# **GC5016 GC Studio User's Guide**

# **User's Guide**

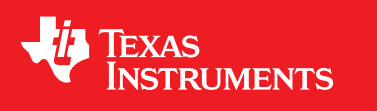

Literature Number: SLWU033A May 2006–Revised November 2008

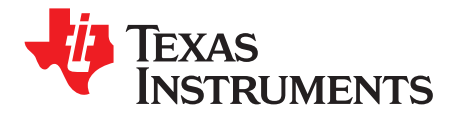

# **Contents**

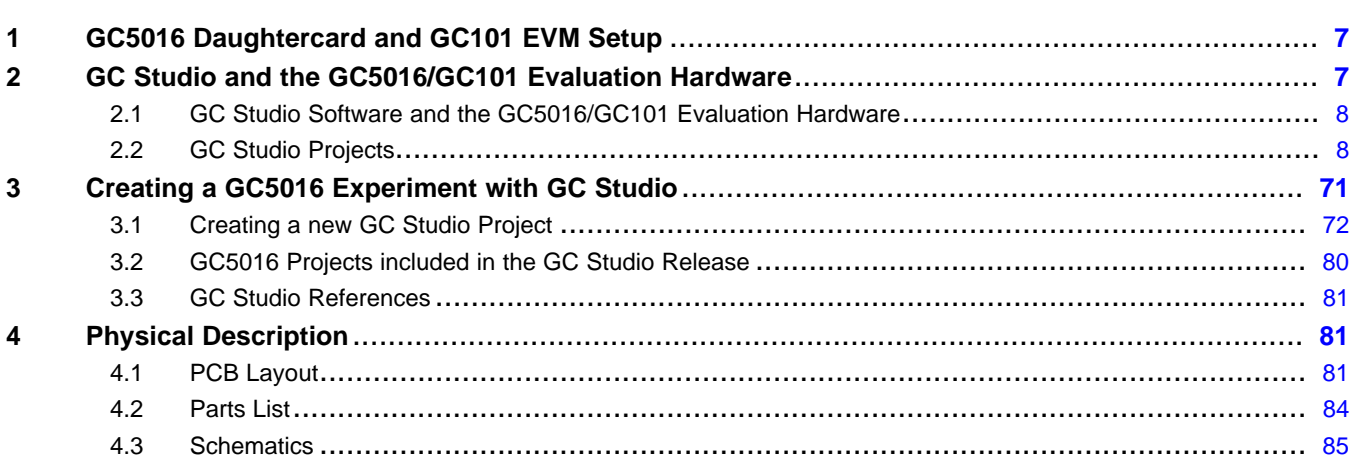

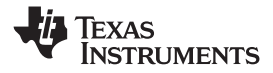

www.ti.com

## **List of Figures**

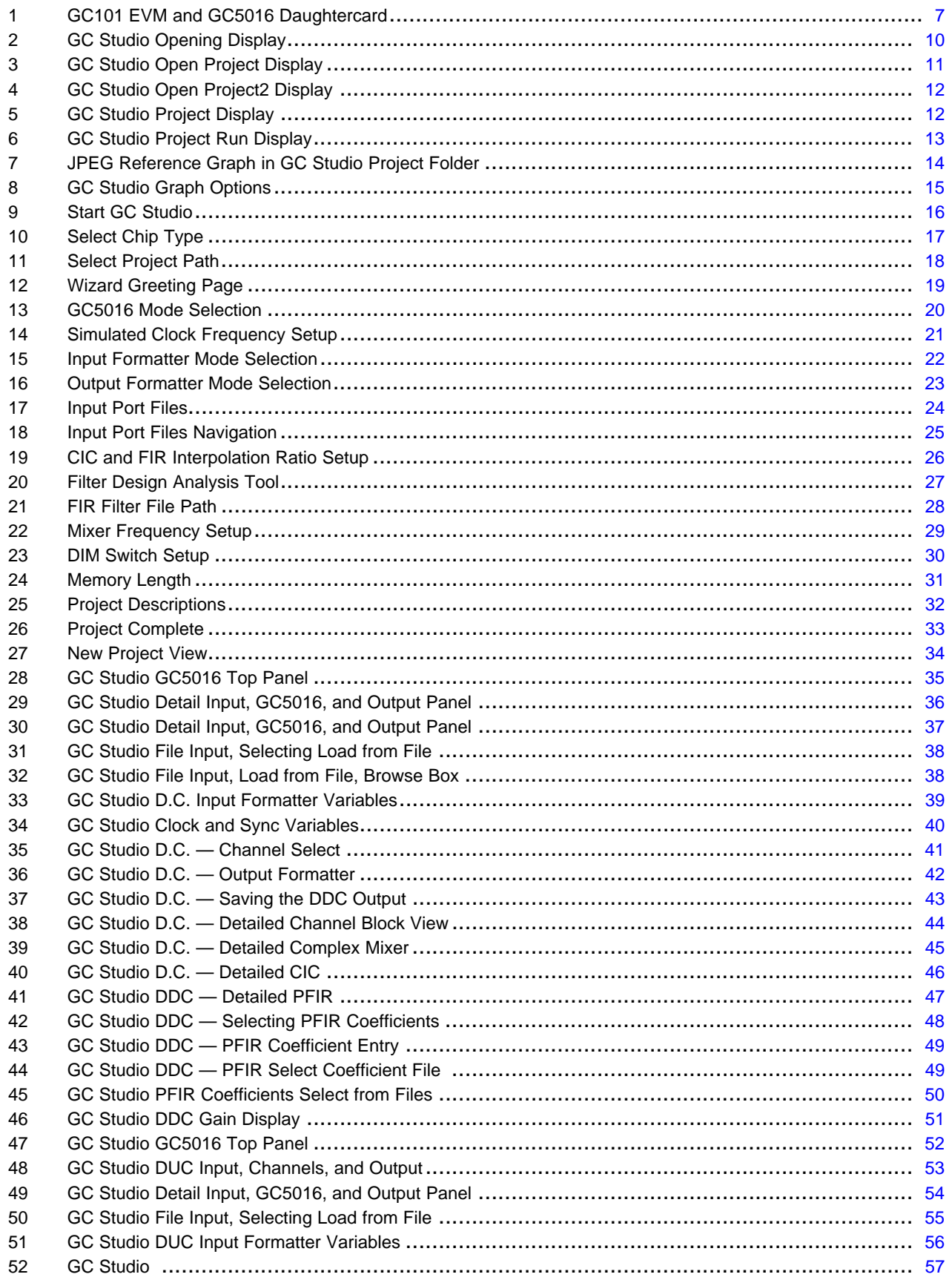

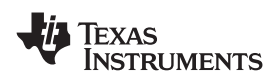

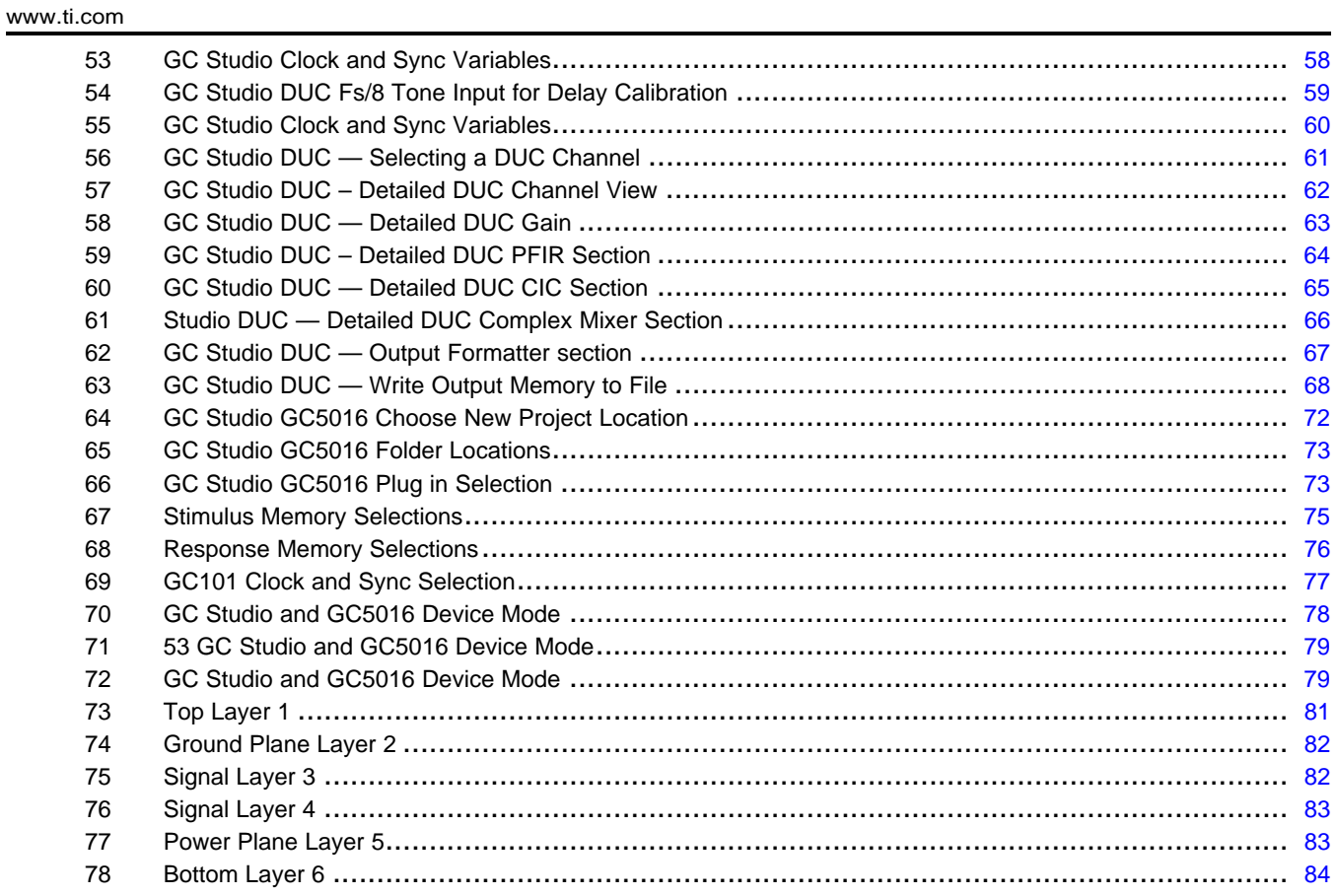

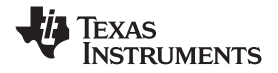

www.ti.com

## **List of Tables**

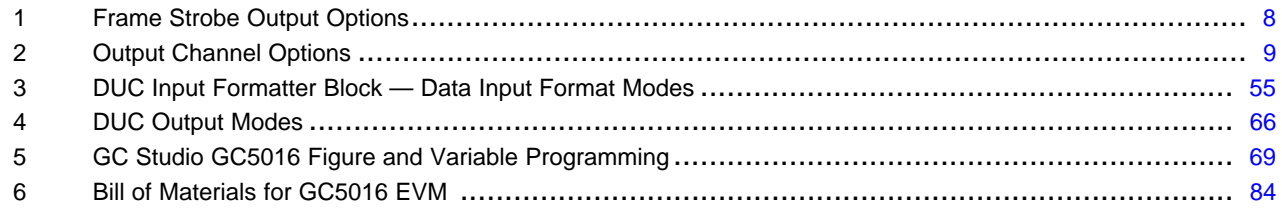

<span id="page-6-0"></span>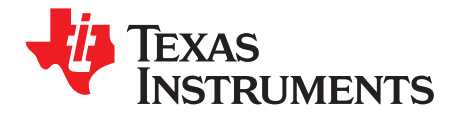

# *GC5016 GC Studio User's Guide*

### **1 GC5016 Daughtercard and GC101 EVM Setup**

The GC5016 daughtercard combined with the GC101 motherboard provide <sup>a</sup> hardware evaluation platform for development of application specific settings for the GC5016. To operate the system, simply plug the GC5016 daughtercard into the DIMM socket on the GC101 motherboard, connect the parallel port interface cable to the GC101 and Host Computer (PC), and connect the power supply to the GC101.

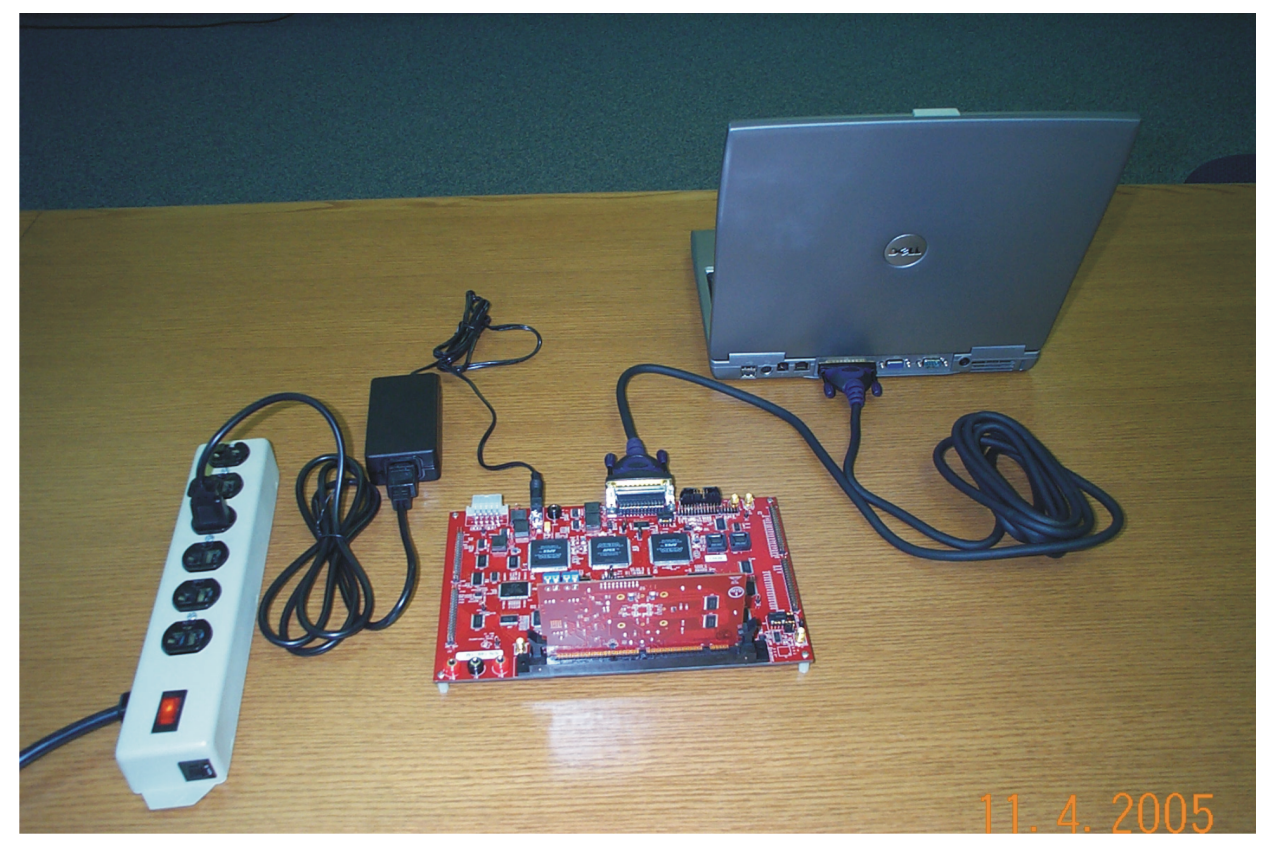

**Figure 1. GC101 EVM and GC5016 Daughtercard**

### **2 GC Studio and the GC5016/GC101 Evaluation Hardware**

GC Studio includes <sup>a</sup> software "plug-in" to control the GC101 motherboard, GC5016 daughtercard and the GC5016 device. Input data from <sup>a</sup> text file on the host computer (PC) is loaded into the GC101 input memory and stimulates the GC5016 input ports. Output data from the GC5016 is captured in the GC101 capture memory and transferred to the host computer. GC Studio configures the GC5016 internal registers using the interactive GUI.

Several GC Studio projects for the GC5016 are included in the installation. These projects can be used as the starting point for creating new experiments as desired.

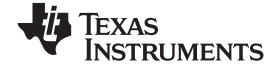

<span id="page-7-0"></span>*GC Studio and the GC5016/GC101 Evaluation Hardware* www.ti.com

#### *2.1 GC Studio Software and the GC5016/GC101 Evaluation Hardware*

The GC101 hardware works with the GCStudio and GC Scripter software packages in this version. Previous GC101 5016 software experiments must be converted to use the newer GC Studio format.

#### **2.1.1 Required Elements**

GC101 evaluation motherboard, the external 5V power supply for the GC101, and <sup>a</sup> ECP parallel port high speed cable.

GC Studio software (downloaded or provided on <sup>a</sup> CD).

GC5016EVM, Rev B, plug-in DIMM board.

Host Computer (PC) with BIOS supporting ECP mode for LPT1, Win2000 SP1, WinXP Home or WinXP Professional.

Administrator Group Privileges – under Windows O.S.

#### **2.1.2 GC Studio Installation Instructions**

If <sup>a</sup> previous version of GC Studio is installed, uninstall it first.

Double-click the file named "GC Studio Minimal Setup XX XX XXXXXX.exe" (where XX... is the version of the software) file on the CD or in the downloaded location on the host computer. The installation wizard will open. Follow the on-screen instructions. This loads the main GC Studio software.

Double-click the file named "GC5016 projects XXXXXX.exe (where XX... corresponds to the GC5016 project version). The installation wizard will open. Follow the on-screen instructions and use the default settings. This loads the GC5016 projects in the proper directory to allow access by the GC Studio software.

After the installation is complete, access the program from the programs list from the computer Start menu.

#### *2.2 GC Studio Projects*

Several projects (sometimes referred to as experiments) are provided for the GC5016 in the GC Studio release. Users execute these existing projects or create new projects using the GC Studio GUI interface.

The following sections will create <sup>a</sup> GC Studio project. Along with the tutorial are editorial comments [ ] with provided explanations.

[Since the GC5016 can have receive-DDC, transmit-DUC, or transceive – DDC and DUC, there are more choices for configuring the GC5016. The GC101 and GC5016 plug in are configured with pseudo-variables (table 7 in the GC5016 datasheet) and some register field values (table 8 – 62 in the GC5016 datasheet).] The DDC and DUC configurations can only be used in one direction at <sup>a</sup> time.

The GC5016 daughtercard has two channel input ports (A & B), <sup>a</sup> Sync input port, and an option to use either output channels A & B or C & D, along with <sup>a</sup> Sync, Frame Strobe, and IFlag output ports. Switches 1 and 2 of dipswitch (S1) on the EVM selects which channels frame strobe is selected for the digital output. Switches 3 and 4 set the output channels to be used.

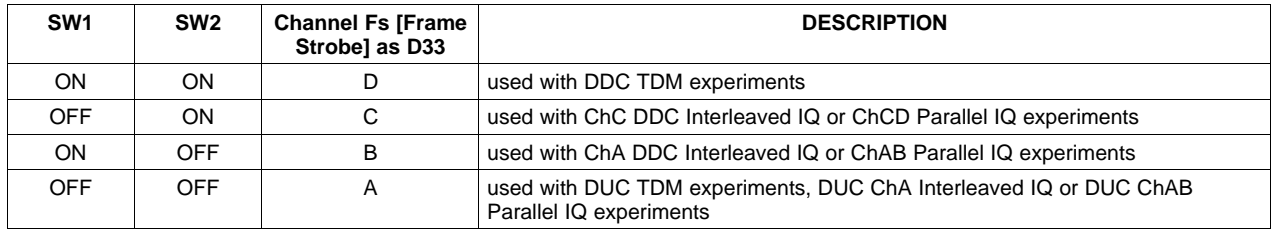

#### **Table 1. Frame Strobe Output Options**

<span id="page-8-0"></span>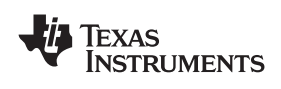

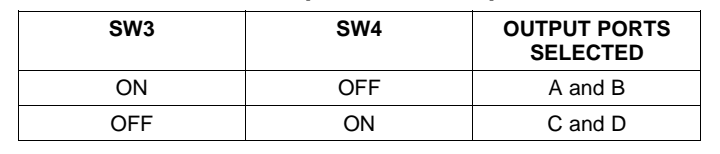

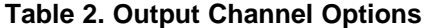

**Note:** List the required switch settings into the Experiment notes for future reference on new experiments.

Some planning is needed for the GC Studio project, which helps to navigate the user screens and menus.

The four channels in the GC5016 can be programmed in pairs of channels. The term RECEIVE refers to DDC mode. The term TRANSMIT refers to DUC mode. The term SPLITIQ refers to channels that are paired, to increase the PFIR taps for the combined channel.

#### **2.2.1 GC5016 Receive-DDC Studio Projects**

RECEIVE applications – The GC5016 daughtercard can be used with an A and B receive input port. The input ports can be two separate real ports A and B, or <sup>a</sup> parallel complex port AB, where A is the I portion and B is the Q portion. In receive experiments, the input data source can be <sup>a</sup> user supplied decimal file, single column real, two column complex, or external data from an ADC or pattern generator. [In the case where <sup>a</sup> transceiver application is desired, and channels C and D are receive, the user configuration must be changed to use the A or B input port versus the C or D input port]. The GC5016 DDC outputs can be interleaved IQ, parallel IQ, or TDM. The selected channel Frame Strobe and divided channel clock are used to decode the output information.

When creating <sup>a</sup> RECEIVE – DDC application, the requirements include:

- Real or complex data file at IF frequency (can be multiple files if more than one input is used).
- Filter tap file for matching PFIR configuration in the .ANL file (this may be developed after the initial project is setup.

#### **2.2.2 GC5016 Transmit-DUC Studio Projects**

TRANSMIT applications – The GC5016 DIMM can be used with an A and B DUC input. The input ports can be TDM of all DUC channels onto the A input port; Interleaved IQ for the two channels A and B on the A and B input port; or the Parallel IQ input AB for splitIQ channel AB. Another DUC input uses the 8bitsI8bitsQ for each of the A and B channels. The DUC output is <sup>a</sup> full rate for real or parallel complex outputs. The DUC output is half rate for interleaved IQ outputs, and uses the I flag signal to determine the I or Q sample.

If you are creating <sup>a</sup> TRANSMIT – DUC application, the requirements include:

- Complex input file with zeros, Fs/8 Complex Tone, modulated data by channel.
- Filter tap file for matching PFIR configuration in the .ANL file (this may be developed after the initial project is setup.

The configuration is first developed with the zeros for all but channel A, and the Fs/8 tone in channel A. The Delay Parameter is adjusted for interleaved IQ, or TDM IQ input modes to get the Fs/8 tone <sup>+</sup> Channel A Mixer Frequency. The offset value changes for the PFIR configuration, input mode, and channel interpolation configuration. The calibration delay parameter is then used in the modulated data project.

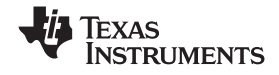

#### <span id="page-9-0"></span>**2.2.3 GC5016 Transceiver Applications**

TRANSCEIVER applications – A Transceiver application combines both <sup>a</sup> DDC and DUC application. The GC101/GC5016 daughtercard can only support either RECEIVE or TRANSMIT mode. The user can use the same general programming file where channels A and B are TRANSMIT, and channels C and D are RECEIVE. The user would have separate RECEIVE and TRANSMIT experiments for the TRANSCEIVER application.

The user needs to provide <sup>a</sup> SIGNAL SOURCE for the D.C.-RECEIVE input, or DUC-TRANSMIT input. This is provided from the Input Memory through <sup>a</sup> conversion that is done in GC Studio. A real input file is provided as <sup>a</sup> single column of scaled decimal values. A complex input file is provided as two columns of I and Q scaled decimal values. The D.C. Input file is at the over-sampled input rate. The DUC Input file is at the over-sampled Base-band input rate. [The user input file needs to be <sup>a</sup> modulo-4 number of samples, and is an input parameter during configuration].

The GC Studio / GC5016 displays show the appropriate inputs and outputs. These are determined from the user input and output programming parameters.

#### **2.2.4 GC Studio Running <sup>a</sup> GC5016 Experiment**

The next section illustrates the steps to run GC Studio with <sup>a</sup> specific experiment. In each experiment's folder there is an expected results JPEG file that shows the output graphs.

#### *2.2.4.1 First Step — Installing the Software, Configuring the GC5016 DIMM, and Applying Power to GC101*

The first step assumes that the GC Studio software has been installed on the users computer; the parallel cable has been connected to the GC101 and the users computer; the GC5016 DIMM has the switches set for 3,5,6,7, ON, and the GC5016 DIMM, GC101 have the 5V power supply plugged in, and the 3 LEDs on the lower left side of the GC101 are ON [2 green and one red].

#### *2.2.4.2 Second Step — Start GC Studio*

On the PC, go to "Start", select "All Programs", then Select GCStudio Folder, then select "GC Studio".

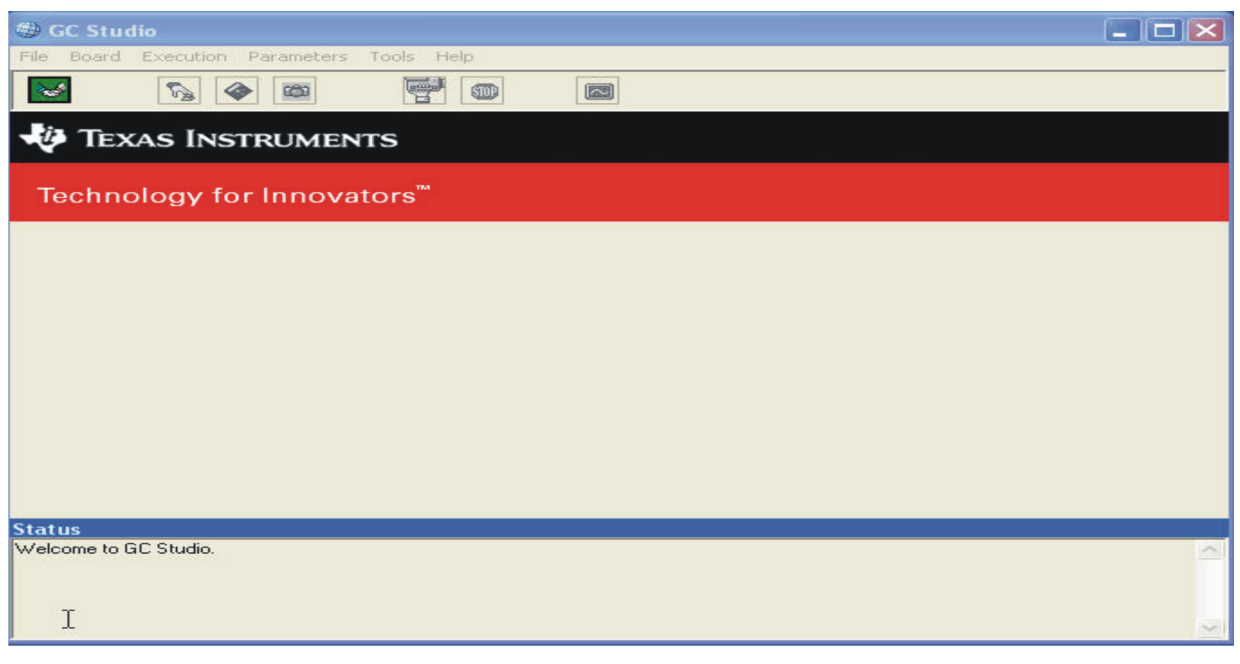

#### **Figure 2. GC Studio Opening Display**

<span id="page-10-0"></span>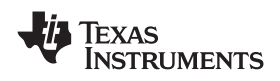

#### *2.2.4.3 Third Step — Select the User Project to Open*

Select the File Menu with the Mouse and Select Open Project.

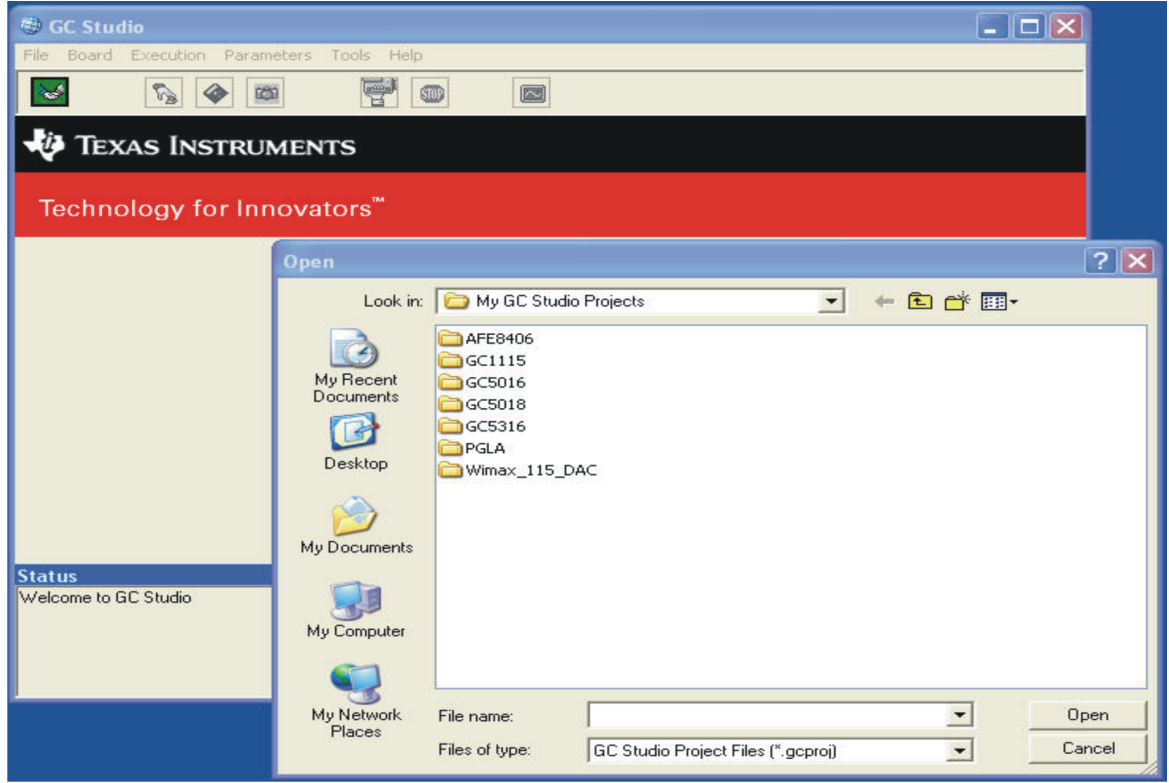

**Figure 3. GC Studio Open Project Display**

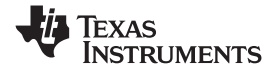

#### <span id="page-11-0"></span>*2.2.4.4 Fourth Step — Select the Experiment Folder*

Navigate to the GC5016 folder. Select the D.C. folder. Select the DDC\_diagconst\_in folder. Select the DDC\_SplitIQ\_ParIQ\_16bits\_16pins\_0sck\_div folder. Inside this folder double click on the project file as shown in Figure 4.

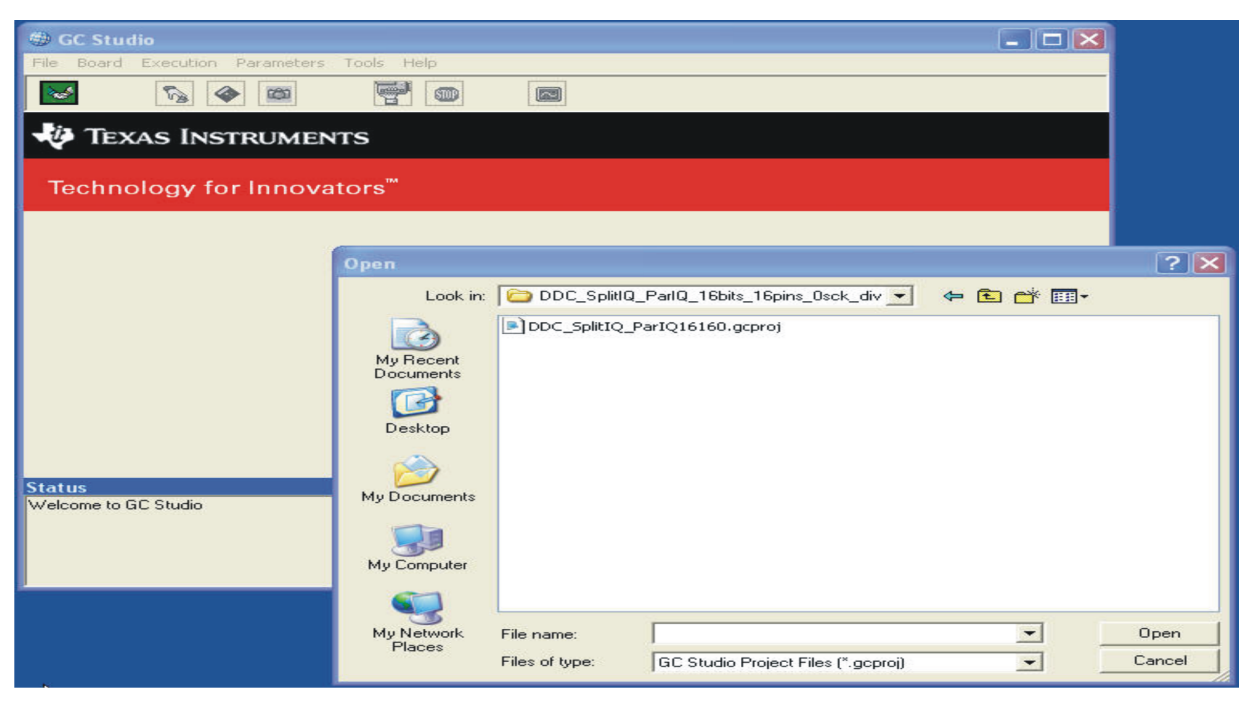

**Figure 4. GC Studio Open Project2 Display**

At this point, the GC Studio program loads the .gcprog selected file, and the user sees the GC Studio display, the Project Description, and the Graphs that are selected.

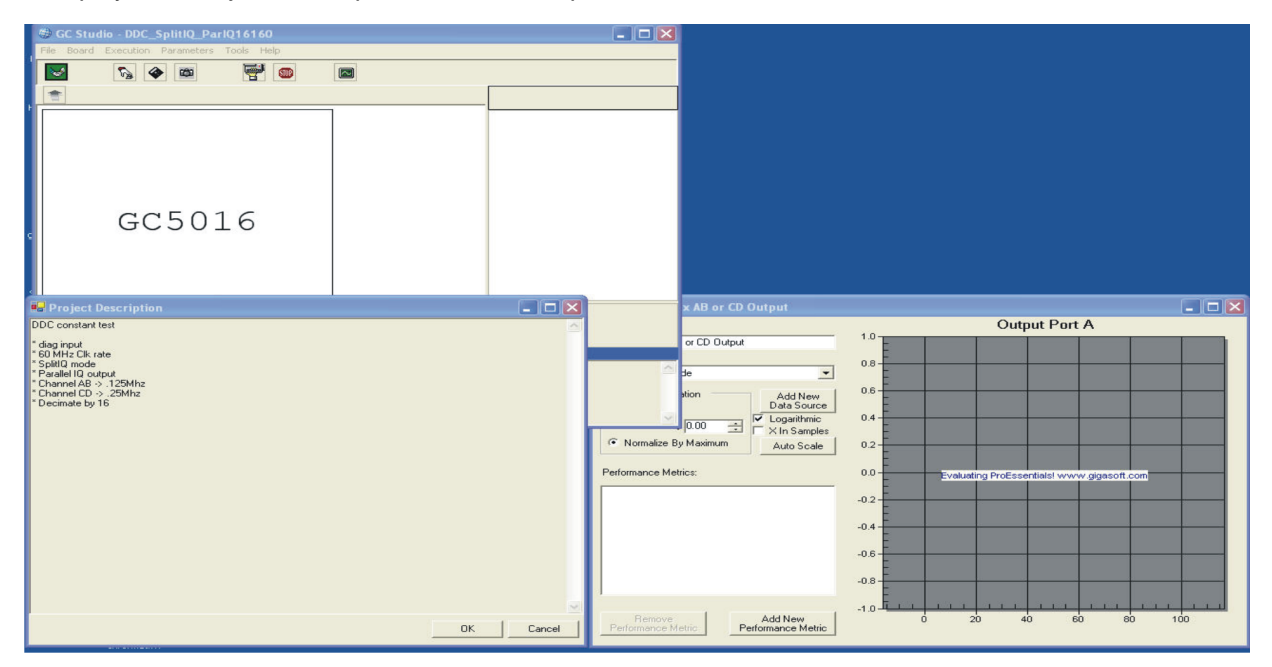

**Figure 5. GC Studio Project Display**

<span id="page-12-0"></span>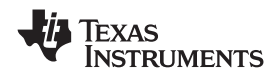

#### *2.2.4.5 Fifth Step — The User Can Read and Close the Description*

**Note:** In this case, Switches 1,2,3,4 can be used to select different outputs 1,2,4,5,6,7 ON output CD; 3,5,6,7 ON output AB.

On the Project Description panel, depress OK. This closes the Project Description.

Select the GC Studio panel, and find the red collared hand, depress the button to BUILD, LOAD/START, and CAPTURE the experiment. [The default installation of GC Studio has the GC Studio Settings Environment set to Load Automatically After Build (checked) and Capture Once Automatically After Load].

The Status at the bottom of the GC Studio panel updates to indicate the experiment progress. Input graphs are updated when the project opens. Output graphs update when the experiment has captured the data, converted this, and sends each output graph data. The panels have been re-arranged to capture the plot output.

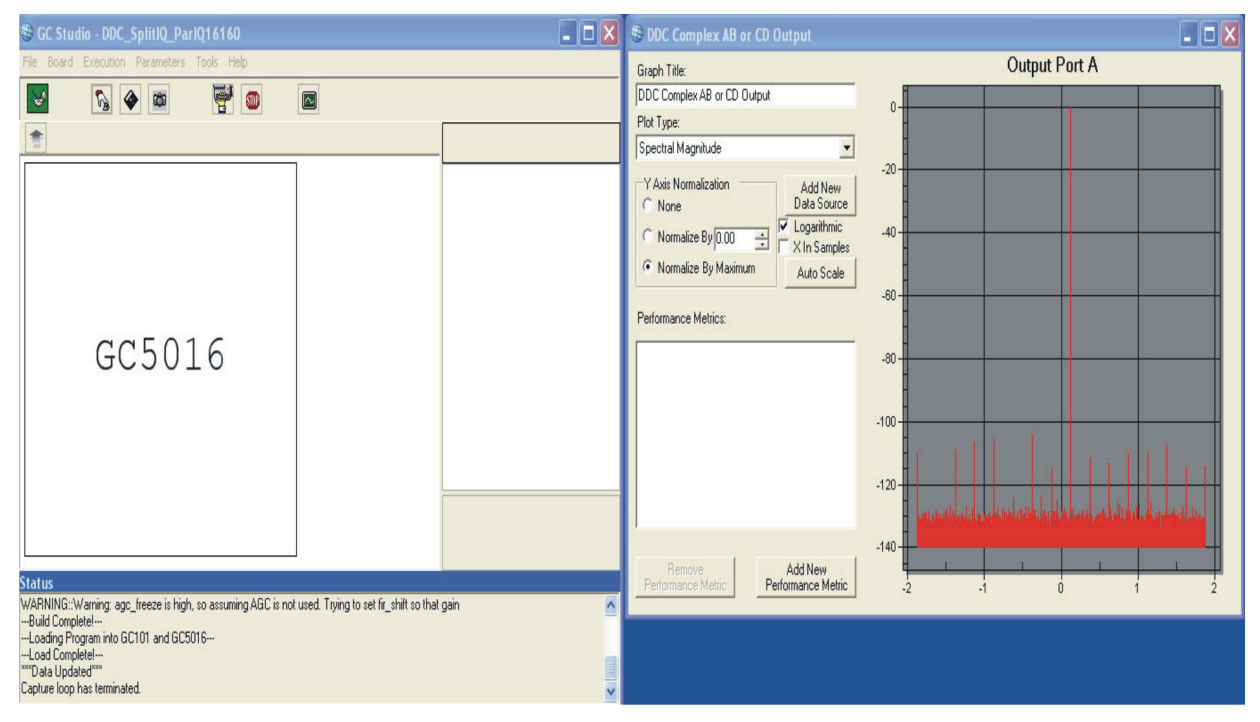

**Figure 6. GC Studio Project Run Display**

Navigate to the GC Studio experiment folder, go to the D.C. folder, select DDC\_diagconst\_in folder, select DDC\_SplitIQ\_ParIQ\_16bits\_16pins\_0sck\_div folder and open the JPEG output file "DDC\_SplitIQ\_ParIQ\_16bits\_16pins\_AB.jpg.

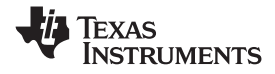

<span id="page-13-0"></span>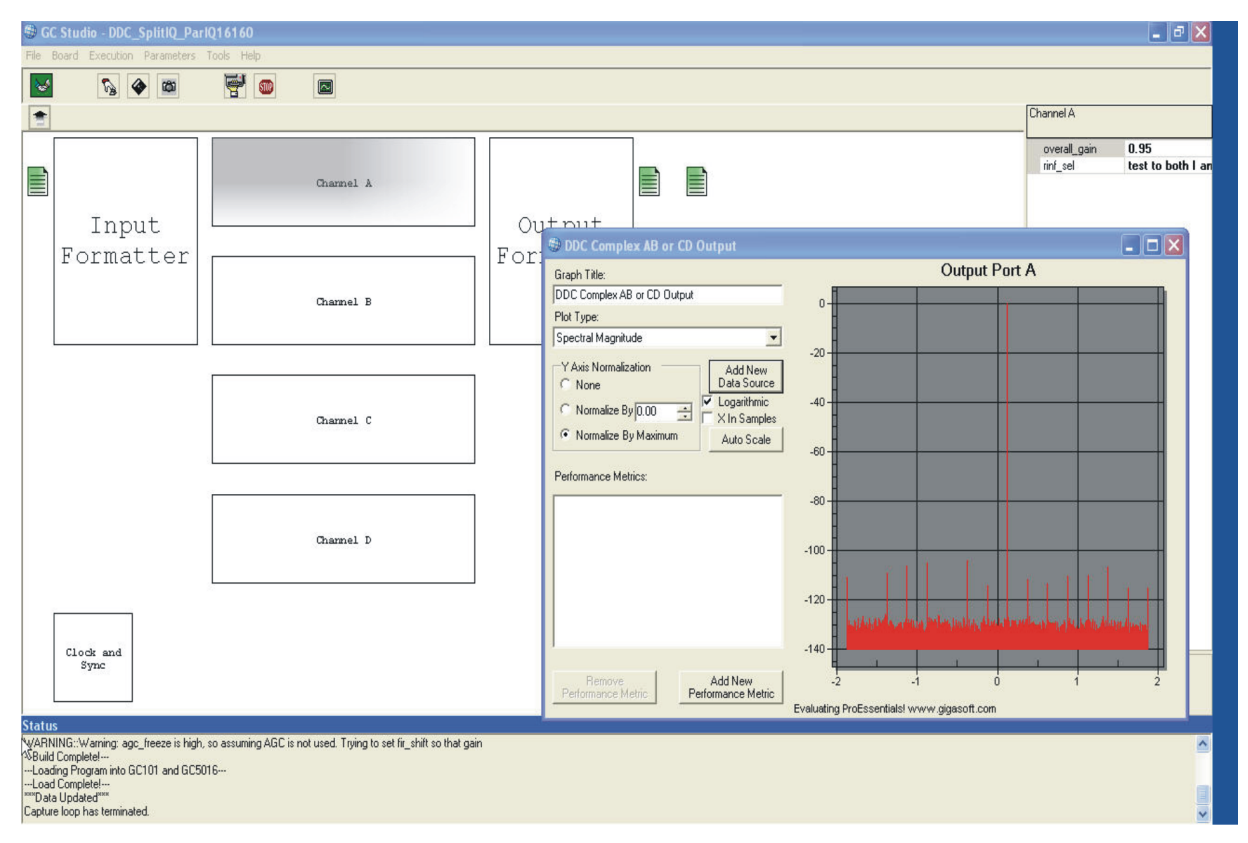

**Figure 7. JPEG Reference Graph in GC Studio Project Folder**

The plots have zoom features, and formatting. These are discussed in the GC Studio User's Guide document, which is included on the provided CD. Right clicking on the body of the graph brings up the options menu.

<span id="page-14-0"></span>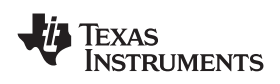

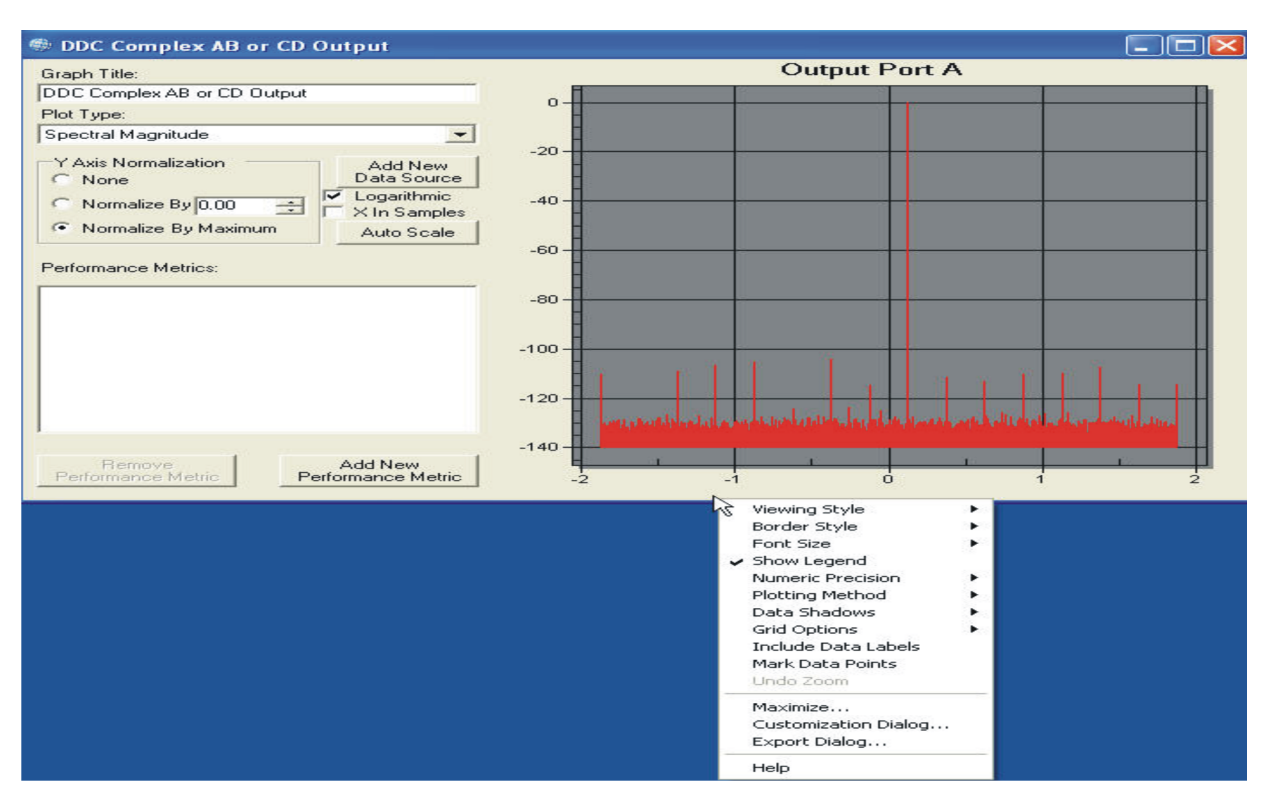

**Figure 8. GC Studio Graph Options**

There can be multiple plots, and depending on the PC display configuration, they can be off the screen. In this case, select the GC Studio Graph block from the Windows bottom task bar, right click on the desired graph, select Move, and using the keyboard arrows and the mouse move the graph to <sup>a</sup> visible area of the screen.

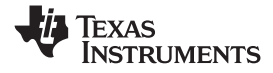

#### <span id="page-15-0"></span>**2.2.5 Use GC Studio to Create <sup>a</sup> New GC5016 Experiment**

Users can create their own experiments from scratch. This section describes the procedures to create new experiments with GC5016 GCStudio setup wizard.

### *2.2.5.1 Start GC Studio.*

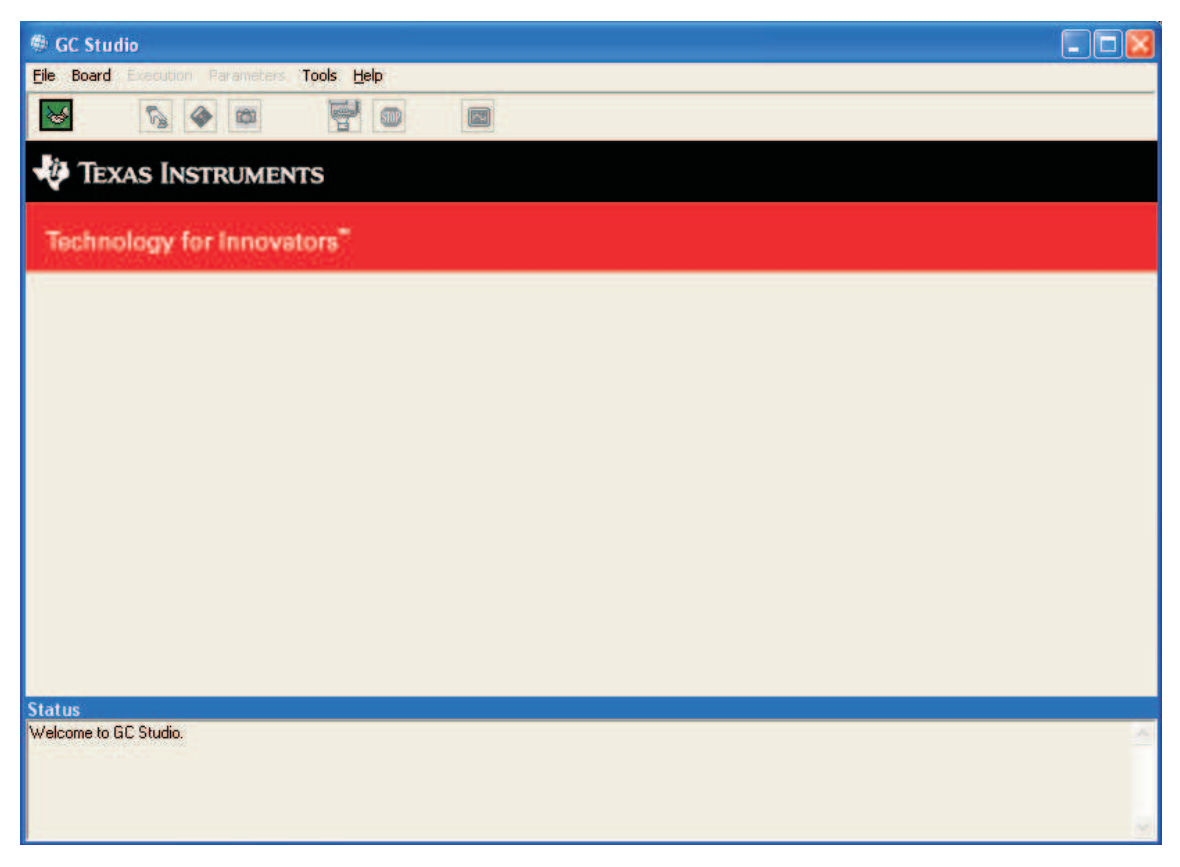

**Figure 9. Start GC Studio**

<span id="page-16-0"></span>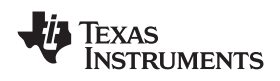

#### *2.2.5.2 Select Chip Type and Project Path.*

Go to File and click on New Project. Select "GC5016" and click "OK".

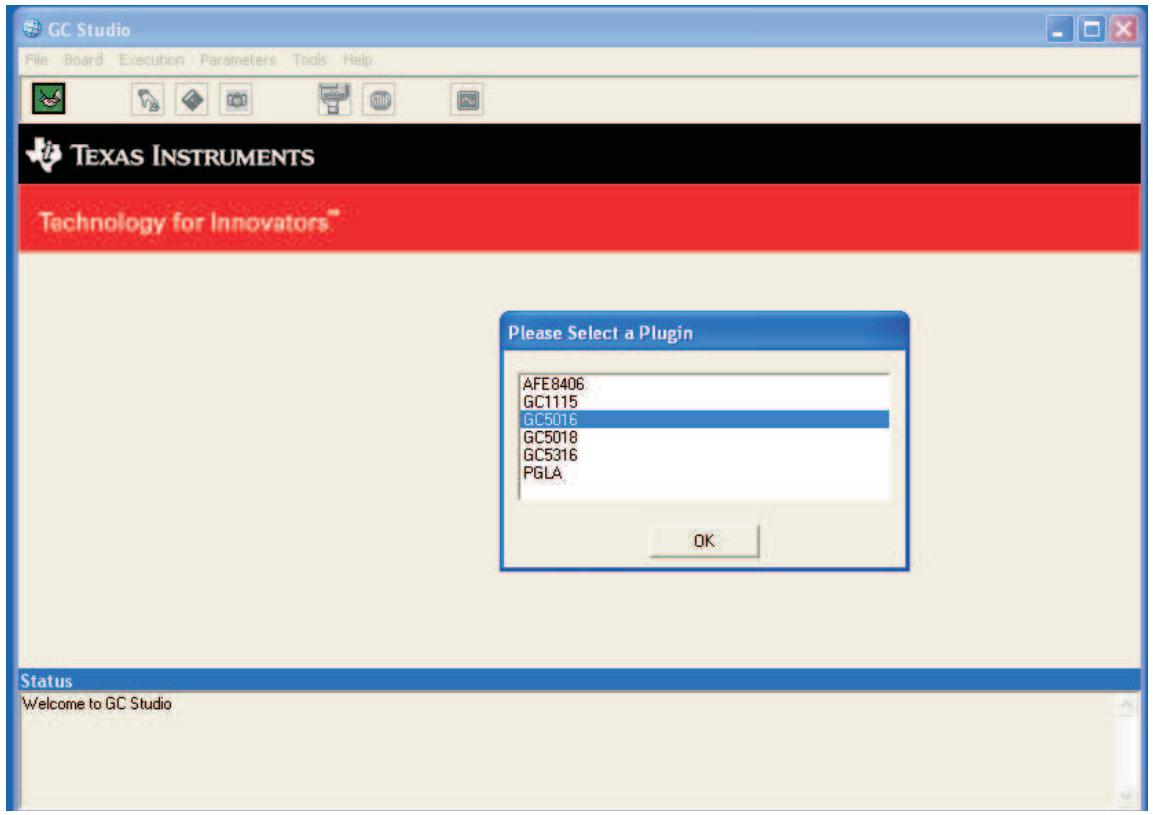

**Figure 10. Select Chip Type**

The following panel will be brought up. Enter the project name and path. The new experiment project will be created in this location with the name specified in the "Project Name" field. Click "Create" button when path is set.

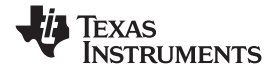

<span id="page-17-0"></span>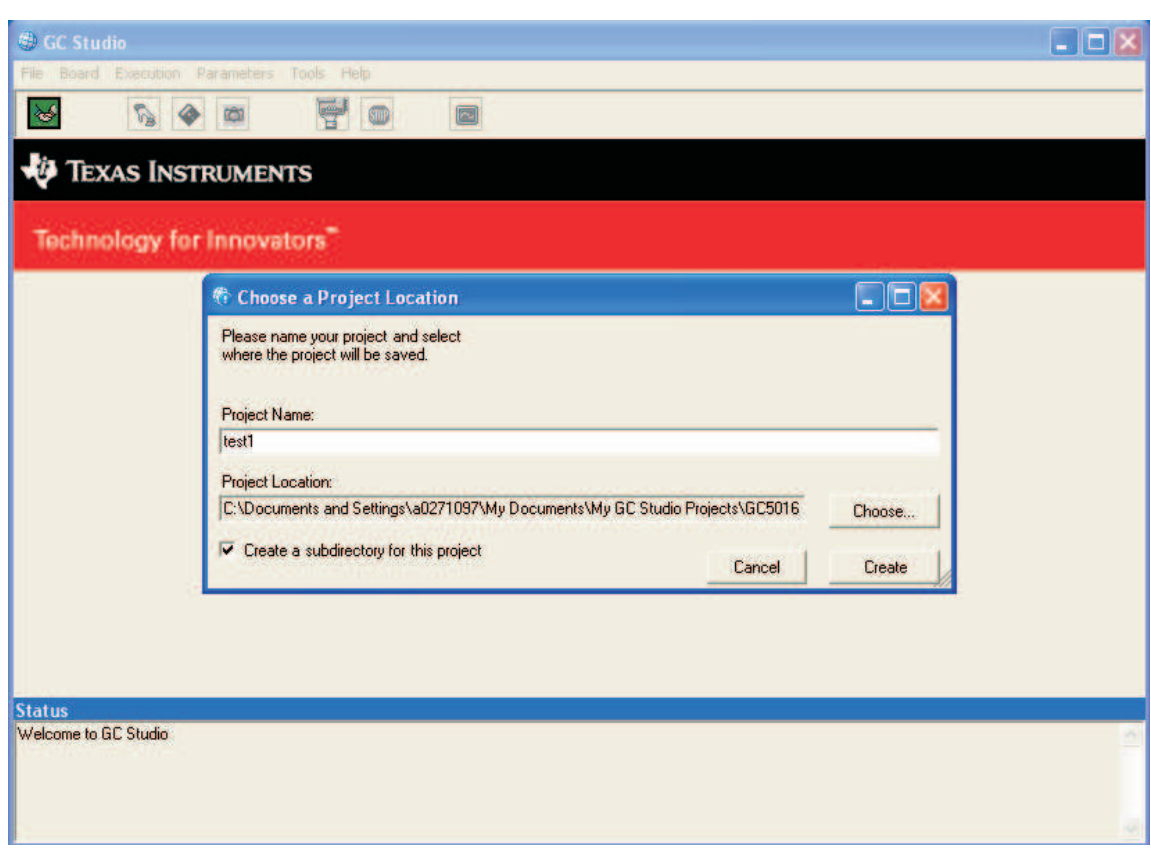

**Figure 11. Select Project Path**

<span id="page-18-0"></span>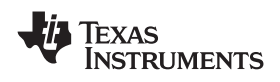

### *2.2.5.3 Wizard Greeting Page*

The wizard to setup GC5016 will be launched. Click "Next" to start setting up the project.

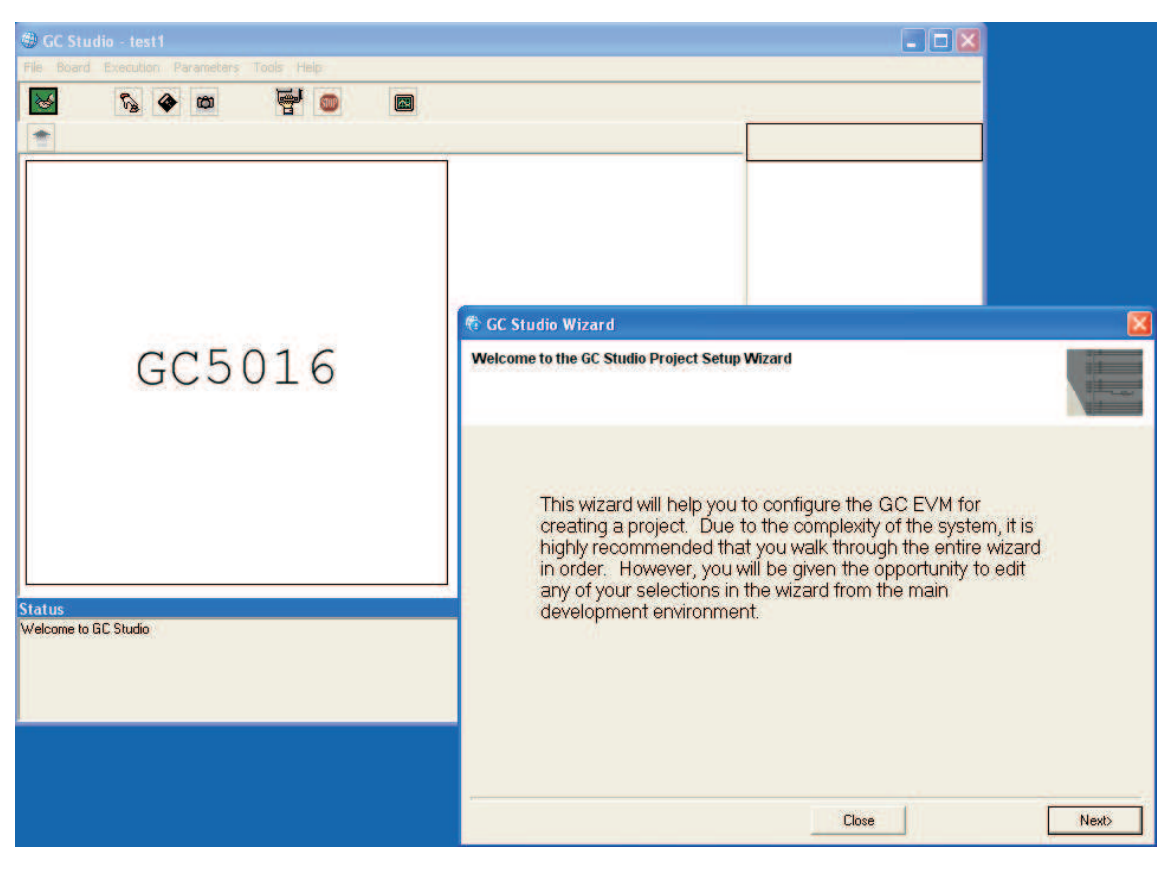

**Figure 12. Wizard Greeting Page**

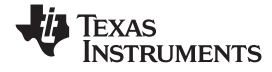

#### <span id="page-19-0"></span>*2.2.5.4 GC5016 Mode Selection*

User can set the GC5016 modes in this wizard. After they are selected, Click "Next".

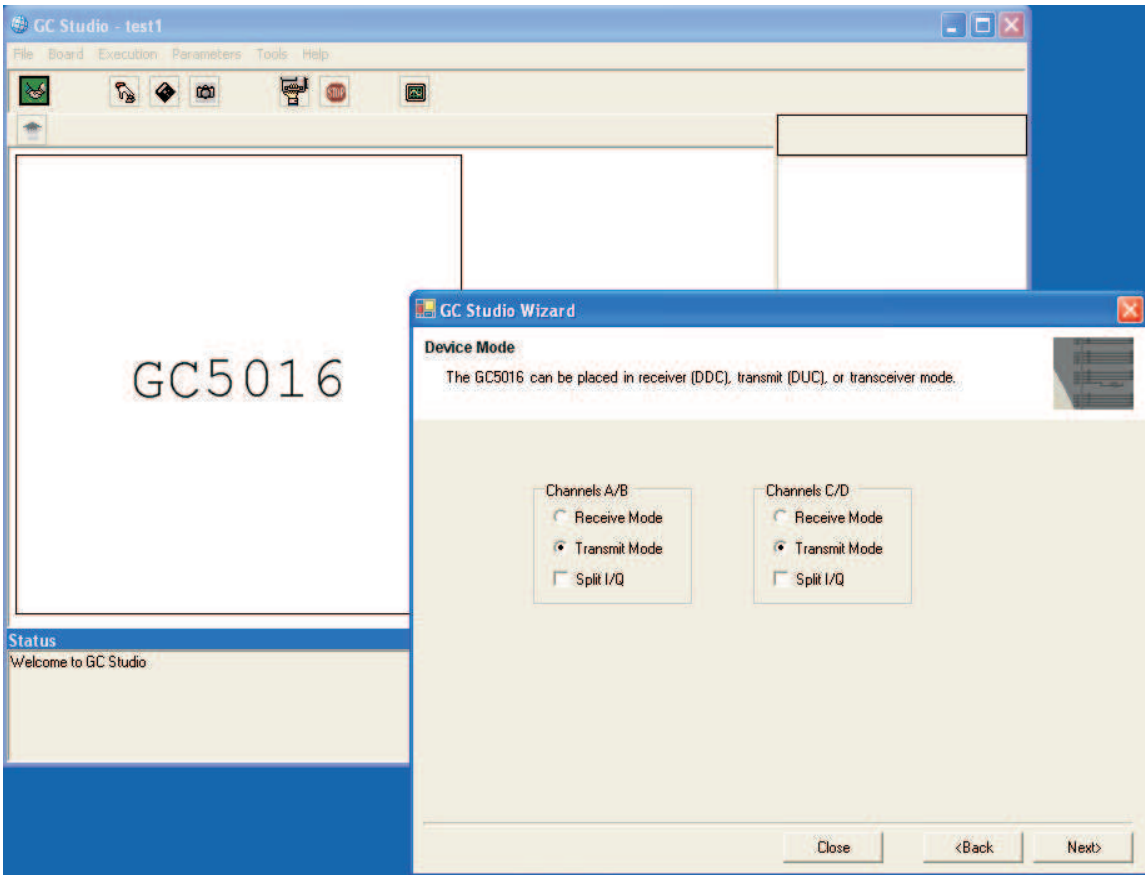

**Figure 13. GC5016 Mode Selection**

<span id="page-20-0"></span>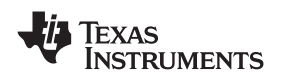

### *2.2.5.5 Simulated Clock Frequency Setup*

Setup the Simulated clock Frequency in this page and Click "Next".

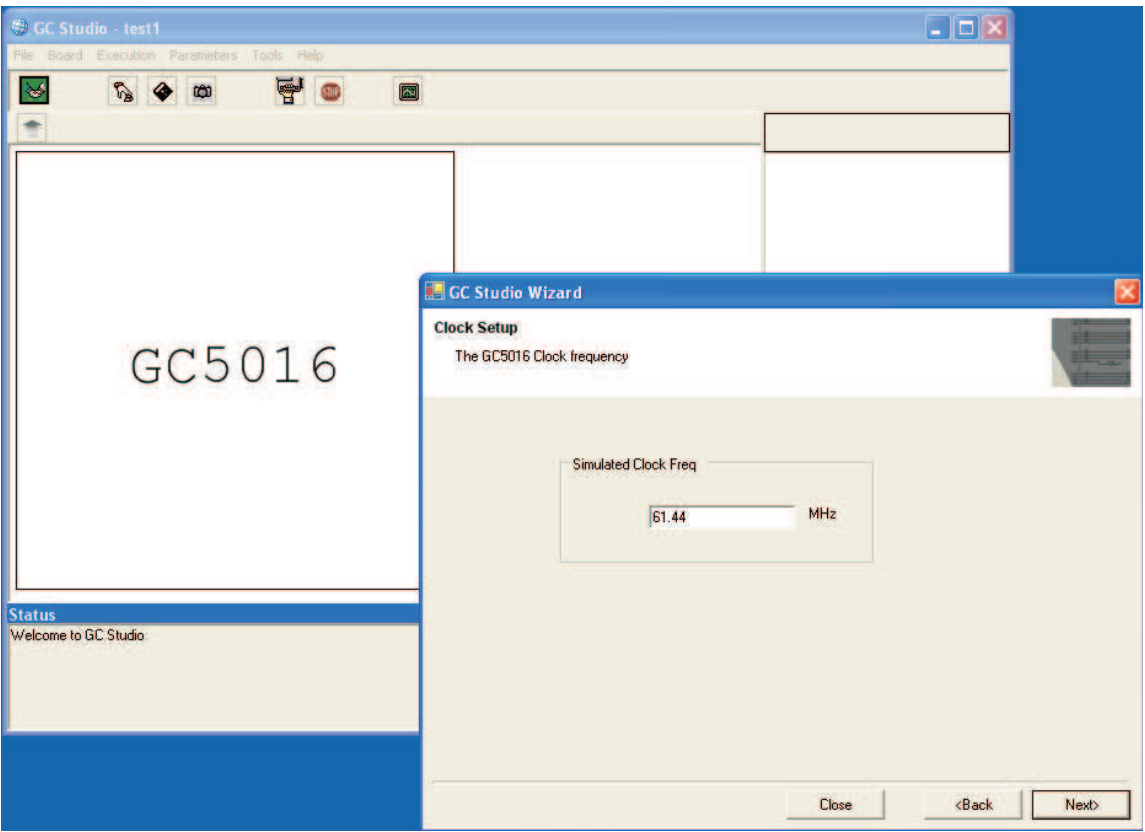

**Figure 14. Simulated Clock Frequency Setup**

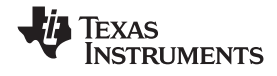

#### <span id="page-21-0"></span>*2.2.5.6 Input Formatter Mode Selection*

Select the proper input formatter modes from the drop down menu. This panel has <sup>a</sup> hyper link to TI website. Clicking on it loads the PDF format Input Formatter Mode application notes which has detailed description on how these different modes work. Click "Next" when it is selected.

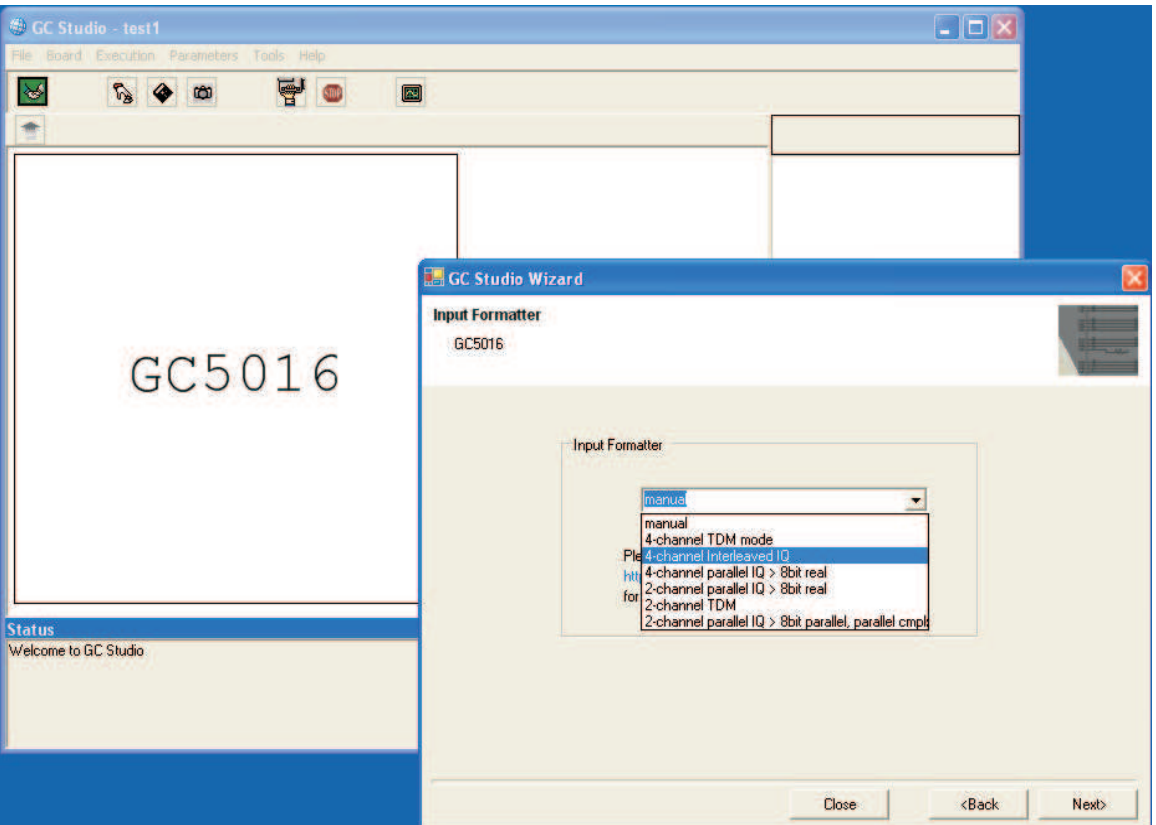

**Figure 15. Input Formatter Mode Selection**

<span id="page-22-0"></span>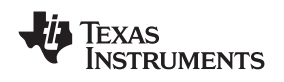

www.ti.com *GC Studio and the GC5016/GC101 Evaluation Hardware*

#### *2.2.5.7 Output Formatter Mode Selection*

Select the proper output formatter modes from the drop down menu. This panel has a hyper link to TI website. Clicking on it loads the PDF format Output Formatter Mode application notes which has detailed description on how these different modes work. Click "Next" when it is selected.

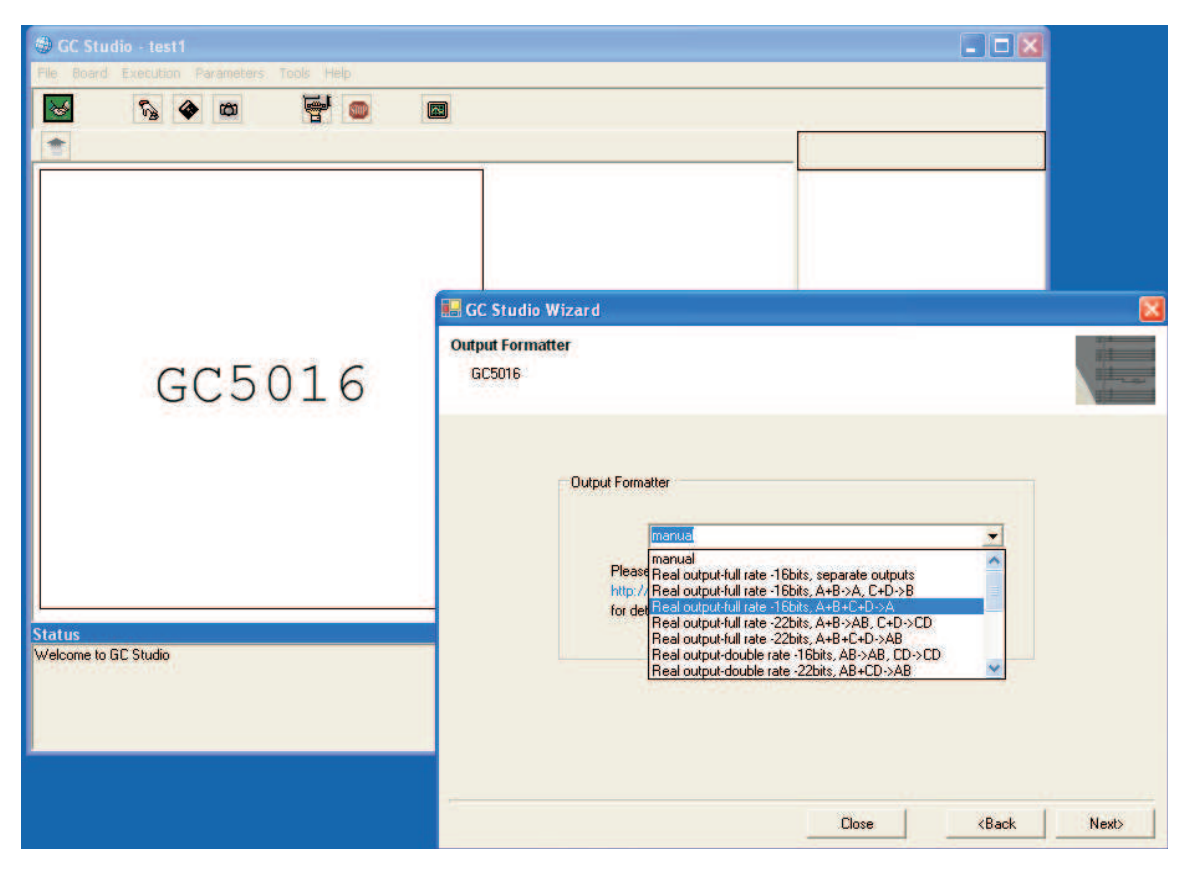

**Figure 16. Output Formatter Mode Selection**

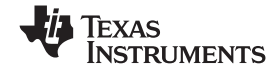

#### <span id="page-23-0"></span>*2.2.5.8 Input Port Files*

This panel allows user to specify the input baseband data path. User can type in the file path or click on the button next to the text box. Clicking on the button brings up <sup>a</sup> dialog window for user to navigate to the file.

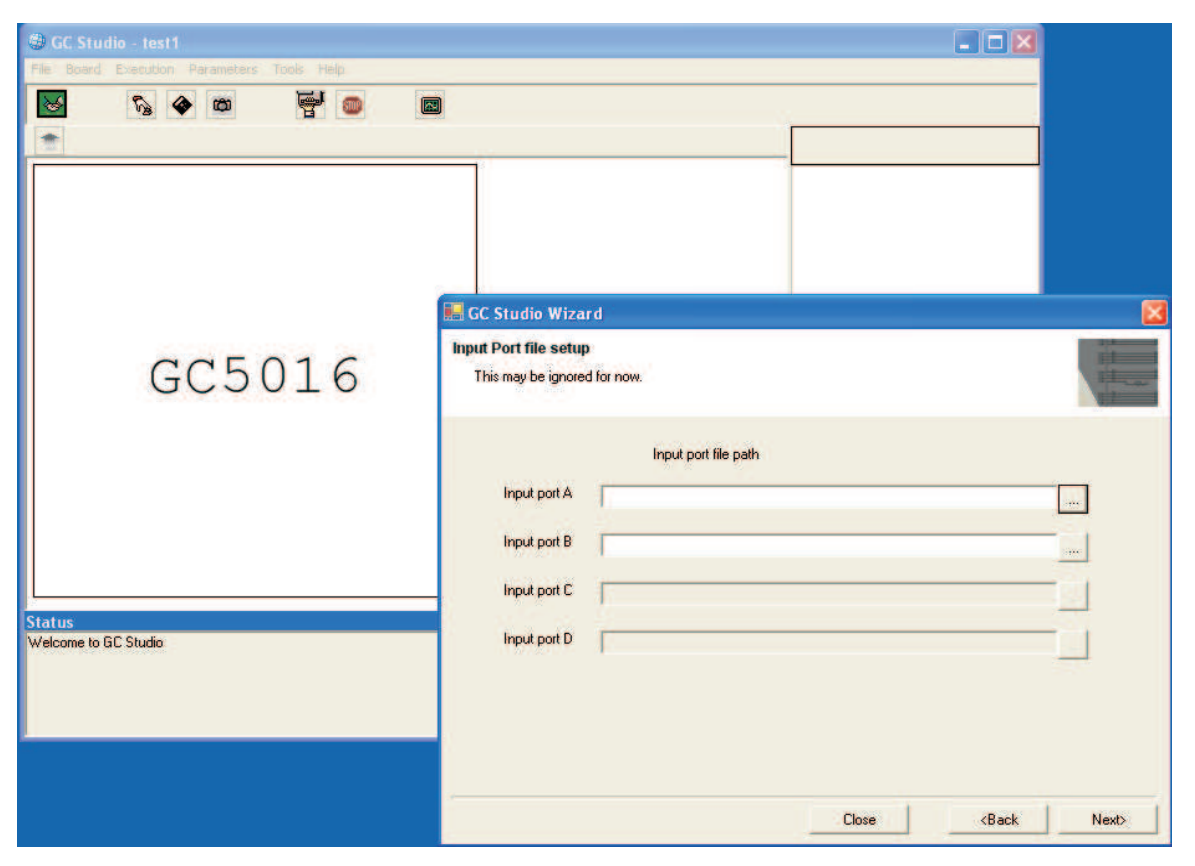

**Figure 17. Input Port Files**

<span id="page-24-0"></span>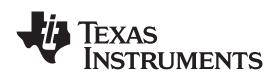

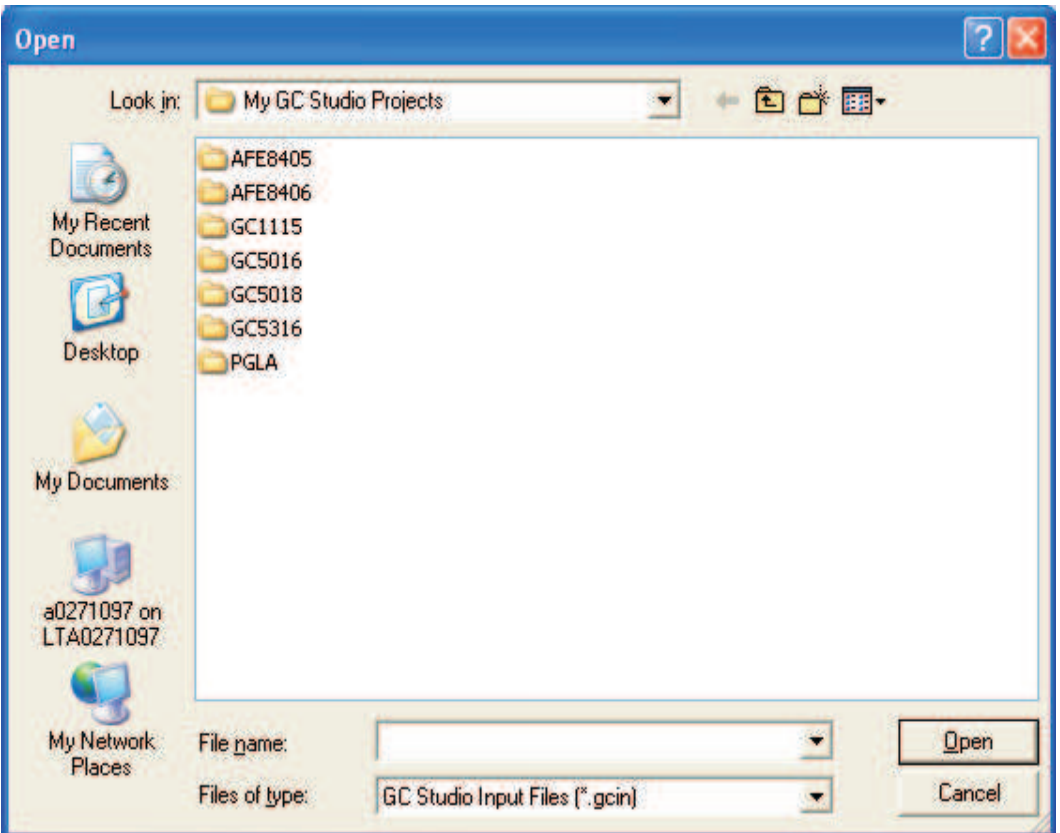

**Figure 18. Input Port Files Navigation**

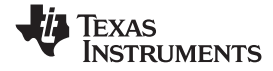

#### <span id="page-25-0"></span>*2.2.5.9 CIC and FIR Interpolation Ratio Setup*

User can setup the CIC and FIR interpolation ratio from this wizard.

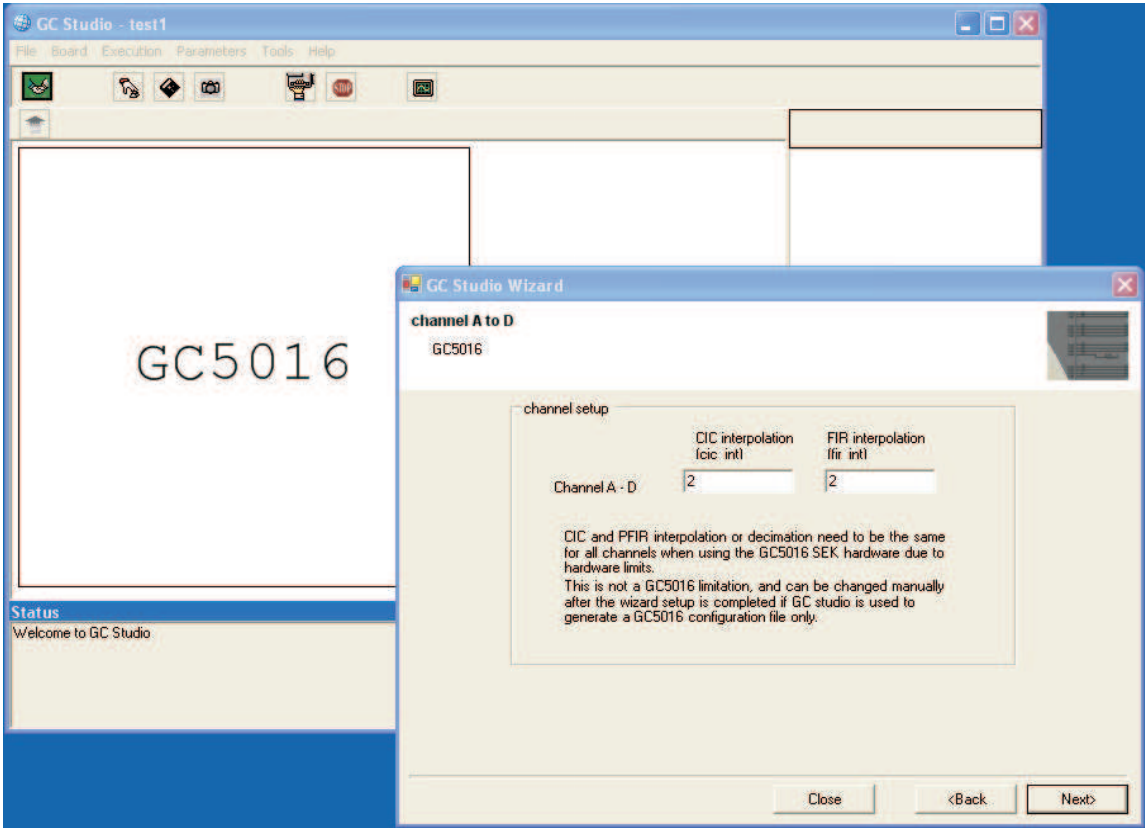

**Figure 19. CIC and FIR Interpolation Ratio Setup**

<span id="page-26-0"></span>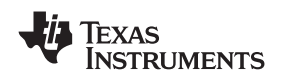

www.ti.com *GC Studio and the GC5016/GC101 Evaluation Hardware*

#### *2.2.5.10 Filter Design Analysis Tool*

This page helps user to design the CIC and FIR filter. Click on "Design Analysis" button. It will calculate the number of the CIC and FIR filter taps and print out the summary in the text box.

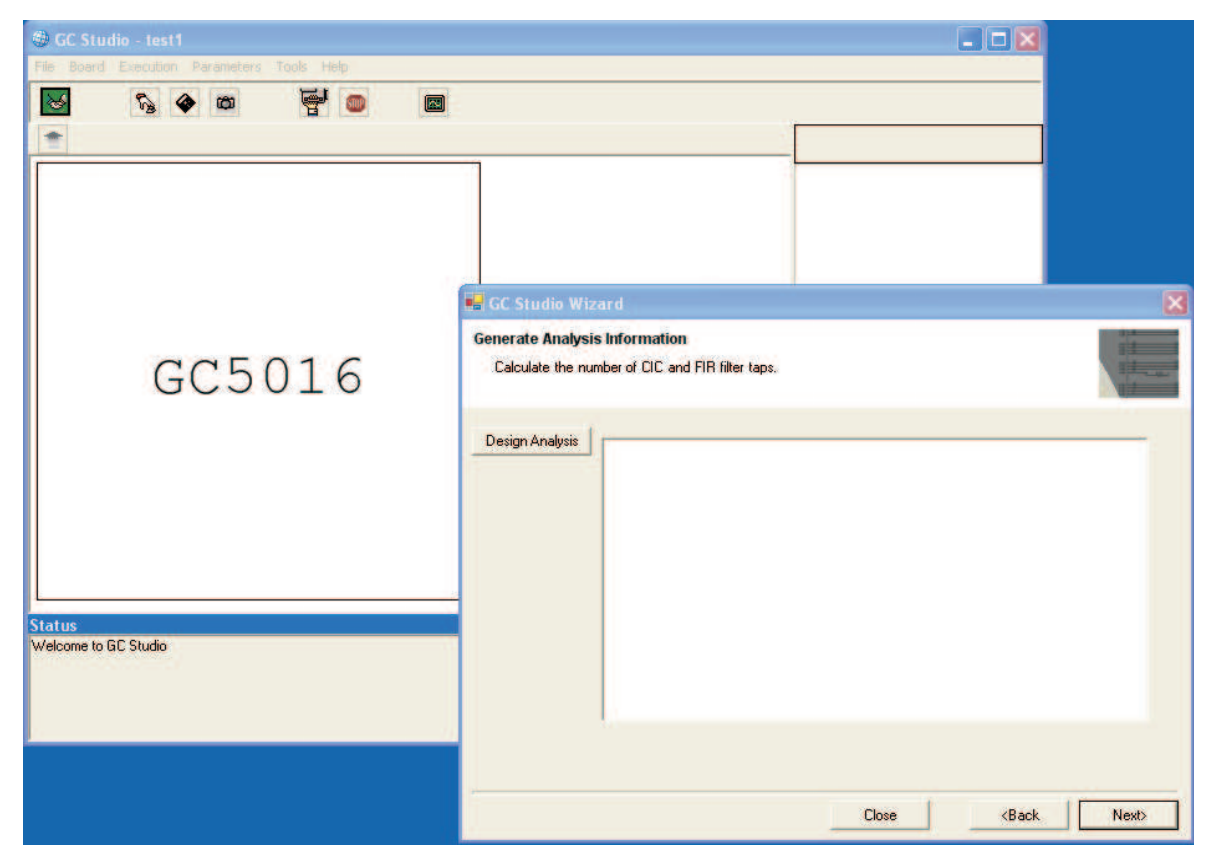

**Figure 20. Filter Design Analysis Tool**

#### <span id="page-27-0"></span>*2.2.5.11 FIR Filter File Path*

Specify the FIR filter file path in this page. User can click on the button next to the text box to navigate to the file.

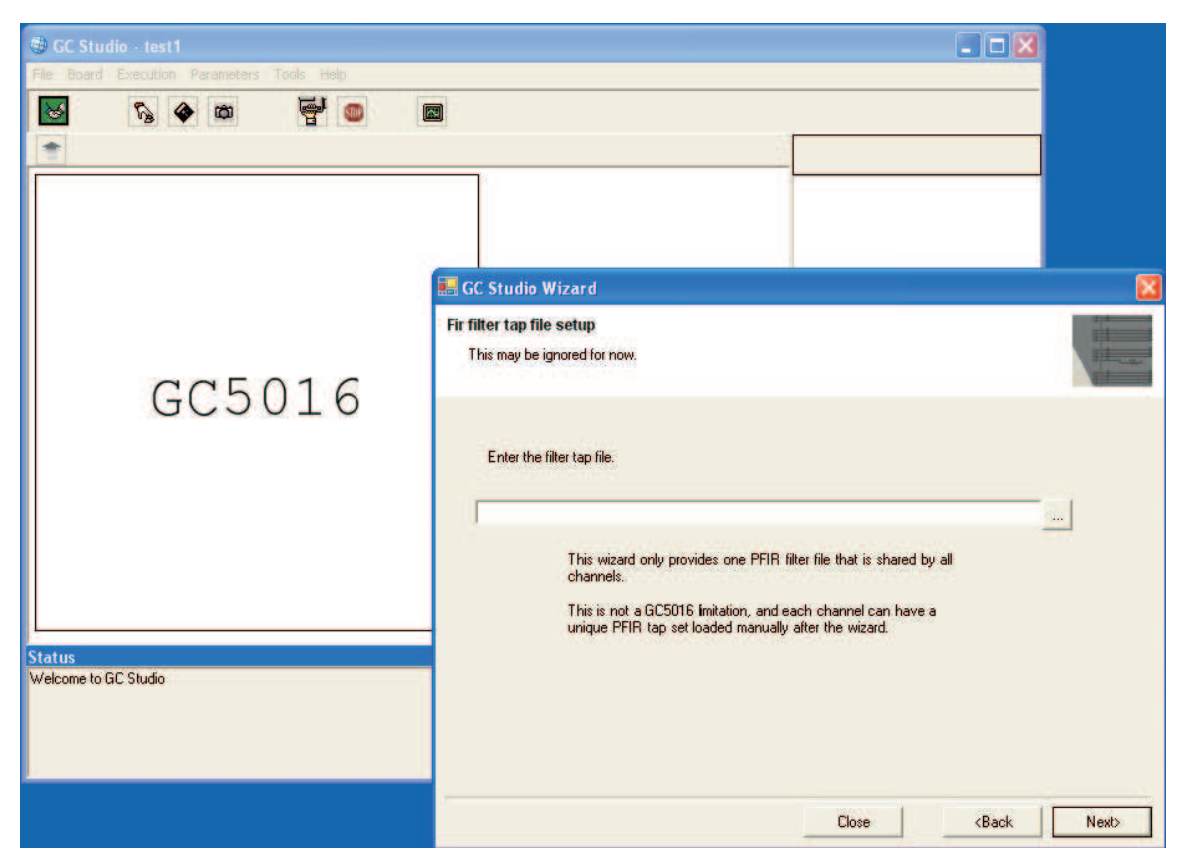

**Figure 21. FIR Filter File Path**

<span id="page-28-0"></span>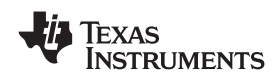

#### *2.2.5.12 Mixer Frequency Setup*

Setup the mixer frequency in this page.

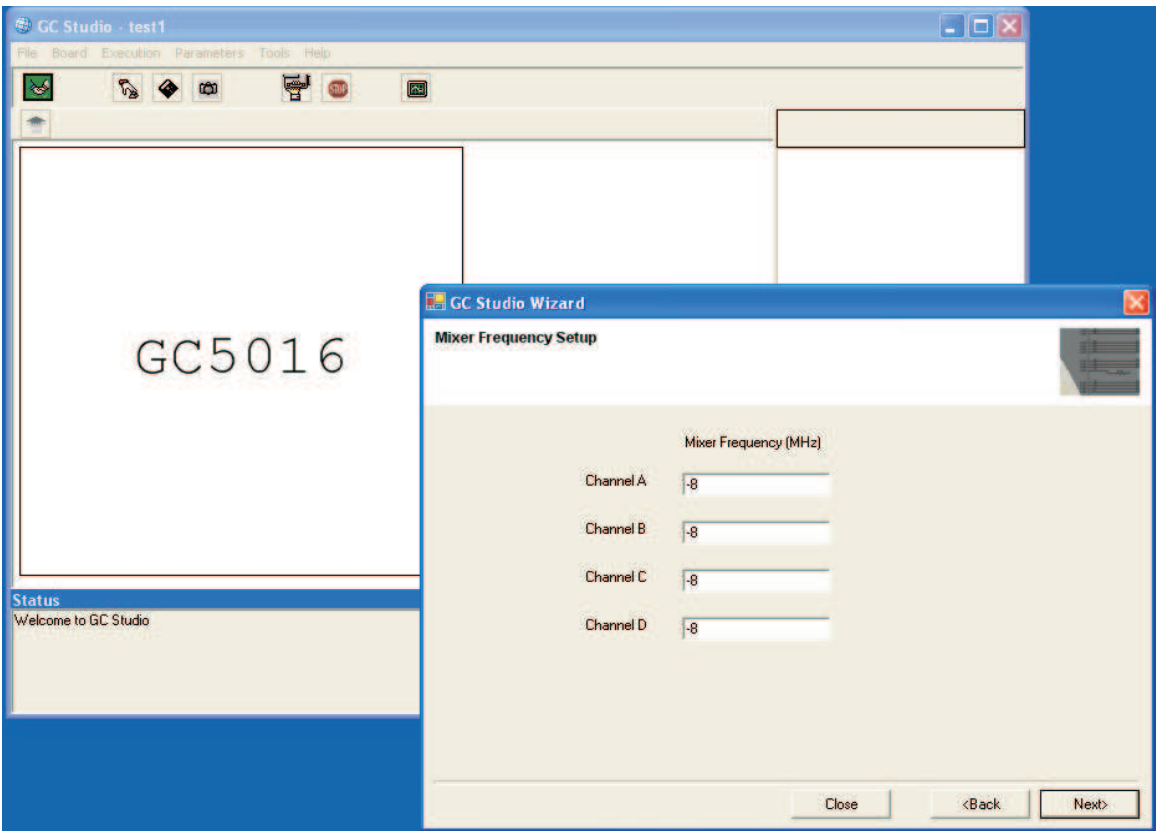

**Figure 22. Mixer Frequency Setup**

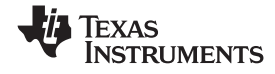

#### <span id="page-29-0"></span>*2.2.5.13 DIM Switch Setup*

There is <sup>a</sup> DIM switch (S1) on the GC5016 daughter card with 8 switches. These switches should be set depending on the GC5016 mode. The following page gives <sup>a</sup> graphic view of the switch setup depending on the mode that user has set in the previous steps. User can set the switches on the daughter card based on this picture.

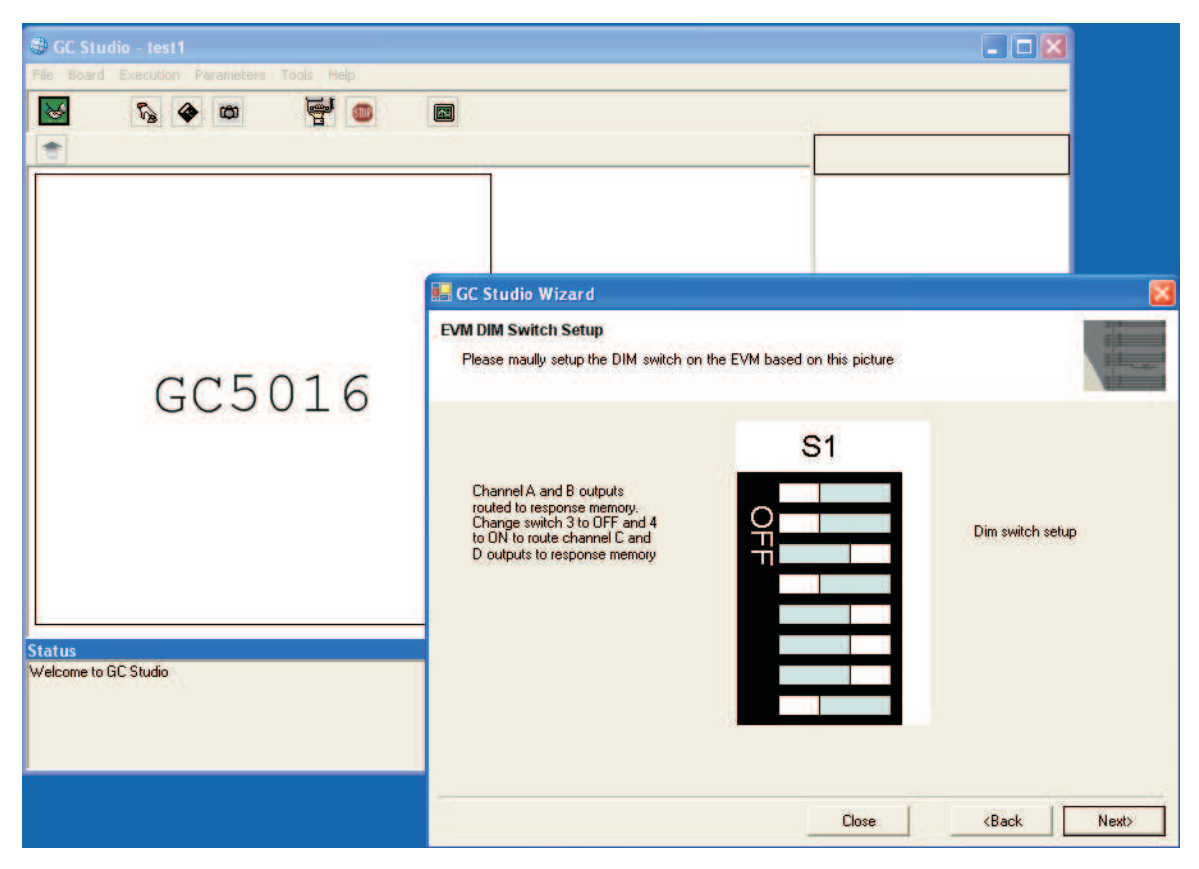

**Figure 23. DIM Switch Setup**

<span id="page-30-0"></span>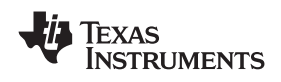

#### *2.2.5.14 Memory Length*

This page shows the baseband file length and the memory length.

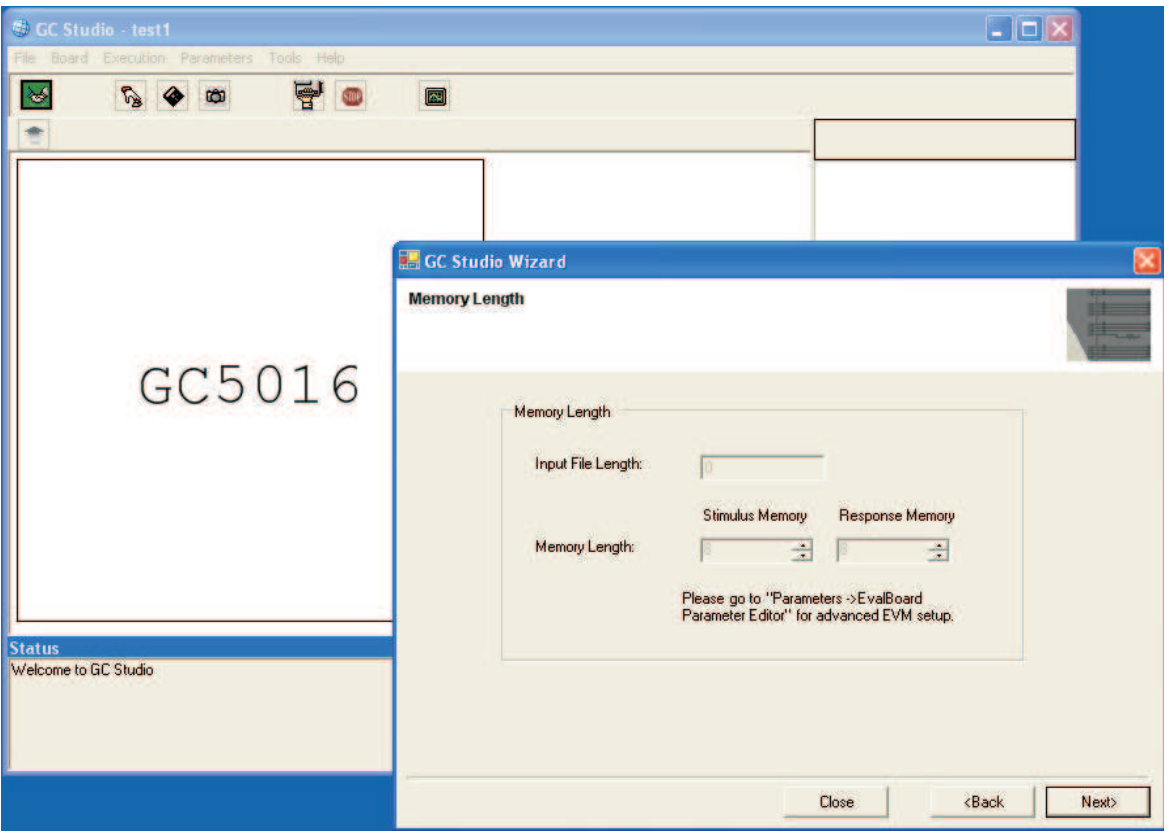

**Figure 24. Memory Length**

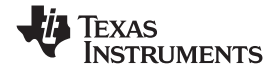

#### <span id="page-31-0"></span>*2.2.5.15 Project Descriptions*

Users can add experiment descriptions in the text box. The descriptions will be saved as part of the experiment project and can be retrieved anytime later.

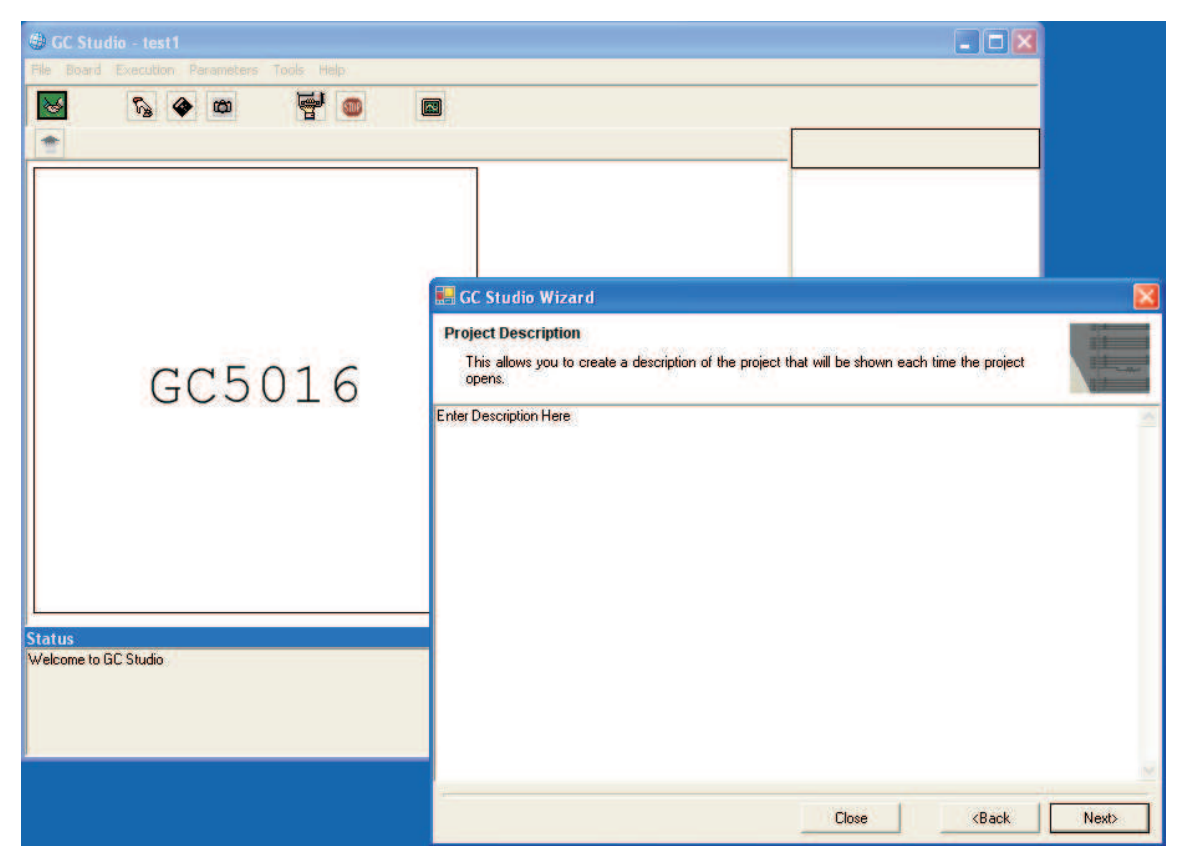

**Figure 25. Project Descriptions**

<span id="page-32-0"></span>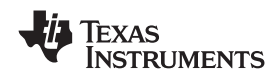

#### *2.2.5.16 Project Complete*

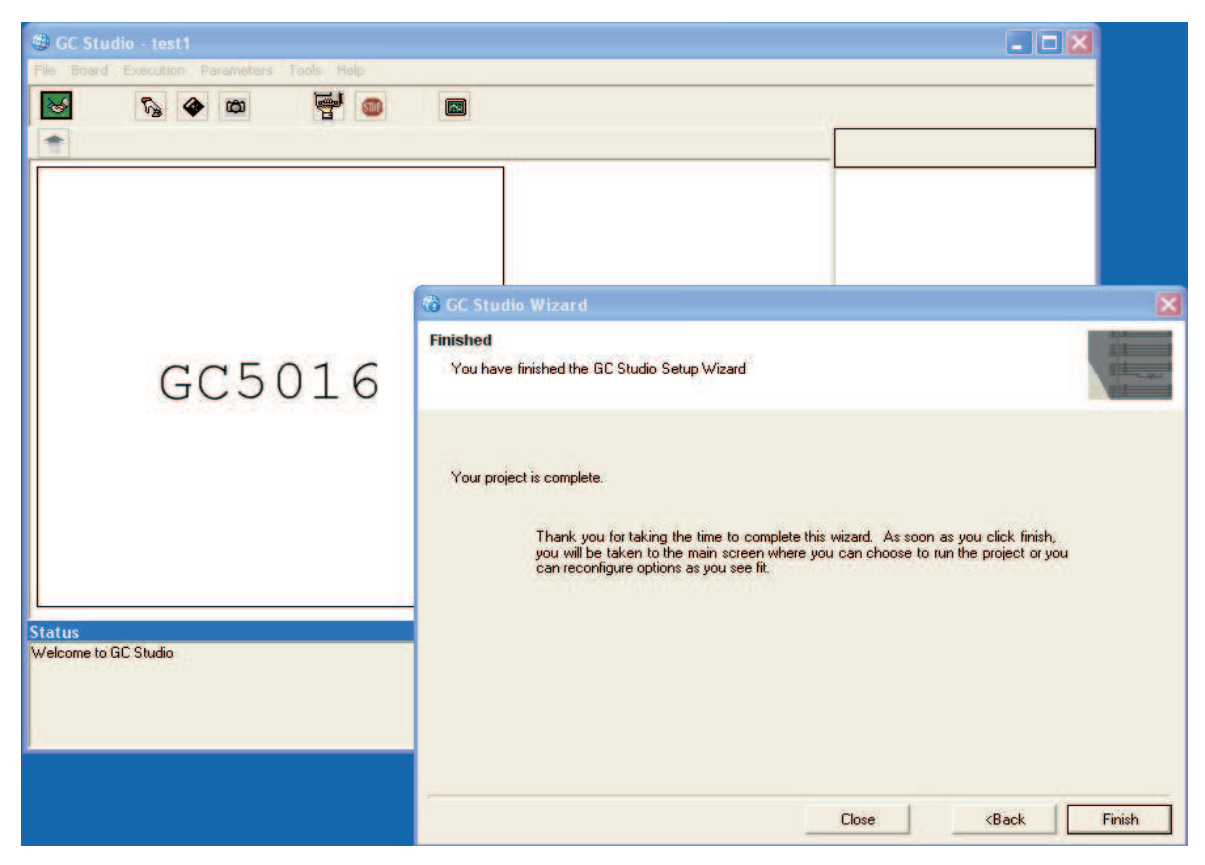

**Figure 26. Project Complete**

Clicking on "Finish" if the setup is done. Users can click on "Back" if they want to change anything. The following is the view of the new experiment project after "Finish" is clicked.

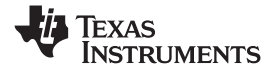

<span id="page-33-0"></span>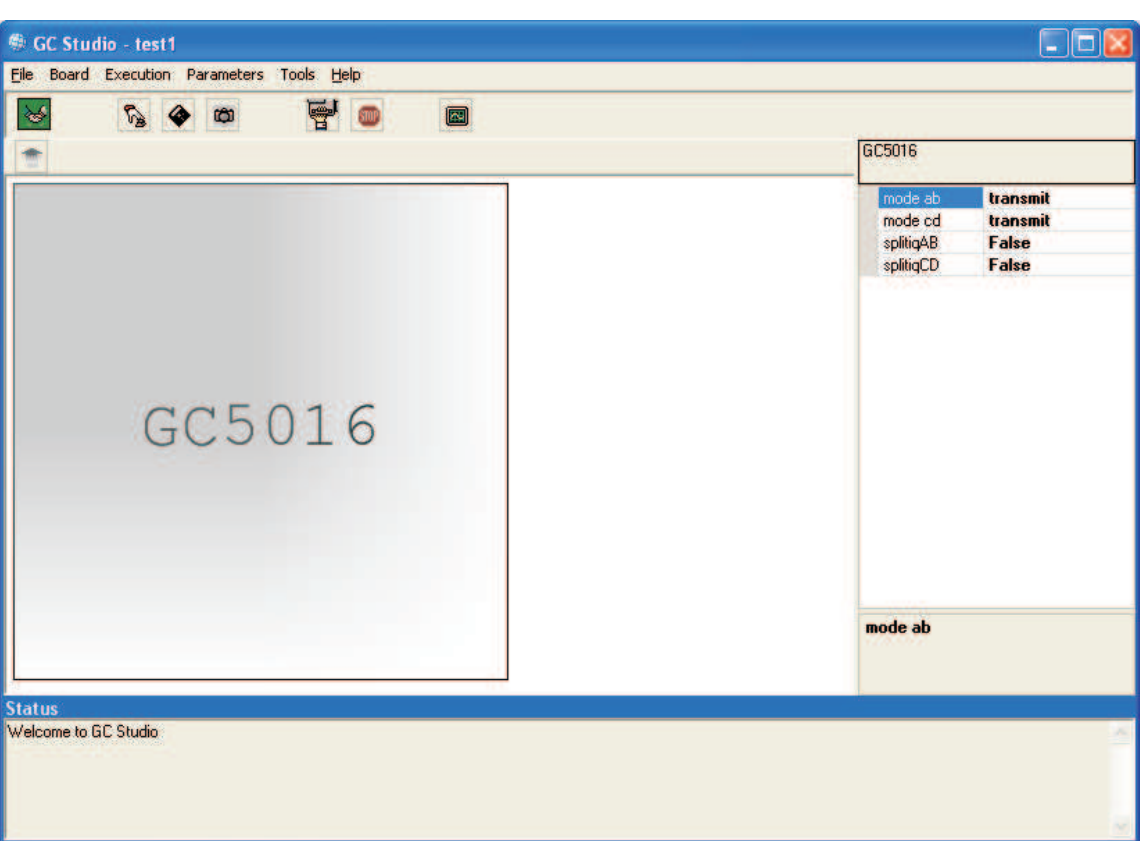

**Figure 27. New Project View**

#### **2.2.6 GC5016 D.C. Parameters in GC Studio Experiments**

#### *2.2.6.1 General Variable Information*

When selecting <sup>a</sup> variable on the Right portion of the GC Studio display, there is additional information at the bottom right of the display. The other references and application notes has additional information. In general there are top level variables, 'pseudo-variables' listed in table 7 of the GC5016 datasheet. These are not register settings but engineering variables for configuration of the GC5016. The Guide for using CMD5016, GC5016 Input Output Mode Application Note, GC5016 Gain and AGC application note and reference experiments should be consulted for additional information. The next level of variables are the fields in each of the GC5016 microprocessor registers. These are further described in the GC5016 datasheet tables 8-62, and can be referenced in the cmd5016 experiments, or block diagrams with variables assigned to their functional blocks:

- •TABLE 7 – Engineering Programming Values for GC5016 (use Programming guide)
- •TABLES 8-62 – register fields within the GC5016 Microprocessor registers

This release of the GC5016 software uses mostly the table 7 values, and sets the register values for the user. There are two choices for providing more register controls:

- 1. Using the Tools->Options->Debug you can Save the Device Programming to <sup>a</sup> file. You can modify the values in the file. Using the same screen, uncheck the Save Device Programming, and check the Use alternate Device Programming Script. This includes the low level register changes desired.
- 2. The user can override registers using the GC Scripter after running the experiment first. In this case, the user needs to manually capture the Output file after running the script commands. Consult the GC Scripter documentation for writing scripts using the Tools -> Script Editor menu options.

<span id="page-34-0"></span>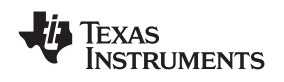

#### *2.2.6.2 Top Panel*

Depending on the User controls at the top level, there are different elements displayed. Select the GC Studio panel, and click on the box labeled GC5016.

The figures show the menu screens and variables for the D.C. example. The experiment name is shown in the top frame of the screen as <sup>a</sup> title.

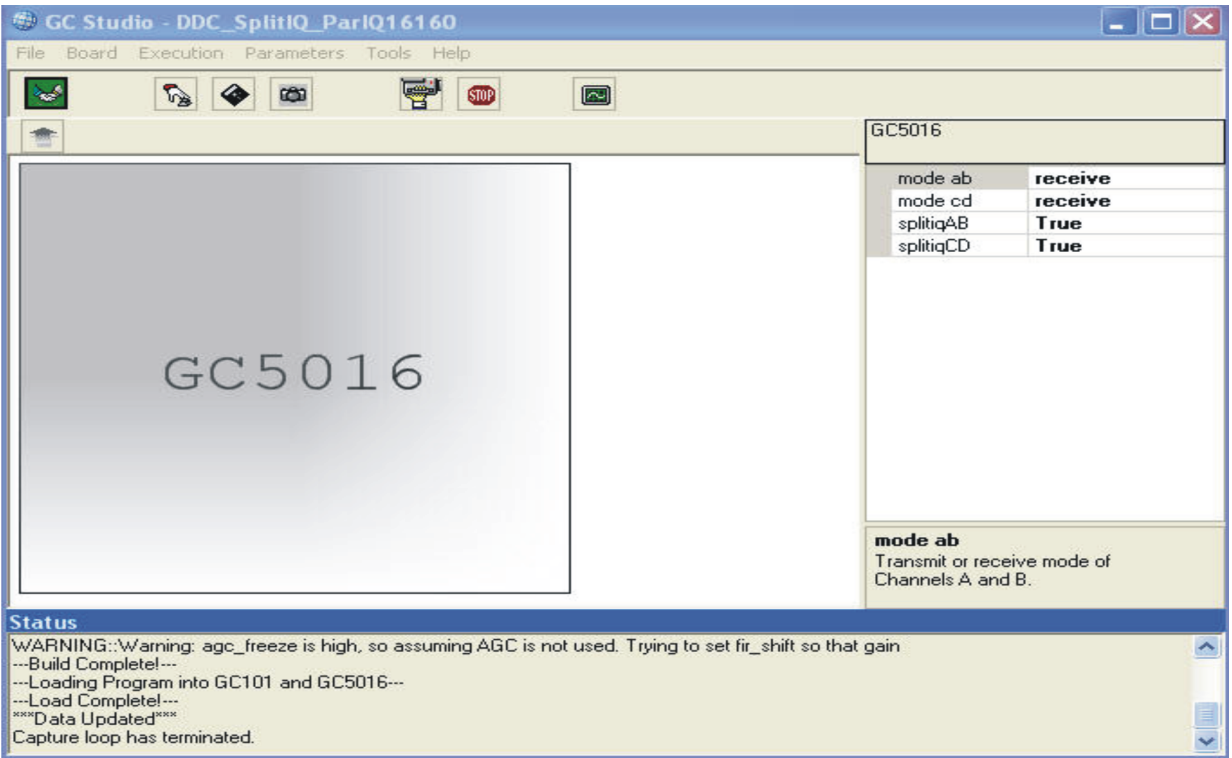

**Figure 28. GC Studio GC5016 Top Panel**

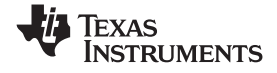

#### <span id="page-35-0"></span>*2.2.6.3 GC5016 Input, Channels, and Output*

Selecting the GC5016 box, and double clicking opens the detail view. (See Figure 29) This shows the experiment view of the Input Stimulus, GC5016 programmed for experiment, and Output Monitor memory.

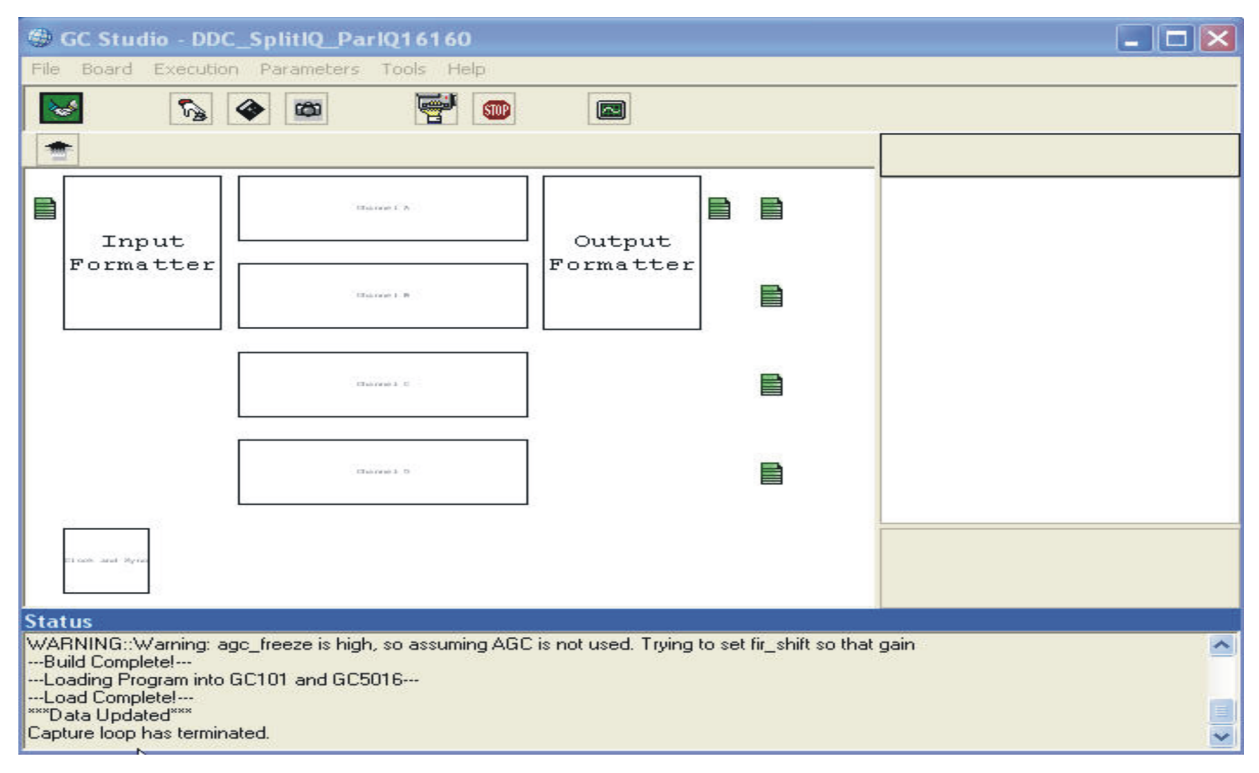

**Figure 29. GC Studio Detail Input, GC5016, and Output Panel**

#### *2.2.6.4 Input Files*

On the left edge, the green boxes are the input files to be loaded into the input memory. There can be from 1 to 4 Green boxes, one per channel. Click on <sup>a</sup> green box, and on the upper right, the Load From File can be used to enter, or with the ….box you can browse for an input file.

The input file is <sup>a</sup> decimal column file. A Real input has <sup>a</sup> single column. A Complex input has two (I and Q) columns.

Once you have <sup>a</sup> entered <sup>a</sup> value into <sup>a</sup> variable, it is tagged as user modified.

[It is good practice to put experiment's data files in with the project folder.]

Real File Real-Decimal

Complex File In-phase-Decimal <sp> Quadrature-Decimal

- **Note:** The user would select the LoadFrom File browse box (…) to navigate the file. See [Figure](#page-37-0) 31 for the Navigation button. See [Figure](#page-37-0) 32 for the File Browse Box displayed.
- **Note:** In the lower right corner of the screen, when selecting an object or variable name, context sensitive help is printed in this section.
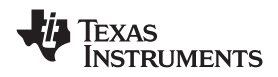

- **Note:** At the bottom of the display is <sup>a</sup> Status log. This displays the current status. Errors need to be identified and fixed. If there are warnings, you can check example experiment's JPEG files to see if they are expected warnings.
- **Note:** The Tools->Options->Debug->Use Alternate Stimulus Memory Image can input <sup>a</sup> hexadecimal file with no formatting. This is useful if you suspect that the input file conversion is in error. The Dump Contents of Stimulus Memory is the post Input File Conversion hexadecimal file.

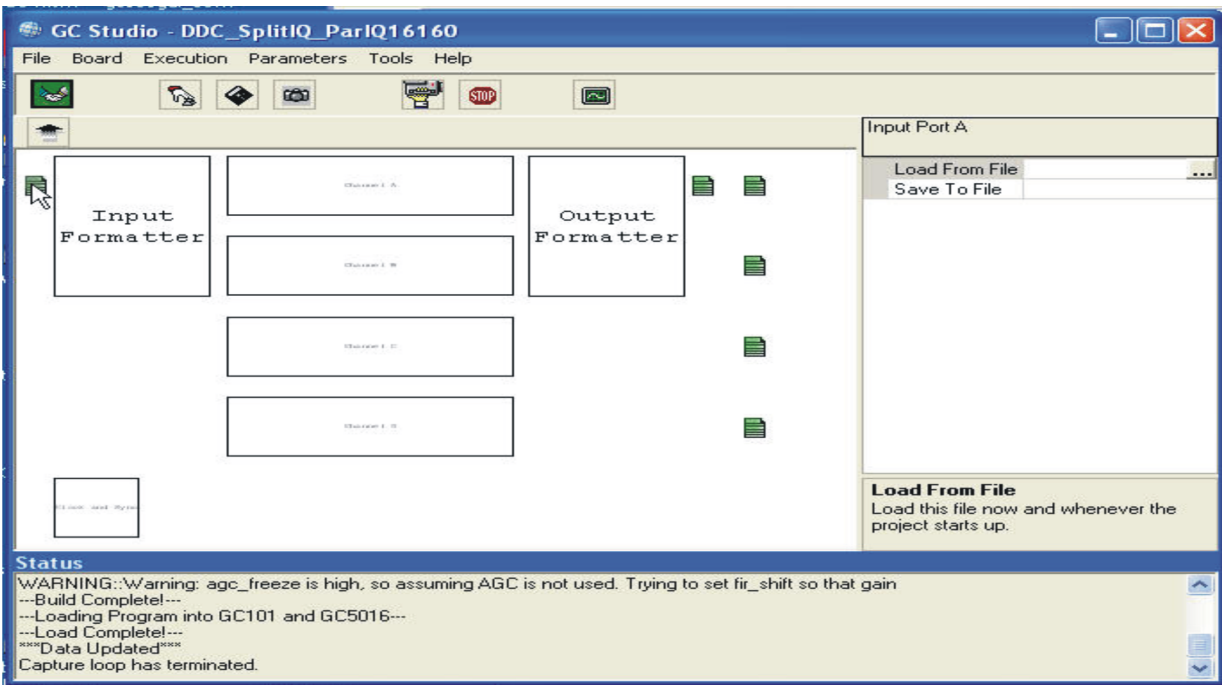

**Figure 30. GC Studio Detail Input, GC5016, and Output Panel**

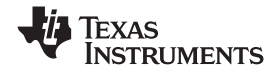

*GC Studio and the GC5016/GC101 Evaluation Hardware* www.ti.com

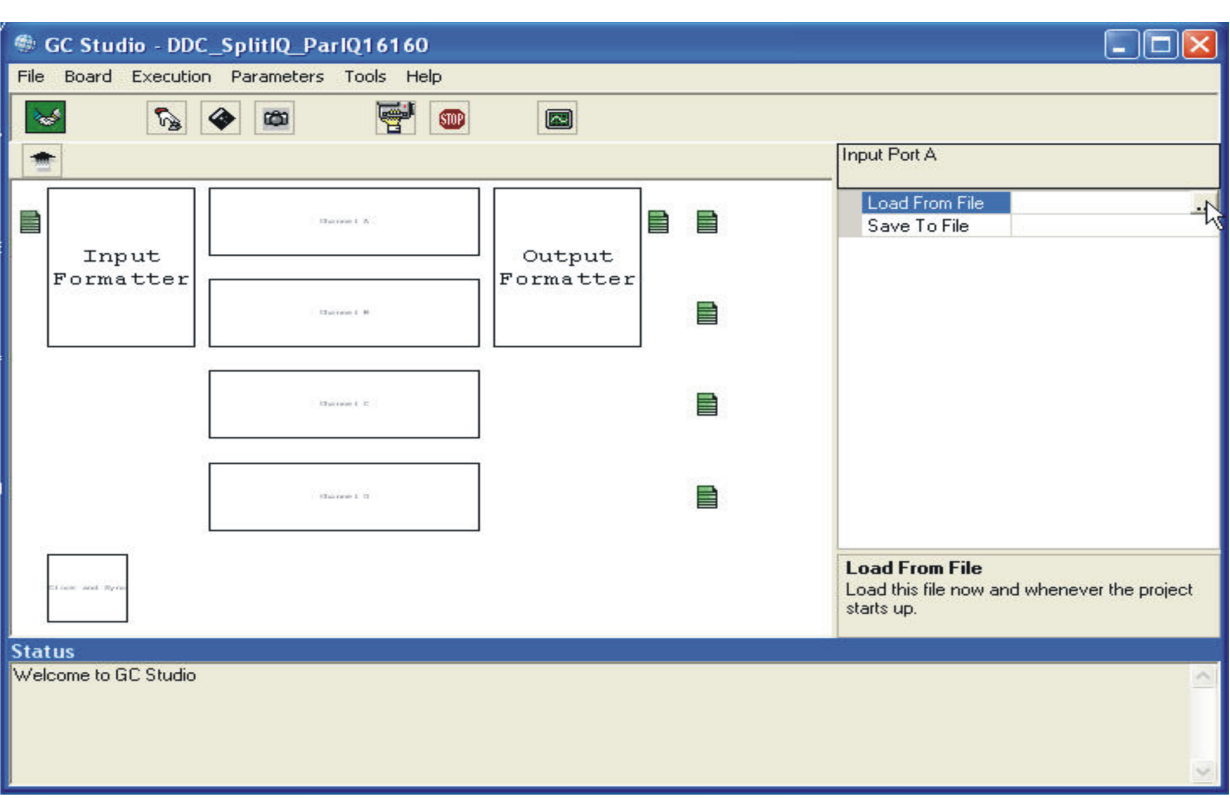

**Figure 31. GC Studio File Input, Selecting Load from File**

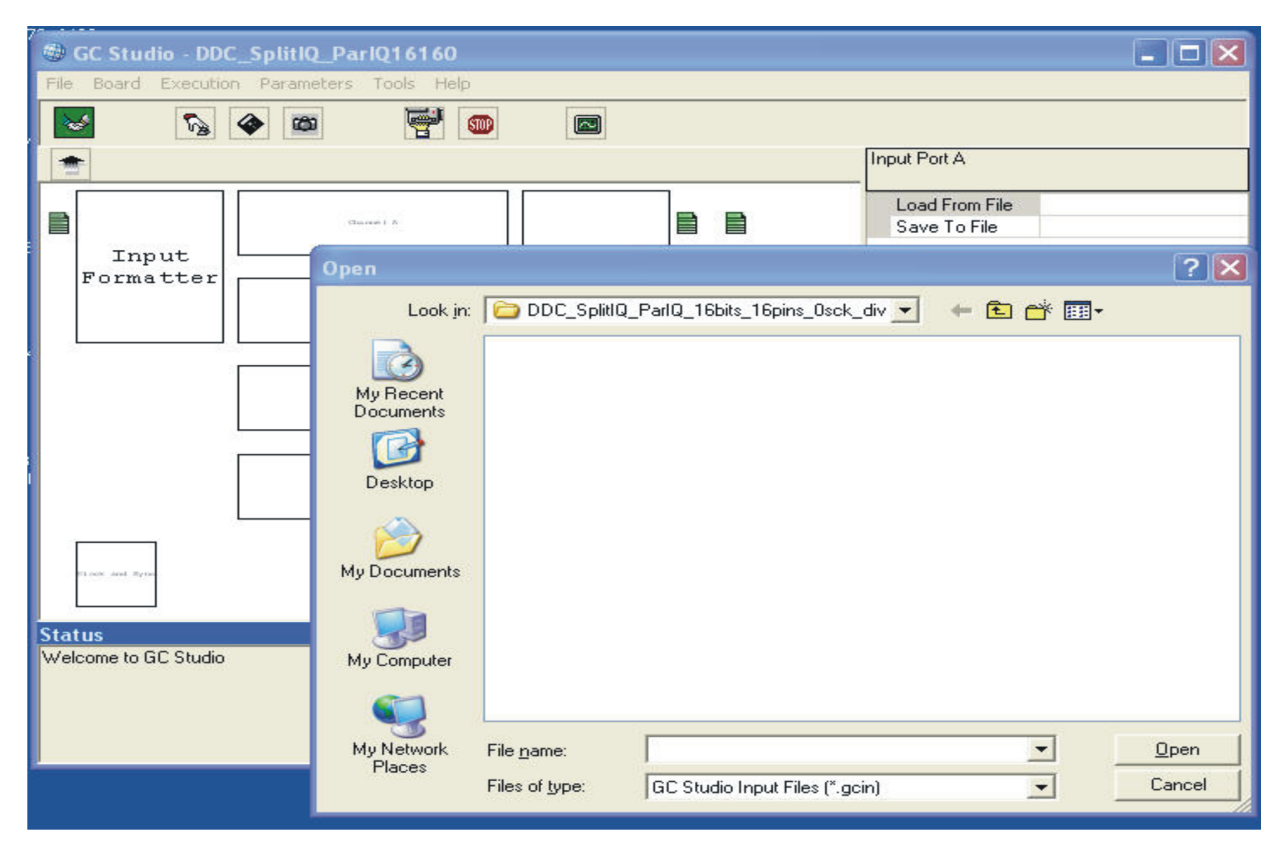

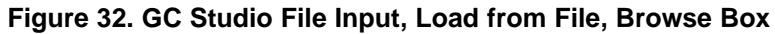

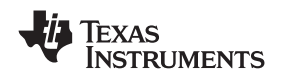

### www.ti.com *GC Studio and the GC5016/GC101 Evaluation Hardware*

## *2.2.6.5 D.C. Input Formatter*

The D.C. Input Formatter block selects <sup>a</sup> real or complex D.C. input and the rate of that port. Click on the Input Formatter Block to view the parameters that are available to set (See Figure 33). High-lighting each of the controls along the right shows <sup>a</sup> small help display on the bottom left (See Figure 33).

The GC5016 has individual channel selection for the rin\_cmplx & rin\_rate. This is simplified on the GC Studio to <sup>a</sup> general control for all channels.

Real input,  $rin\_cmplx = 0$ ,  $rin\_rate = 1$ ,  $zpad = 0$ 

Parallel Complex input (two input ports), rin\_cmplx = 1, rin\_rate = 1. zpad = 0

rate real input, rin\_cmplx = 0, rin\_rate = 1, zpad = 1, zpad\_sync =  $(1, or 4)$ 

The GC5016 Datasheet and IO Mode Application Note describes all of the options.

**Note:** The Input Formatter selection for rin\_cmplx and rin\_rate changes the desired format for the input file.

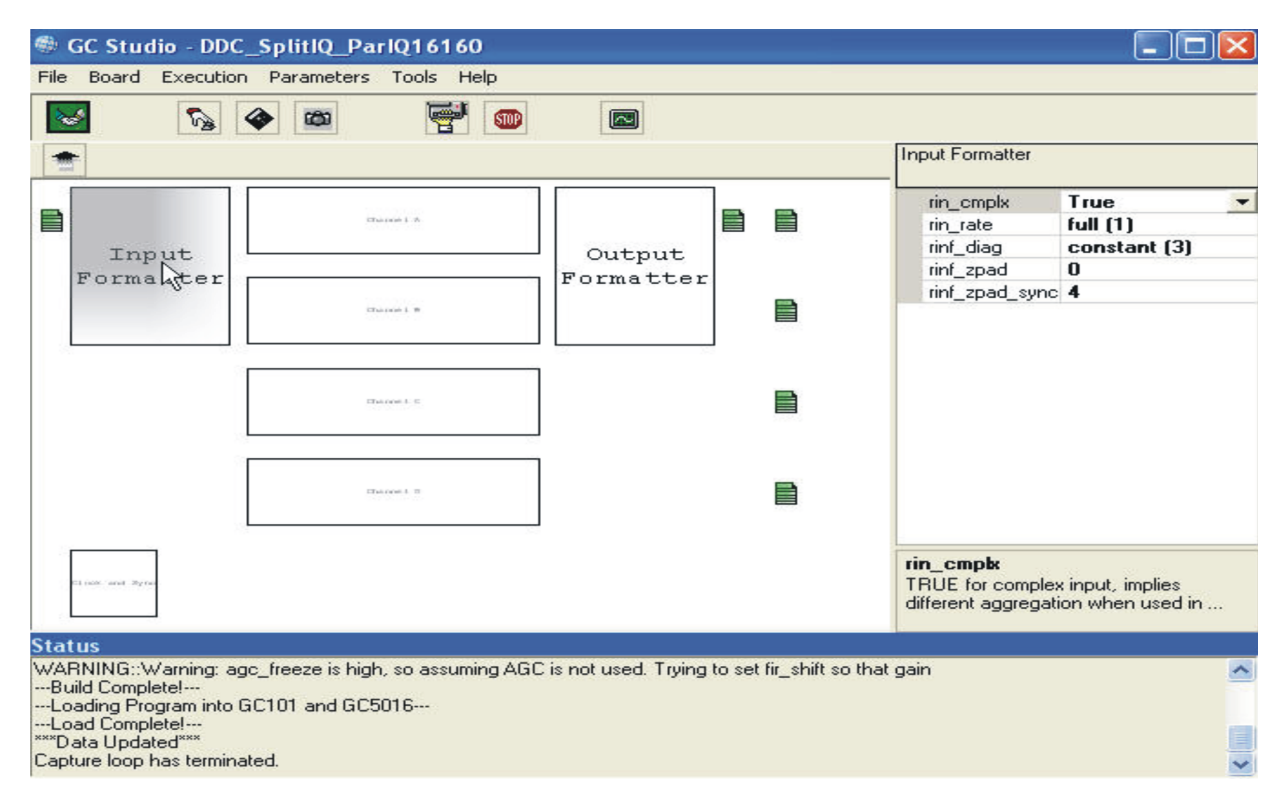

**Figure 33. GC Studio D.C. Input Formatter Variables**

## *2.2.6.6 Clock and Sync*

The Clock and Sync section has two variables, as shown in [Figure](#page-39-0) 34. The fck is the main Clock rate for the GC5016. The sync\_mode is initially used to set the sync\_index values for the different sections of the GC5016 sync sections.

The Fck or Ck is the desired clock rate of the GC5016. It does not need to be the same as the GC101 clocking, unless external data input or output is needed.

The common sync\_mode values are:

- 0 used for SIA external or memory synchronization
- •9 — used for One Shot Pulse start

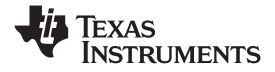

<span id="page-39-0"></span>*GC Studio and the GC5016/GC101 Evaluation Hardware* www.ti.com

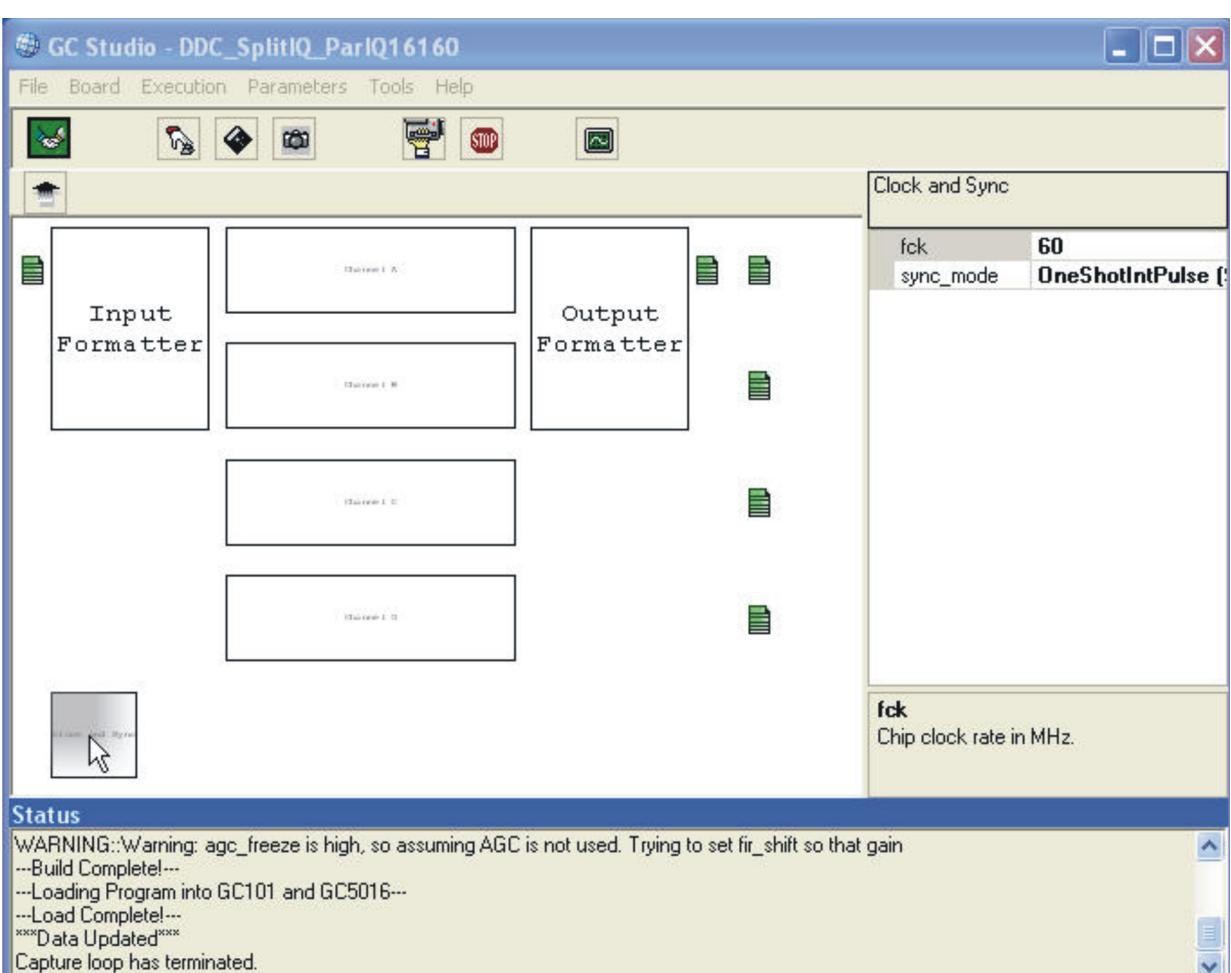

**Figure 34. GC Studio Clock and Sync Variables**

# *2.2.6.7 D.C. Channel Selection, Top Level D.C. Channel Block*

There are up to 4 D.C. channel blocks. The channel assignment is based on the top level variables, splitiqAB and splitiqCD. The channels are in top to bottom order A..D.

There are 2 channel variables, overall\_gain, rinf\_sel. Click on one of the channel blocks. The variables are shown in [Figure](#page-40-0) 35.

Overall gain – this follows the D.C. description for the gain equation, in that the value is linear.

This is typically adjusted so the baseband output is the proper signal level for the demodulator.

- Agc\_inuse set to 1.0
- D.C. fixed gain (complex input) set to 1.0
- •D.C. fixed Gain (real input) – set to sqrt(decimation) or 2.0

Rinf\_Sel – This variable is shown to the left of the mixer in the block diagram with variables.

- •Internal  $x4000$  constant for I and  $Q - 8$
- •Real, Parallel Complex  $-$  4), 4(l), 1(Q)

**Note:** Other values for overall\_gain are discussed in the gain application note, and the GC5016 datasheet. The Rinf\_sel values are normally set through the cmd5016 file as shown in [Table](#page-7-0) 1 of the datasheet.

<span id="page-40-0"></span>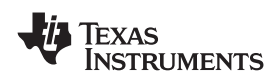

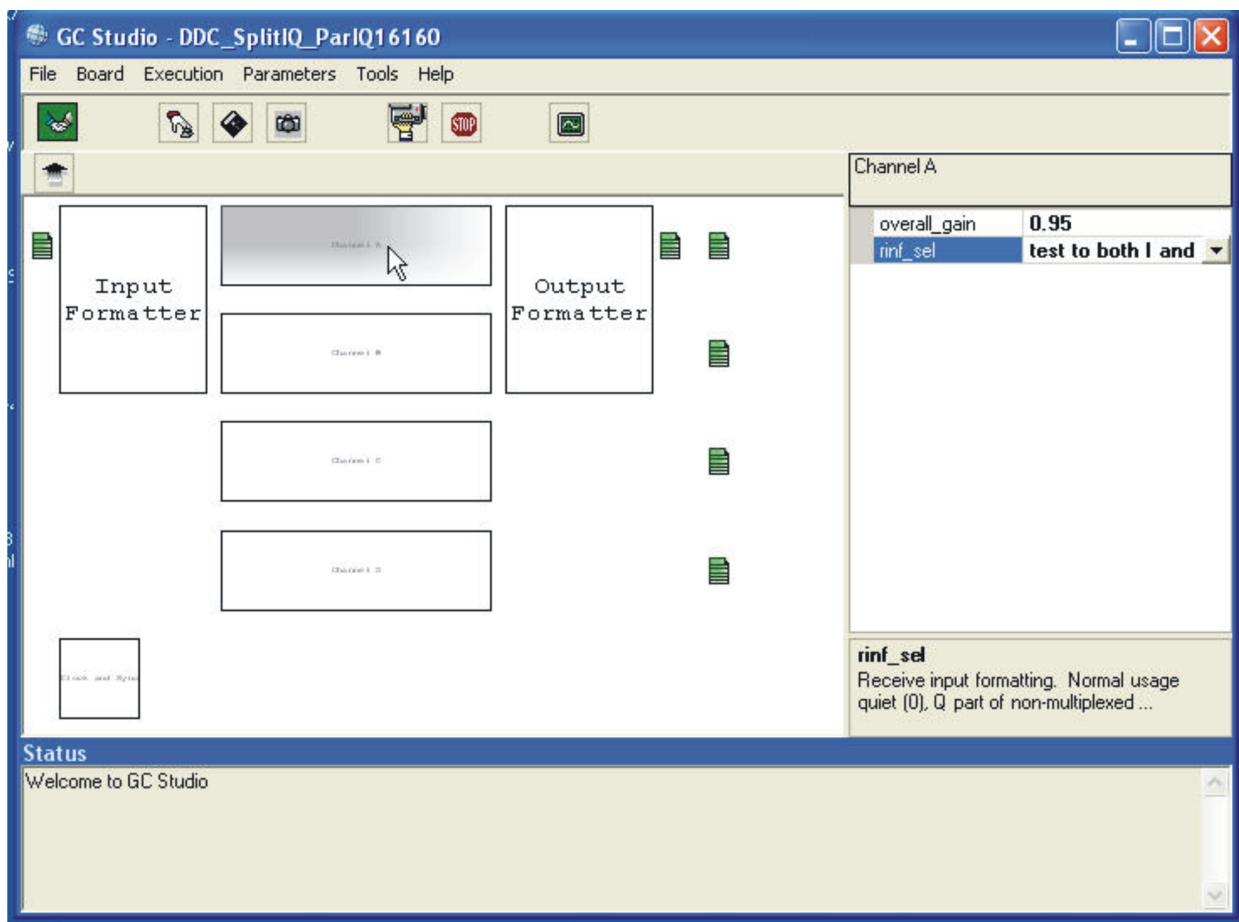

**Figure 35. GC Studio D.C. — Channel Select**

# *2.2.6.8 Output Formatter*

There is one Output Block depicted on [Figure](#page-41-0) 36 for all of the D.C. channel outputs. The GC5016 Datasheet and IO Mode Application Note describes all of the options. There are several D.C. output modes:

- •Interleaved IQ – each D.C. output port works with the same D.C. channel.
- •Parallel IQ – only used in splitIQ mode, to output both I and Q data on a pair of output ports
- •TDM IQ – all channels at <sup>a</sup> common decimation are output from the D Output.
- •Bits – the number of bits output from 8 to 20 in blocks of 4.
- Pins the number of output port pins used to transfer data, can be 4, 8, or 16.
- •Routf\_iqmux – '1' for interleaved IQ output mode
- •Routf\_tdm – '1' for TDM output on port D
- •Sck\_div – the number of clock cycles – 1 that each output is presented with Frame Strobe
- Sck\_sync used to synchronize the output block. This should match the pfir\_sync source value.

The combination of bits, pins, interface mode (routf\_iqmux, routf\_tdm), and sck\_div identify the D.C. output interface rate and minimum decimation. The Interleaved IQ mode has <sup>a</sup> minimum decimation of 4. The parallel IQ output mode is used in splitIQ mode only. The TDM mode can be used in 4 channel or splitiq mode.

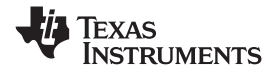

<span id="page-41-0"></span>GC Studio - DDC\_SplitIQ\_ParIQ16160  $\Box$  $\Box$  $\times$ File Board Execution Parameters Tools Help Ų  $\mathbb{Z}$ 圖 **CO STOP** k. **Output Formatter**  $\blacksquare$ 16 bits ≣ ≣ ≣ pins 16 False routf\_igmux Input Output False routf\_tdm Formtter Formatter sck\_div  $\mathbf{u}$ 를 sck\_sync  $\overline{4}$ ≣ Diamond L.C. 昌  $Time 1.7$ hits Sets # of bits in a word for the back end in rcv mode. Must be 4,8,12,16, or 20. **Status** Welcome to GC Studio

**Figure 36. GC Studio D.C. — Output Formatter**

# *2.2.6.9 Save D.C. Output Channel data to File*

To the right of the Output Formatter are two columns of green file indicators as shown in [Figure](#page-42-0) 37. The column closest to the Output Formatter is used to store <sup>a</sup> specific D.C. channel or splitIQ D.C. channels' IQ data to <sup>a</sup> decimal output file. Depending on the D.C. Output mode, there may be from 1 to 4 outputs in the left column. The right column is for individual sync, strobe, and Iflag bits and is not used. The D.C. channel output file is saved in the two column decimal complex format as I and Q (See [Figure](#page-42-0) 37).

**Note:** The Status Log displays if <sup>a</sup> file is to be logged.

<span id="page-42-0"></span>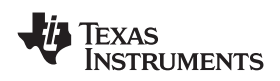

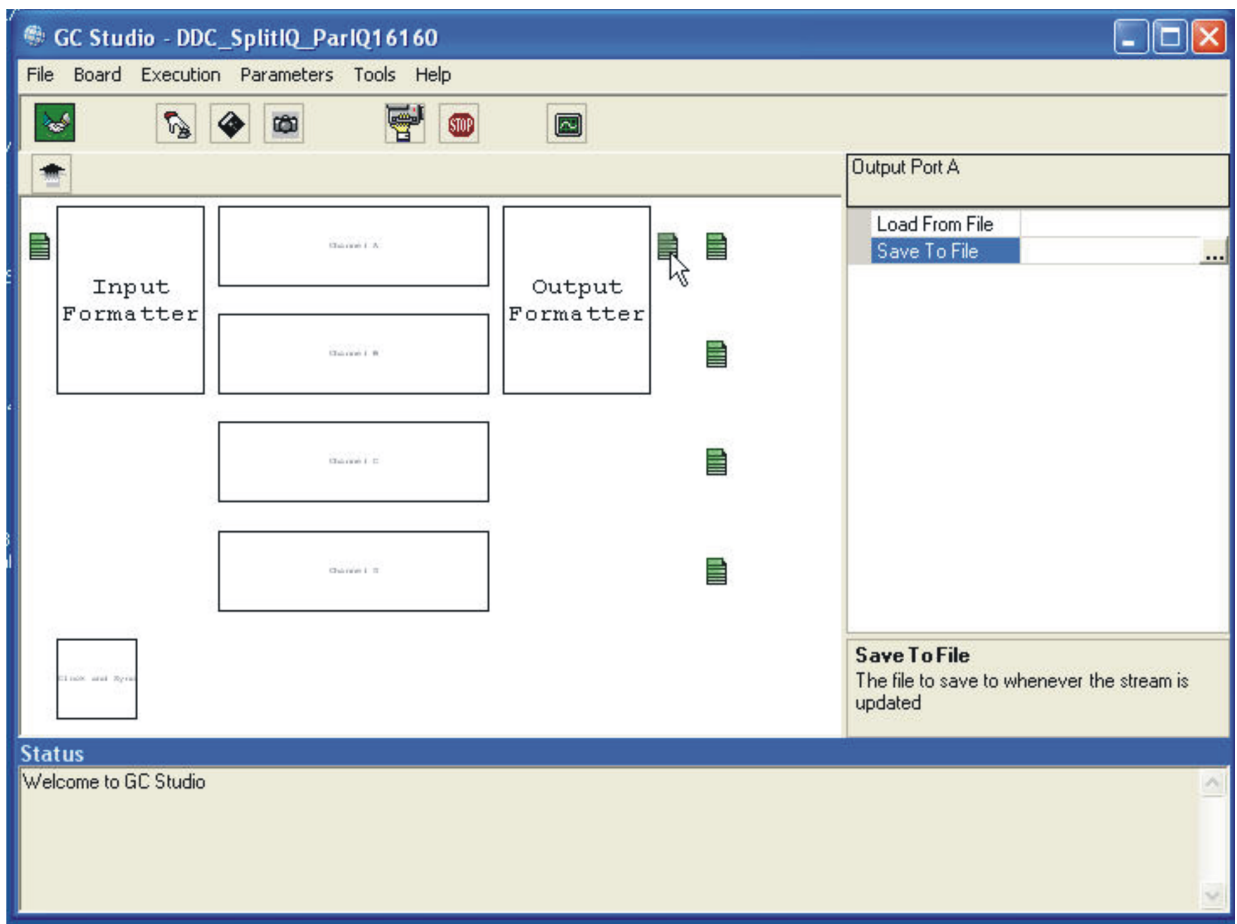

**Figure 37. GC Studio D.C. — Saving the DDC Output**

# *2.2.6.10 D.C. Channel Display Screen*

Double click on <sup>a</sup> channel block. The D.C. Channel Display should be shown in [Figure](#page-43-0) 38.

There are no user controls at this screen. Programming the detailed sections involves selecting the Box, and clicking. This accesses the channel specific Complex Mixer, CIC, PFIR, or Gain functions. Use the Up Arrow in the upper left corner to go back to the GC5016 view.

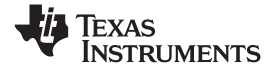

<span id="page-43-0"></span>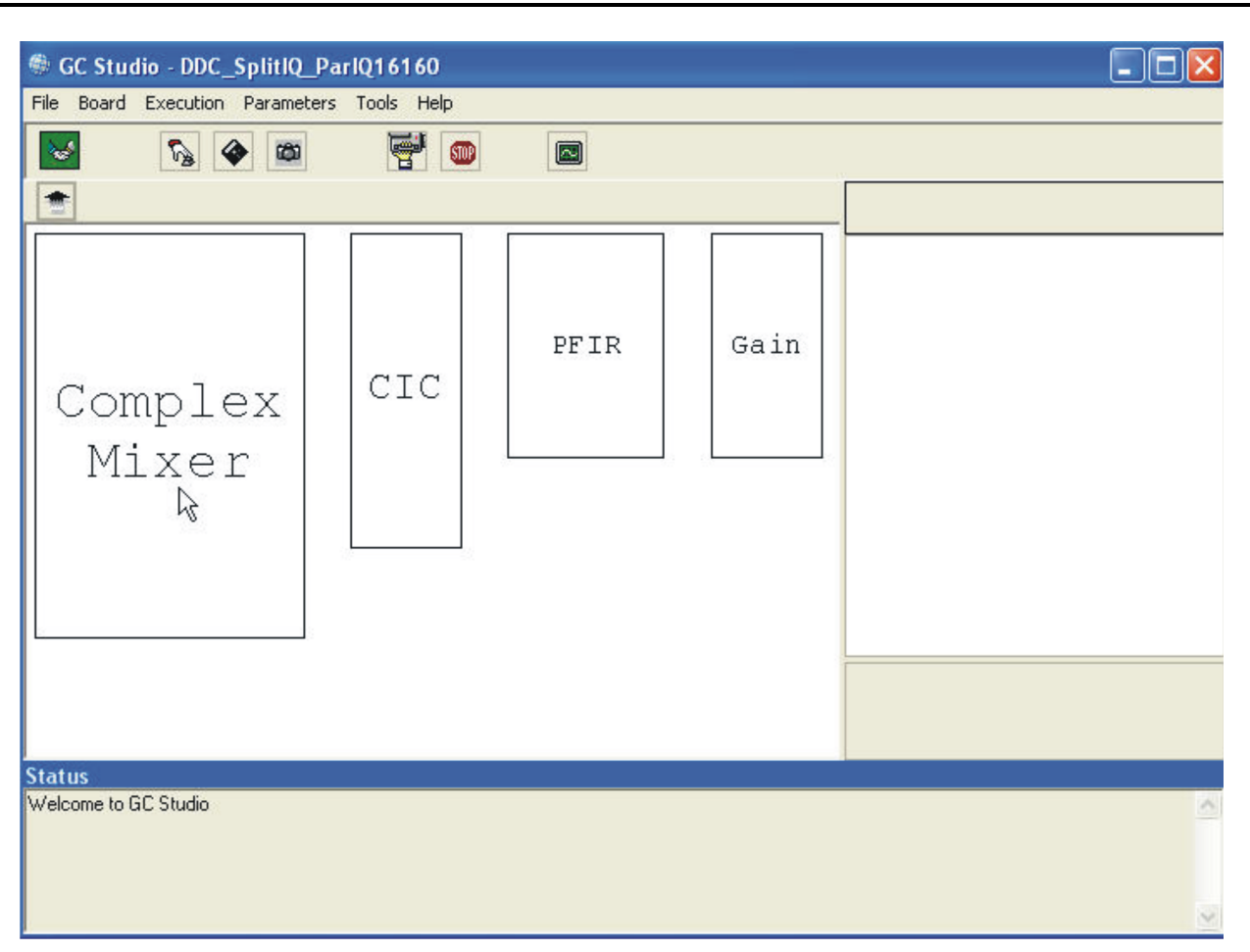

**Figure 38. GC Studio D.C. — Detailed Channel Block View**

## *2.2.6.11 Complex Mixer*

The D.C. Complex Mixer is selected in [Figure](#page-44-0) 39. This section is used to select the Complex Input Bus from the D.C. input, bypass the mixer, and control the down-conversion frequency. The sync selections can be set to 0, 4, or an external synchronization value.

- Bypass Mix normally set to false, is used for D.C. input testing.
- Dith\_sync controls the dither phase value; it is set to the startup sync source, or external sync. If no dithering is desired, set this to 7.
- • Freq – The mixer frequency in MHz. It is set to <sup>a</sup> negative frequency for odd Nyquist zones to translate <sup>a</sup> positive IF frequency to 0. It is set to <sup>a</sup> positive frequency for even Nyquist zones to translate <sup>a</sup> negative IF frequency and flip the spectrum.
- Mix\_rcv\_sel This selects one of 4 D.C. Complex input busses to be used for this D.C. channel. The selector has path a,b,c,d. These paths correspond to the D.C. Input Port or diagnostic input, selected in the GC5016 Channel screen.
- • Nco\_sync – This control is used to reset the NCO phase accumulator. This causes <sup>a</sup> phase disturbance, and is normally done with the startup sync source.
- •Phase – This sets the phase offset of the tuning frequency.

When this section's variables have been updated, you can click on another section, or use the Up arrow to go back to the GC5016 view screen.

**Note:** Fout = Fin + Ftuned; this is the equation to translate frequency on the D.C. Mixer.

- <span id="page-44-0"></span>**Note:** For Diagnostic source – this example, the NCO frequency must be set within the complex D.C. output filter bandwidth (  $Fck \times k(<1)$  )/(cic\_dec  $\times$  fir\_dec  $\times$  2)
- **Note:** nco sync and dith sync are set to external synchronization if repeatable and deterministic phase outputs are required. The value of 4 for One shot, can be used to properly initialize, but the relationship of the absolute phase of the accumulator is not known.

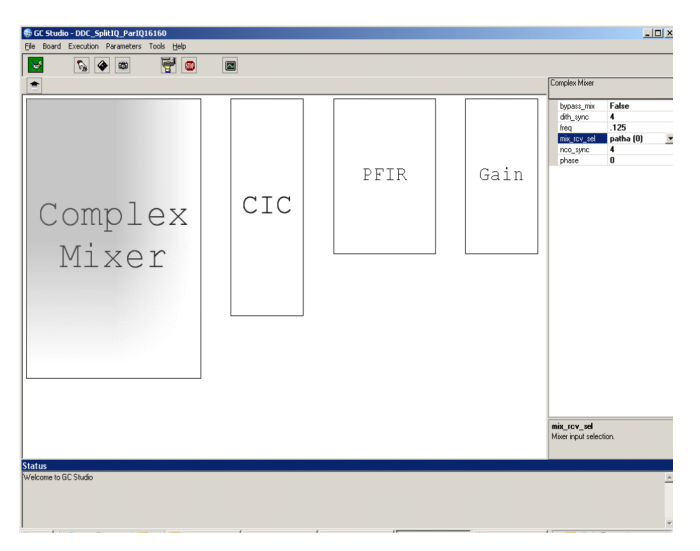

**Figure 39. GC Studio D.C. — Detailed Complex Mixer**

# *2.2.6.12 D.C. CIC Section*

The CIC (Cascade Integrator Comb) is the first stage decimation filter in the GC5016. Click on the CIC block to view the parameters that are available to set as shown in [Figure](#page-45-0) 40. The CIC is <sup>a</sup> 5 stage CIC in the D.C. mode. In the four channel configuration, the CIC must decimate by at least 2. In the splitIQ configuration, setting cic\_dec <sup>=</sup> 1 is used to bypass the CIC effectively. The cic\_sync controls the sync value to initialize the decimation counter ( cic\_decimation phase). The flush\_sync is used to zero the CIC accumulator.

- Cic\_dec cic\_decimation value, normally 2 222. The value can be 1 in splitIQ mode.
- • Cic\_sync – sync value source for the cic decimation counter. Normally set to the startup sync or external sync source. For One Shot, set to 4, for SIA, set to 2, for SIB, set to 3.
- •Flush sync – sync value source for the cic accumulator zero. Normally set to the startup sync or external sync source. For One Shot set to 4, for SIA, set to 2, for SIB, set to 3.

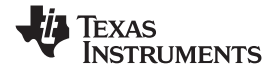

<span id="page-45-0"></span>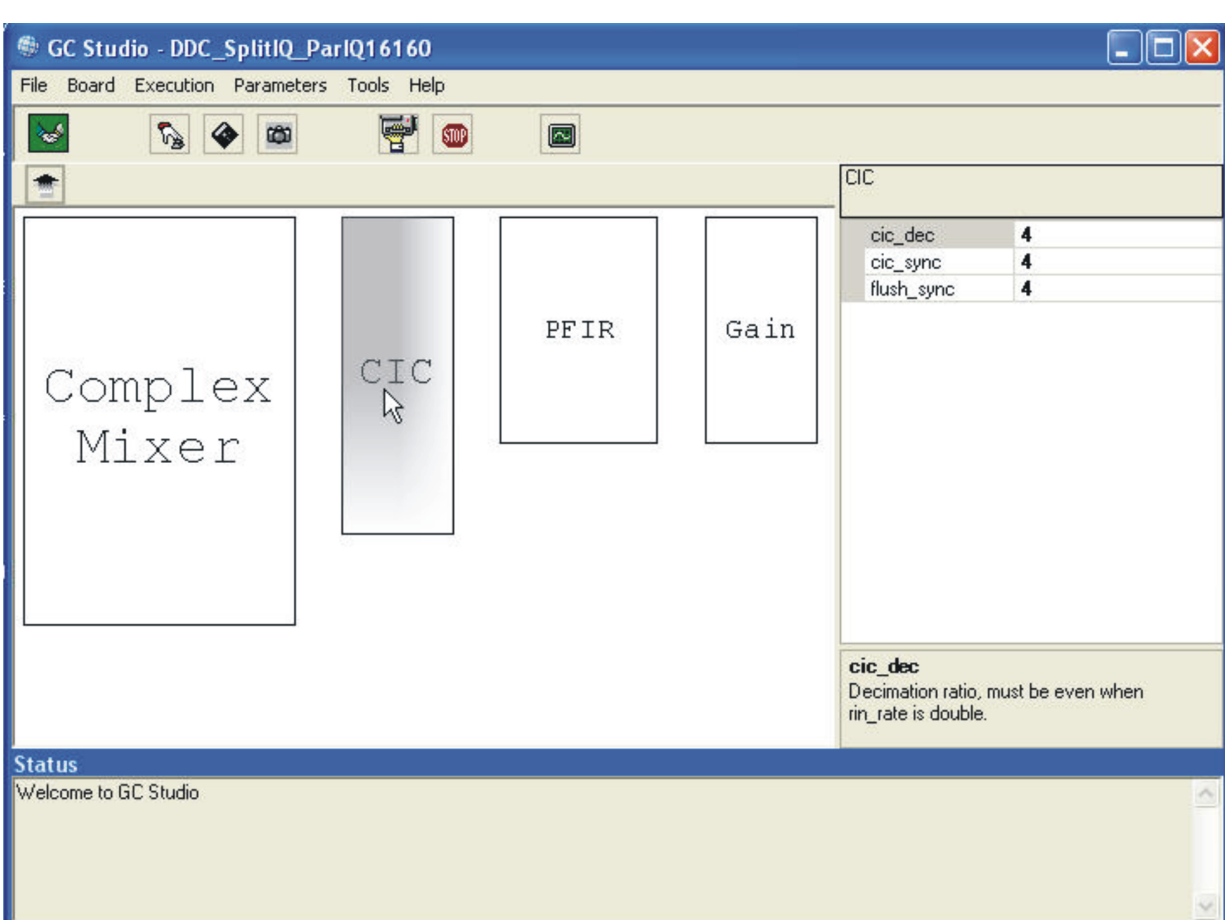

**Figure 40. GC Studio D.C. — Detailed CIC**

# *2.2.6.13 D.C. PFIR (Programmable Finite Impulse Response Decimating Filter)*

The GC5016 PFIR has several internal sections, Memory, 16 multiply accumulate sections, <sup>a</sup> sum chain, forward and reverse delay lines, Address Generators, and State Machine Controls. These are programmed through cmd5016. The higher level commands that are used to program the PFIR are shown in [Figure](#page-46-0) 41. There is <sup>a</sup> general equation for the number of PFIR taps in the GC5016 datasheet. The experiment folder has <sup>a</sup> .ANL file that can be viewed with <sup>a</sup> text editor. Near the bottom is the information about the number of PFIR taps allowed.

The number of PFIR taps can be initially programmed as <sup>a</sup> 31 tap, center tap 32767, all other taps 0. The .ANL file can be checked and then the final PFIR taps can be generated. There is <sup>a</sup> matlab tool (available from your Field Application Engineer) for generating the PFIR filter coefficients. Manually generating <sup>a</sup> PFIR filter, there are 3 taps for the CIC correction [-.15,1,-.15] that are convolved with the user filter. If the cic\_dec is 1, the CIC correction is not needed.

- •Bypass\_Fir – this variable is normally set to false.
- •Fir\_cmplx – this is set to 'TRUE' in 4 channel mode, it is set to 'FALSE' in splitIQ mode.
- •Fir coef – this variable allows a view of the PFIR coefficients, or a method to load the coefficients from <sup>a</sup> single column of 16-bit 2's complement coefficients. (See [Figure](#page-47-0) 42 and [Figure](#page-48-0) 43)
- Fir  $dec -$  this is the decimation counter value  $+ 1$ . This determines the PFIR dec.
- •Fir  $diff - set$  to false.
- •Fir\_nchan – set to 1.
- •Fir\_Sync – Sync source for PFIR. Normally set to 4.

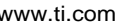

<span id="page-46-0"></span>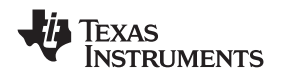

**Note:** The PFIR coefficient design can be <sup>a</sup> Low pass filter, real coefficients, or <sup>a</sup> pulse-shaping filter. The fir\_dec is based on the desired output over-sampling rate from the DDC. Typically if the pfir\_output rate is 2 samples per symbol or more, the fir\_dec can be 2 or greater. If the pfir\_output rate is 1 sample per symbol, the fir\_dec is 3 or higher.

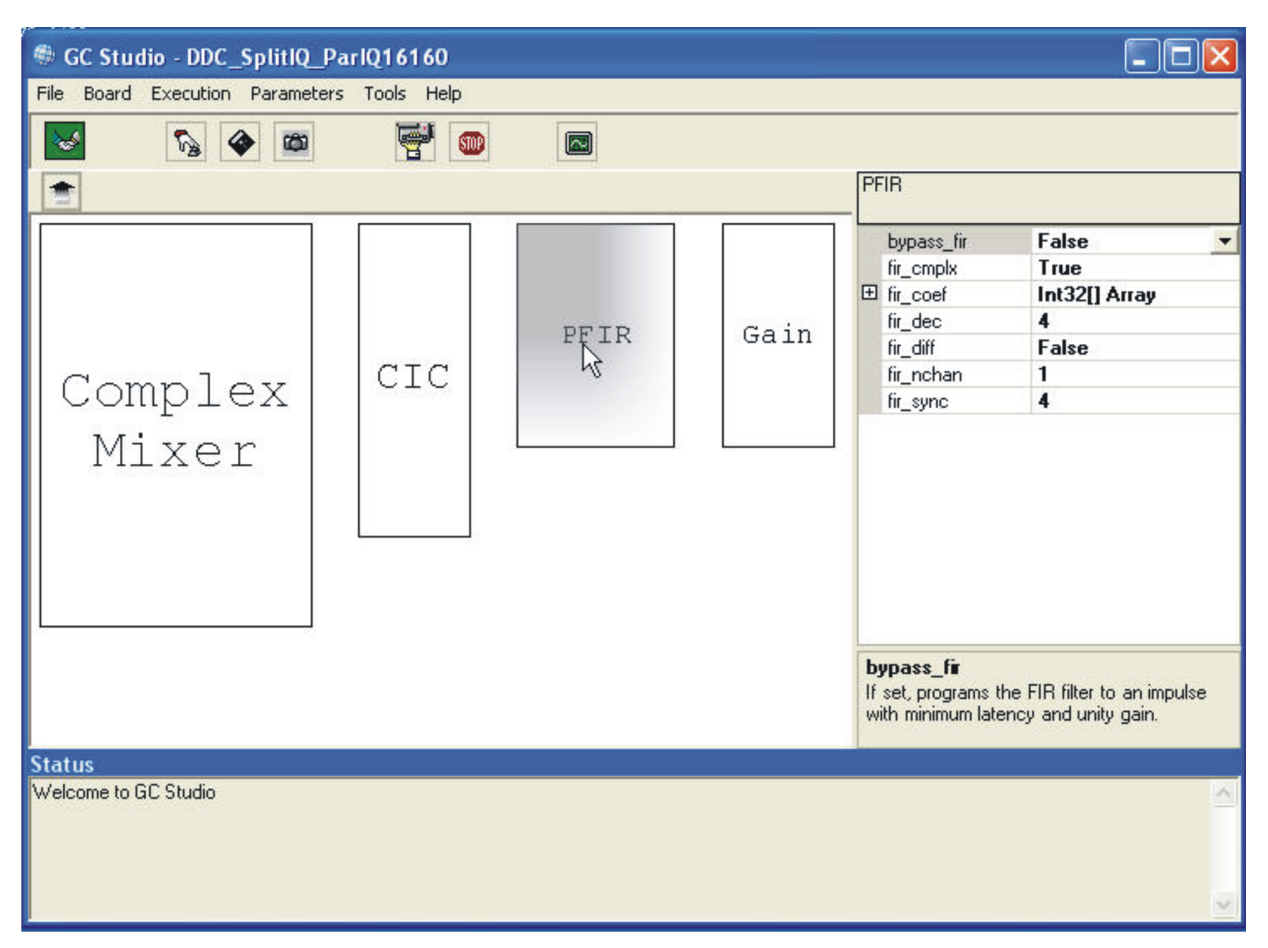

**Figure 41. GC Studio DDC — Detailed PFIR**

### <span id="page-47-0"></span>*2.2.6.14 DDC PFIR Selecting Coefficients*

This screen is selected from clicking on the fir\_coef variable on the right side as shown in Figure 42.

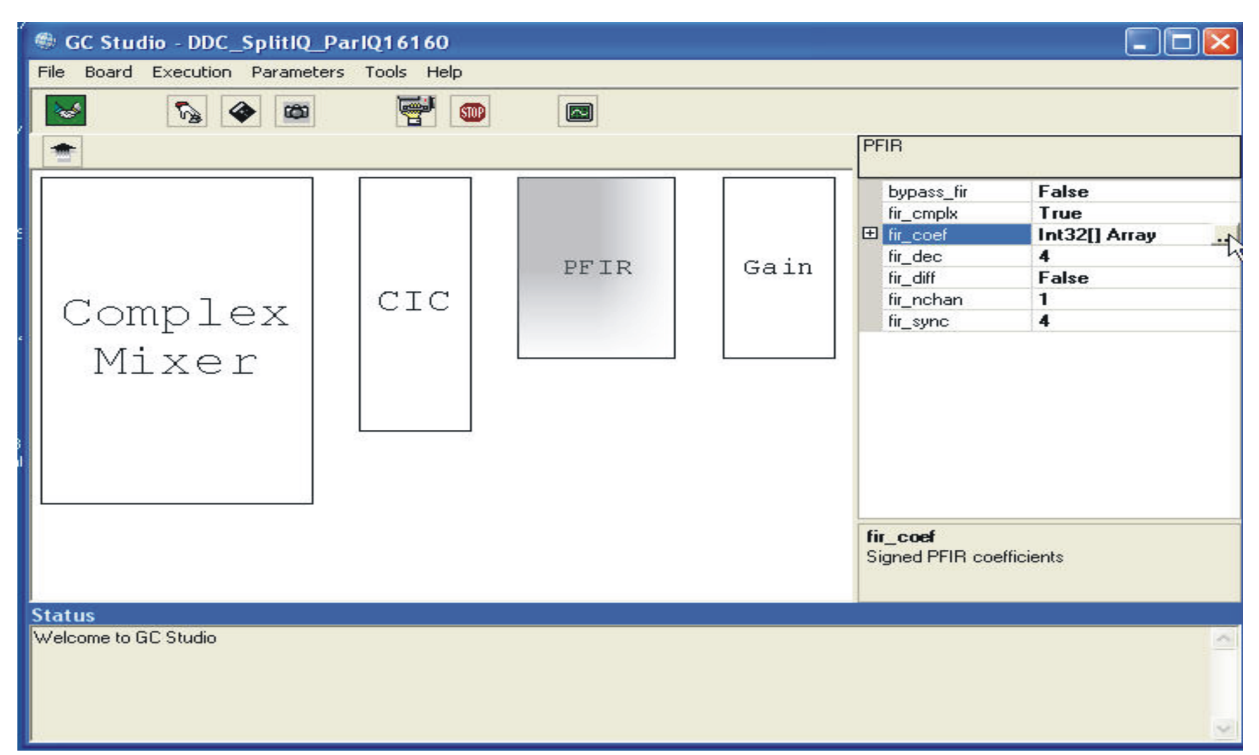

**Figure 42. GC Studio DDC — Selecting PFIR Coefficients**

## *2.2.6.15 DDC PFIR Coefficient Entry*

The PFIR coefficients are viewed as an Impulse Response (i.e. Time Series) as shown in [Figure](#page-48-0) 43. It is important to check that the scaling fits the 16 bit range -32768 to 32767. The number of taps needs to match the desired PFIR configuration mode (i.e. check the .ANL file).

There are several methods to enter coefficients:

- a. Paste the values into the value list on the left of the coefficient screen.
- b. Use the File button above the Values title, and open the File Browse box (see [Figure](#page-48-0) 44).

[Figure](#page-49-0) 45 shows the File Browse Box. The filter tap file can be selected, and then the user clicks on OK to load the coefficients. Check the Integer plot to verify the proper amplitude and number of taps.

The coefficients are then Applied (click Apply), and then click OK to return to the DDC PFIR Configuration screen.

The fir shift applies a gain scaling at the PFIR output. The .ANL and .TBL files list the value. In this version it isn't set manually.

**Note:** It is important to depress Apply and OK to ensure that the loaded coefficients are used to program the GC5016. It is important that tap amplitudes are within 16bit signed decimal range.

<span id="page-48-0"></span>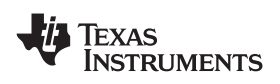

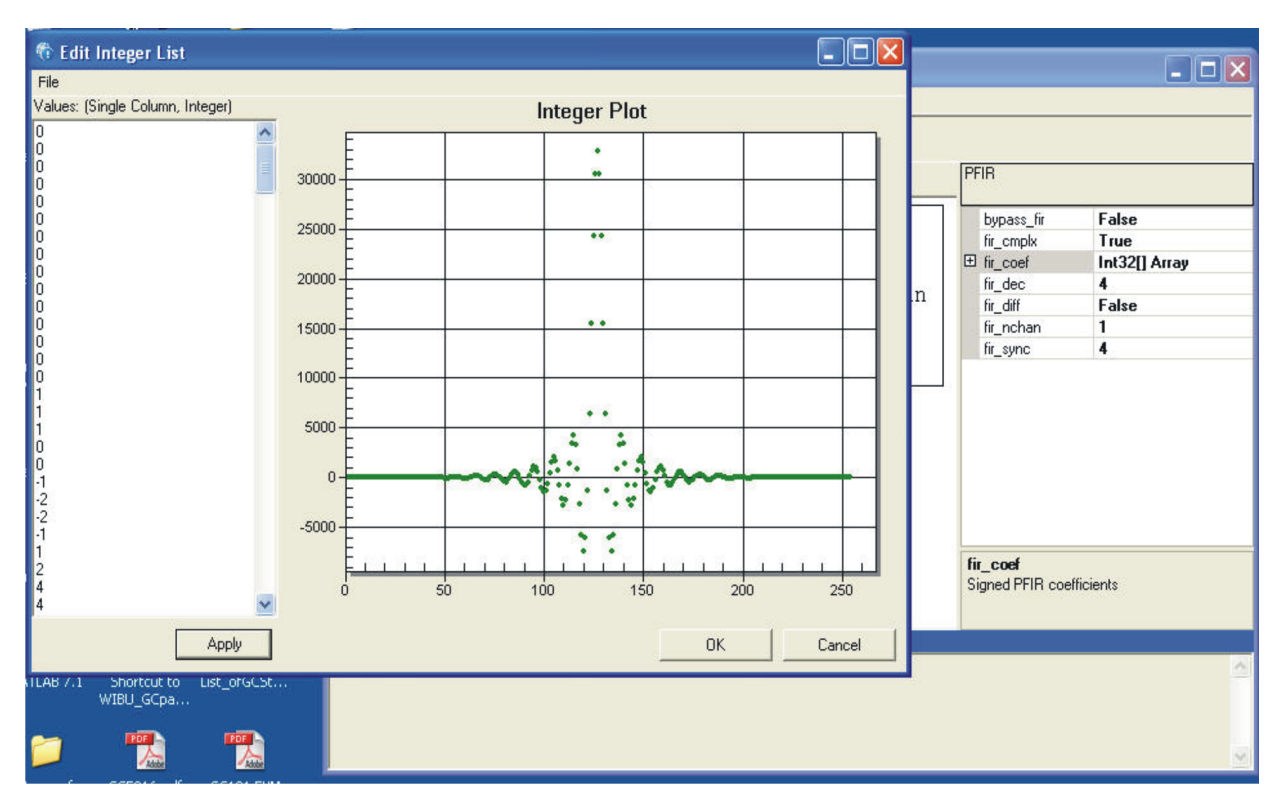

**Figure 43. GC Studio DDC — PFIR Coefficient Entry**

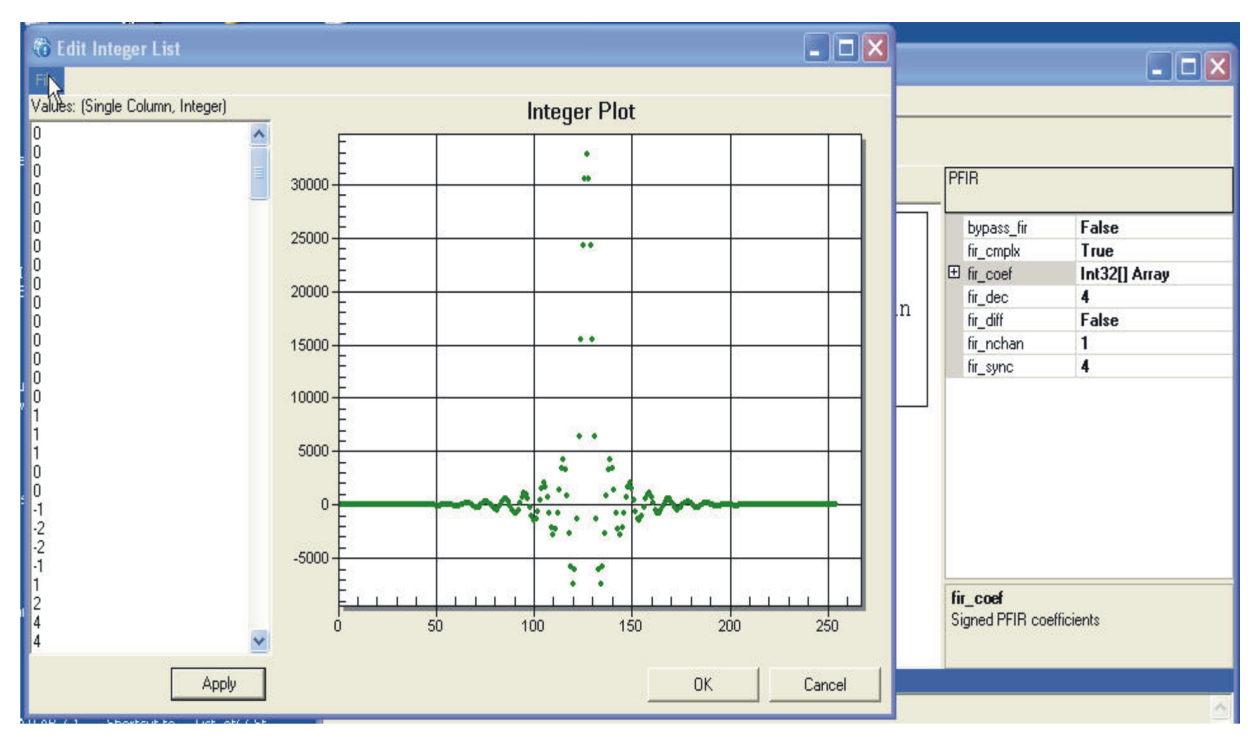

**Figure 44. GC Studio DDC — PFIR Select Coefficient File**

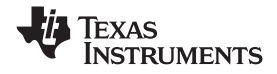

<span id="page-49-0"></span>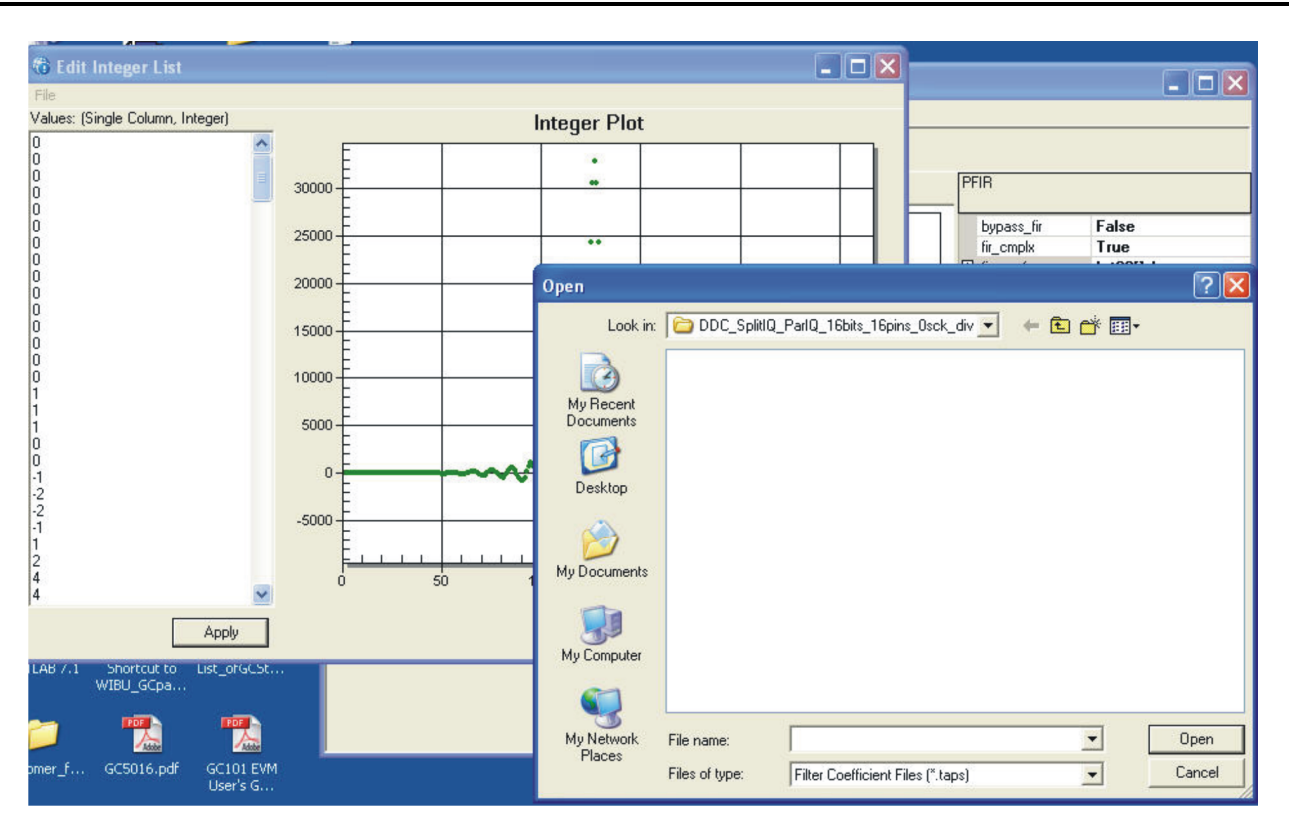

**Figure 45. GC Studio PFIR Coefficients Select from Files**

## *2.2.6.16 DDC Gain and AGC Commands*

The GC5016 can be operated in manual gain, manual gain with synchronization, or AGC modes. The manual gain applies the gain value calculated from the overall gain (gain Isb and gain msb) with the PFIR output.

- •Manual Gain – gain\_sync =  $7$ .
- Manual Gain with synchronization gain sync set to sync source, agc freeze = true.
- AGC agc\_cf set to signal crest factor (10), agc\_freeze = false, agc\_mode = 2, agc\_tc = time constant desired in µsec.

The AGC has <sup>a</sup> threshold value. The variables agc\_thresh is the set point for the upper 8 bits of I or Q (exclusively I or Q for splitIQ) comparison. The current gain value is incremented by <sup>a</sup> gain fraction if the input data is below threshold up to an upper limit. The current gain value is decremented by <sup>a</sup> gain fraction if the input data is above threshold down to <sup>a</sup> lower limit. The time to correct <sup>a</sup> value with increasing or decreasing gain are the agc\_Dblw or agc\_Dabv values.

Engineering values agc\_mode, agc\_cf, and agc\_tc, which cmd5016 uses to set the lower level values, are shown in Table 7 of the Data Sheet. Click the Gain block. The following parameters appear as shown in [Figure](#page-50-0) 46.

- •Agc cf – signal crest factor, also used to adjust final signal level.
- •Agc freeze – signal is true to stop agc gain adaption.
- •Agc\_hold – used to hold the current agc value to allow <sup>a</sup> microprocessor to read agc value.
- Agc\_mode different settings for lower level agc commands. See "AGC Circuit Functional Description and Application Note" for more information.
- •Agc tc – attack and decay time for settings gain fraction for accumulator update.
- •Gain\_rnd – used to select DDC output bits =  $20 - gain\_rnd$ .
- •Gain sync – set to 7 for manual gain, set to sync source for manual gain with sync. or AGC.
- •Pwr\_mtr\_on – set to 1 for power meter. Currently the other power meter variables are not set.

<span id="page-50-0"></span>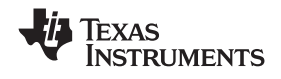

**Note:** The DDC Gain and AGC application note are needed to set the AGC parameters. The manual gain (gain\_lsb and gain\_msb) can be read from the ,TBL or .ANL files after the experiment is run.

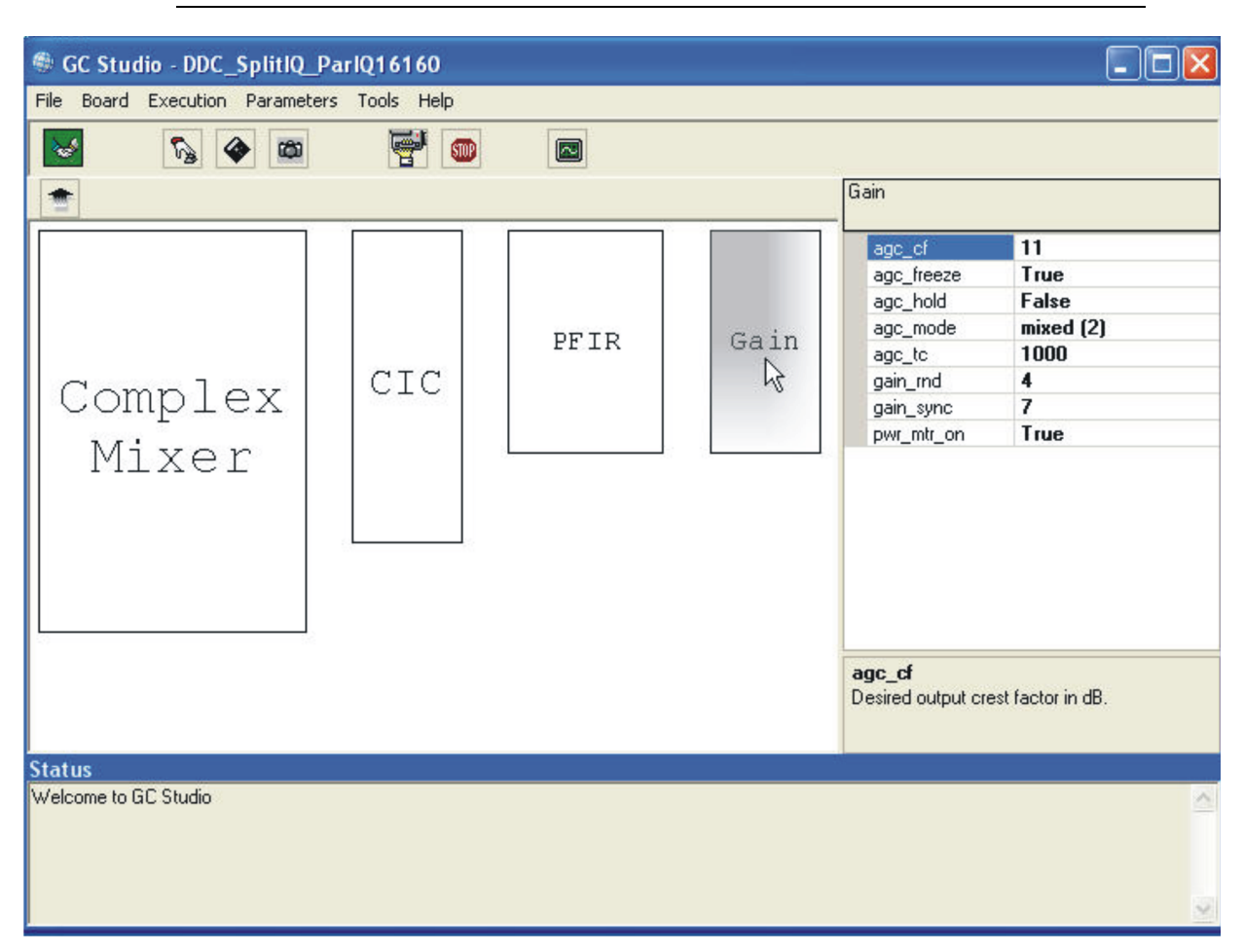

**Figure 46. GC Studio DDC Gain Display**

On the top menu, click on the parameter "Channel Copy". This can be used to copy the designed channel A, to B, C, and D as appropriate.

# **2.2.7 GC5016 DUC Parameters in GC Studio Experiments**

# *2.2.7.1 General Variable Information*

When selecting <sup>a</sup> variable on the Right portion of the GC Studio display, there is additional information at the bottom right of the display. The other references and application notes has additional information. In general there are top level variables, 'pseudo-variables' listed in table 7 of the GC5016 datasheet. These are not register settings but engineering variables for configuration of the GC5016. The Guide for CMD5016, GC5016 IO Mode Application Note, GC5016 Gain and AGC application note and reference experiments should be consulted for additional information. The next level of variables are the fields in each of the GC5016 microprocessor registers. These are further described in the GC5016 datasheet tables 8-62, and can be referenced in the cmd5016 experiments, or block diagrams with variables assigned to their functional blocks:

- •TABLE 7 – Engineering Programming Values for GC5016 (use Programming guide)
- •TABLES 8-62 – register fields within the GC5016 Microprocessor registers

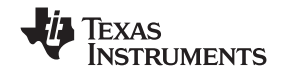

This release of the GC5016 software uses mostly the table 7 values, and sets the register values for the user. There are two choices for providing more register controls:

- a. Using the Tools->Options->Debug you can Save the Device Programming to <sup>a</sup> file. You can modify the values in the file. Using the same screen, uncheck the Save Device Programming, and check the Use alternate Device Programming Script. This includes the low level register changes desired.
- b. The user can override registers using the GC Scripter after running the experiment first. In this case, the user needs to manually capture the Output file after running the script commands. Consult the GC Scripter documentation for writing scripts using the Tools -> Script Editor menu options.

## *2.2.7.2 Top Panel*

Depending on the User controls at the top level, there are different elements displayed. Select the GC Studio panel, and click on the box labeled GC5016, as shown in Figure 47.

The DUC experiments are identified by the mode\_ab and mode\_cd have the transmit selection. Splitiq can also be used, when two DUC channels are combined to utilize more PFIR taps.

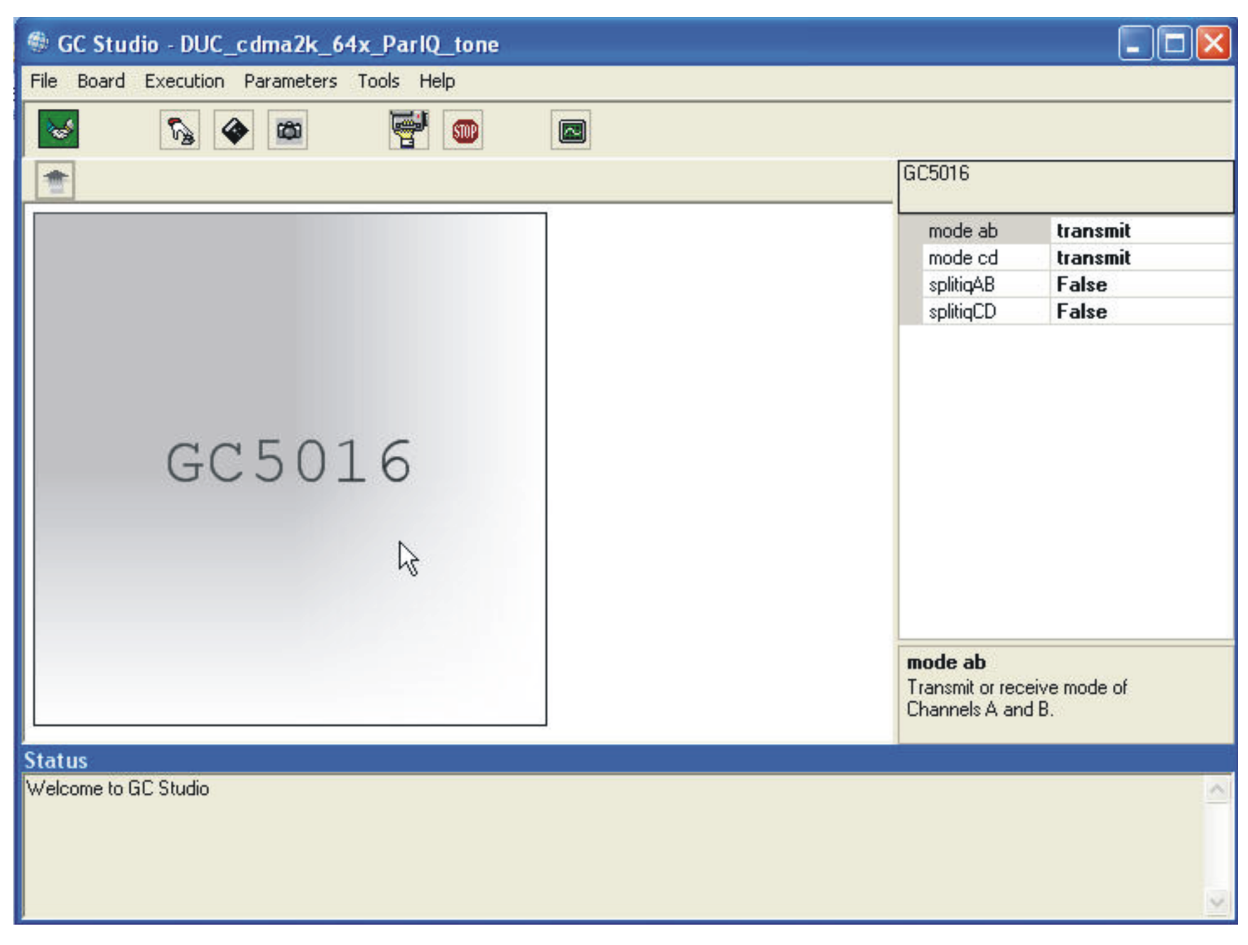

A four channel configuration is when the splitiq mode is false.

**Figure 47. GC Studio GC5016 Top Panel**

## *2.2.7.3 GC5016 Input, Channels, and Output*

Selecting the GC5016 box, and double clicking should open the DUC detail view. (See [Figure](#page-52-0) 48). This shows the experiment view of the Input Stimulus, GC5016 programmed for experiment, and Output Monitor memory.

<span id="page-52-0"></span>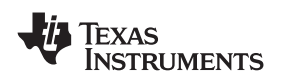

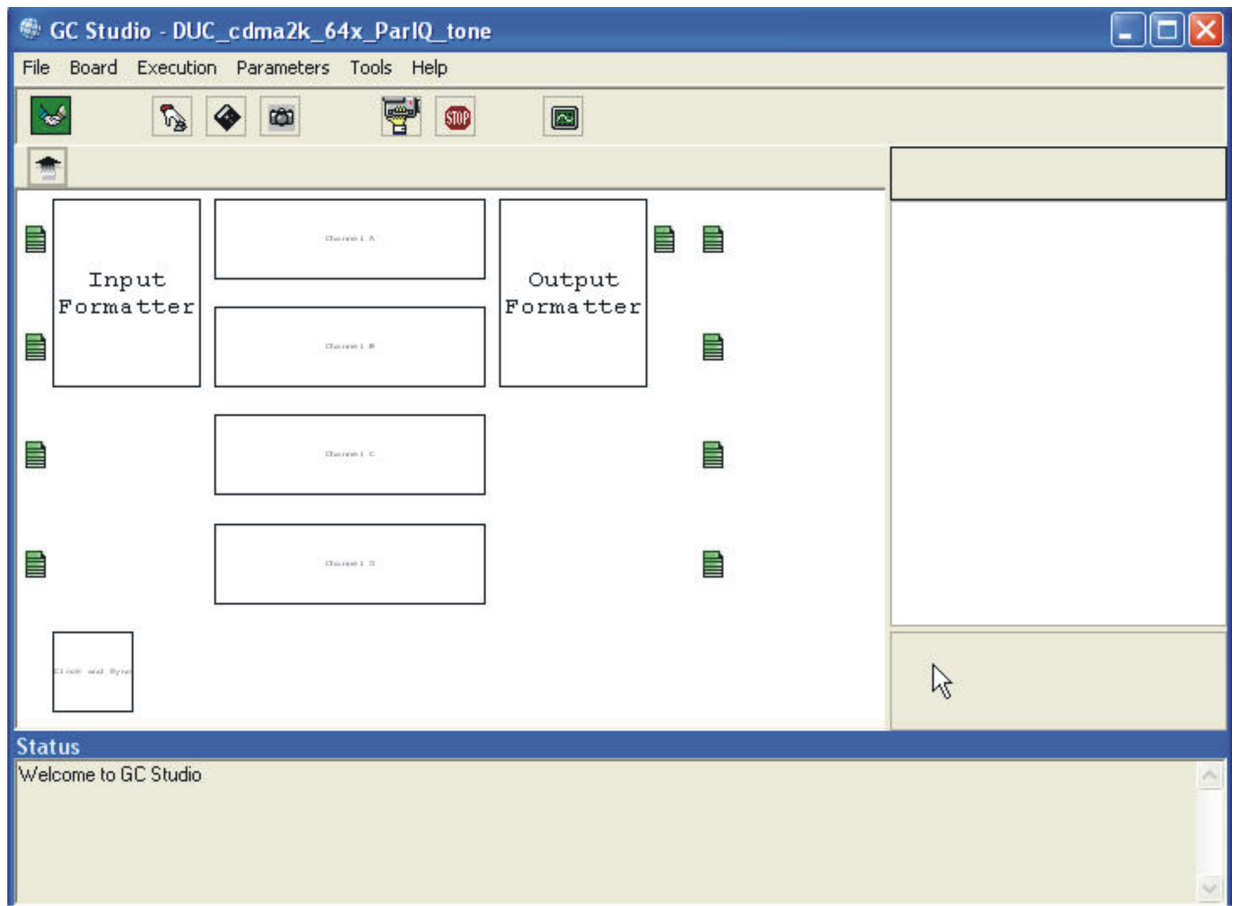

**Figure 48. GC Studio DUC Input, Channels, and Output**

## *2.2.7.4 Input Files*

On the left edge, the green boxes are the input files to be loaded into the input memory. There can be from 1 to 4 Green boxes, one per channel. Click on <sup>a</sup> green box, and on the upper right, the Load From File can be used to enter, or with the ...box you can browse for an input file as shown in [Figure](#page-53-0) 49 and [Figure](#page-54-0) 50.

The input file is <sup>a</sup> decimal column file. A Real input has <sup>a</sup> single column. A Complex input has two (I and Q) columns.

Once you have <sup>a</sup> entered <sup>a</sup> value into <sup>a</sup> variable, it is tagged as user modified.

It is good practice to put experiments' data files in with the project folder.

# Complex File

In-phase-Decimal <sp> Quadrature-Decimal

- **Note:** The user would select the LoadFrom File browse box (…) to navigate the file. See [Figure](#page-53-0) 49 for the Navigation button. See [Figure](#page-54-0) 50 for the File Browse Box displayed.
- **Note:** In the lower right corner of the screen, when selecting an object or variable name, context sensitive help is printed in this section.

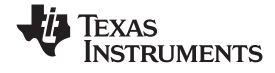

- <span id="page-53-0"></span>**Note:** At the bottom of the display is <sup>a</sup> Status log. This displays the current status. Errors need to be identified and fixed. If there are warnings, you can check example experiments' JPEG files to see if they are expected warnings.
- **Note:** The Tools->Options->Debug->Use Alternate Stimulus Memory Image can input <sup>a</sup> hexadecimal file with no formatting. This is useful if you suspect that the input file conversion is in error. The Dump Contents of Stimulus Memory is the post Input File Conversion hexadecimal file.

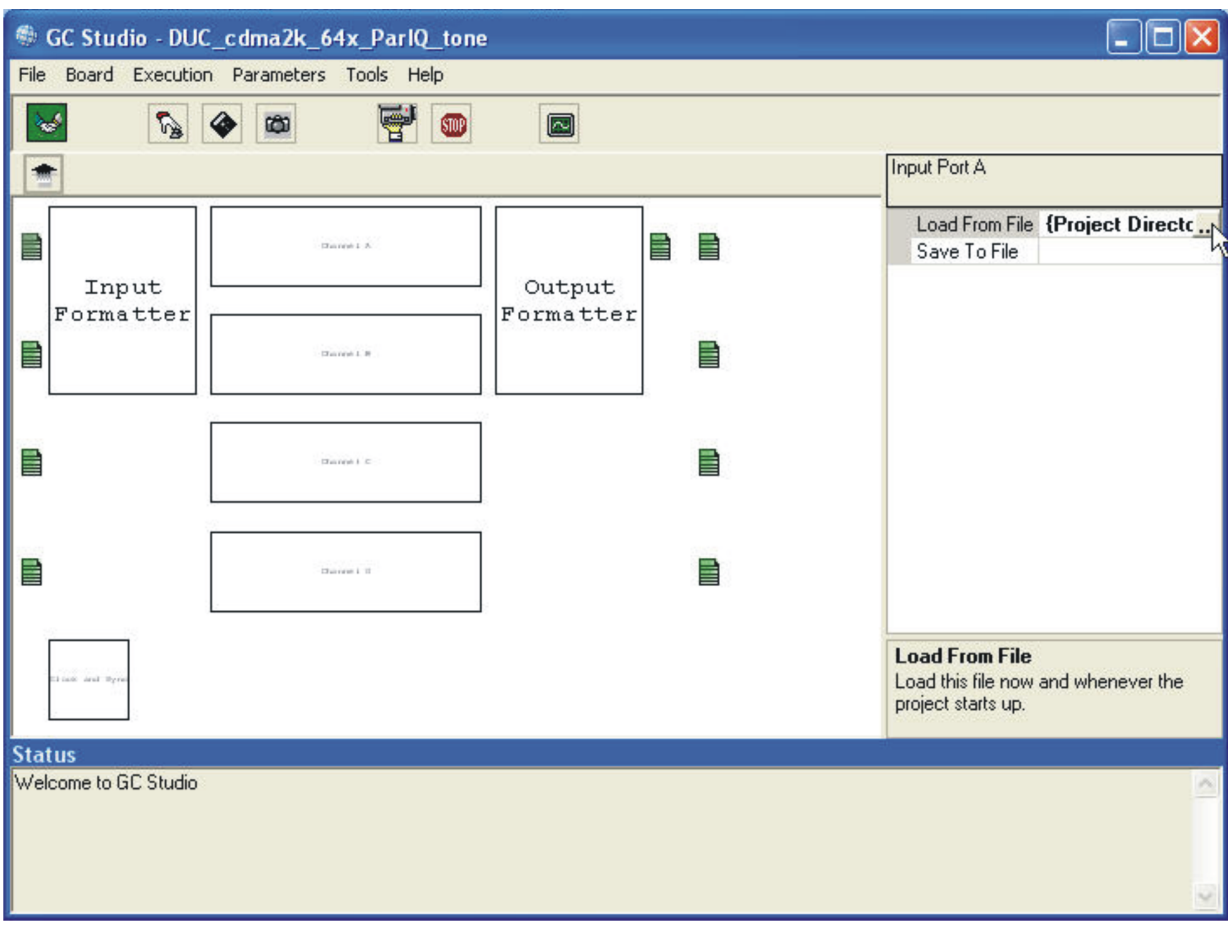

**Figure 49. GC Studio Detail Input, GC5016, and Output Panel**

<span id="page-54-0"></span>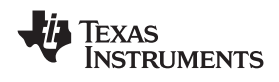

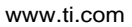

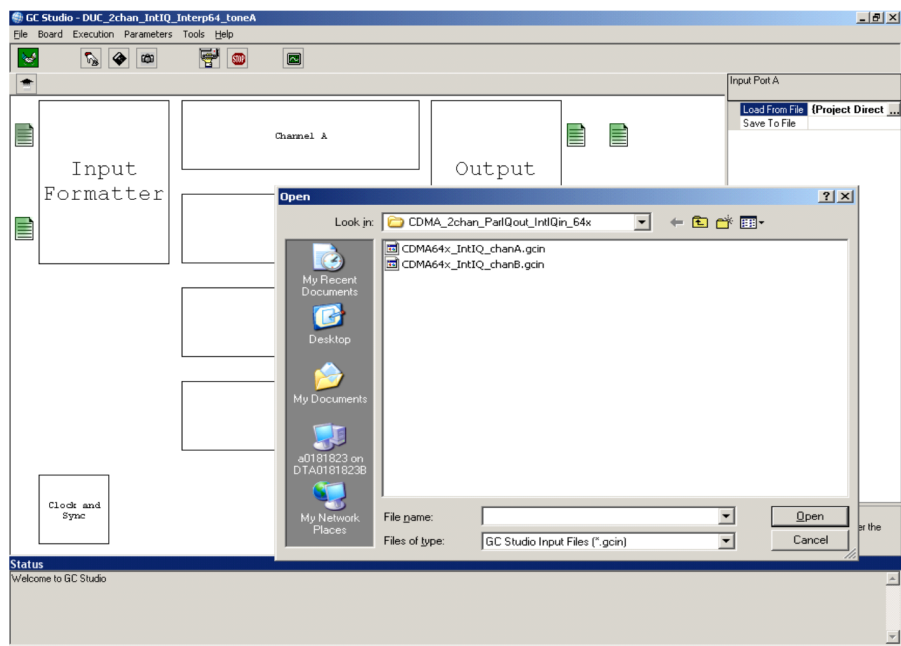

**Figure 50. GC Studio File Input, Selecting Load from File**

# *2.2.7.5 DUC Input Formatter*

The DUC Input Formatter block selects the complex data input format for the GC5016. Click on the Input Formatter block to view the parameters that are available to set, as shown in [Figure](#page-55-0) 51. There are several modes, with illustrations for each of these modes shown in the GC5016 IO Mode Applications Note.

| <b>MODE</b>                                        | <b>BITS</b> | <b>PINS</b> | Tinf cmplx | <b>Tinf Parig</b> | Tinf tdm |
|----------------------------------------------------|-------------|-------------|------------|-------------------|----------|
| 4 channel 8 bit I and 8 bit Q parallel             |             | 16          |            |                   |          |
| 4 channel interleaved IQ 16 bits                   | 16          |             |            |                   |          |
| 4 channel common interpolation TDM mode -<br>portA | 16          |             |            |                   |          |
| 2 channel parallel $IQ - 16$ bit                   | 16          |             |            |                   |          |
| 2 channel common interpolation TDM mode -<br>portA | 16          |             |            |                   |          |

**Table 3. DUC Input Formatter Block — Data Input Format Modes**

The DUC Inputs have complex inputs. The Green Input File display matches the number of channels.

- • Bits – the DUC has <sup>a</sup> 20 bit input bus internally. The number of input bits is scaled to align the MSB (most significant bit). Normally 8 or 16 bit inputs are used.
- • Pins – the DUC input has <sup>a</sup> 16 bit input for each DUC port. If less than 16 bits are used, the channel can multiplex the Upper and Lower sections. Normally 8 or 16 pins are specified.
- Sck\_div The Ck clock is used to sample the DUC input. The sck\_div is used to stretch the input <sup>a</sup> number of Ck clocks. In parallel IQ modes, the sck\_div can be set to the pfir\_int. In interleaved IQ or TDM modes, the Sck\_div and bits/pins ratio must have enough data cycles to input the DUC data within the interpolation number of clocks.
- Tinf\_cmplx indicates that the input is complex on the DUC input port. This is only set to 0 for split IQ modes.
- • Tinf\_fs\_dly – this control provides <sup>a</sup> delay on sampling the DUC input data, in divided input clocks. This is adjustable, but is mostly set to 1.
- Tinf\_pariq this variable is used for the special 8 bits I, 8 bits Q special input mode

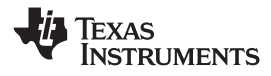

<span id="page-55-0"></span>• Tinf\_tdm – this variable is used for the common interpolation TDM mode, where the input data is multiplexed onto port A.

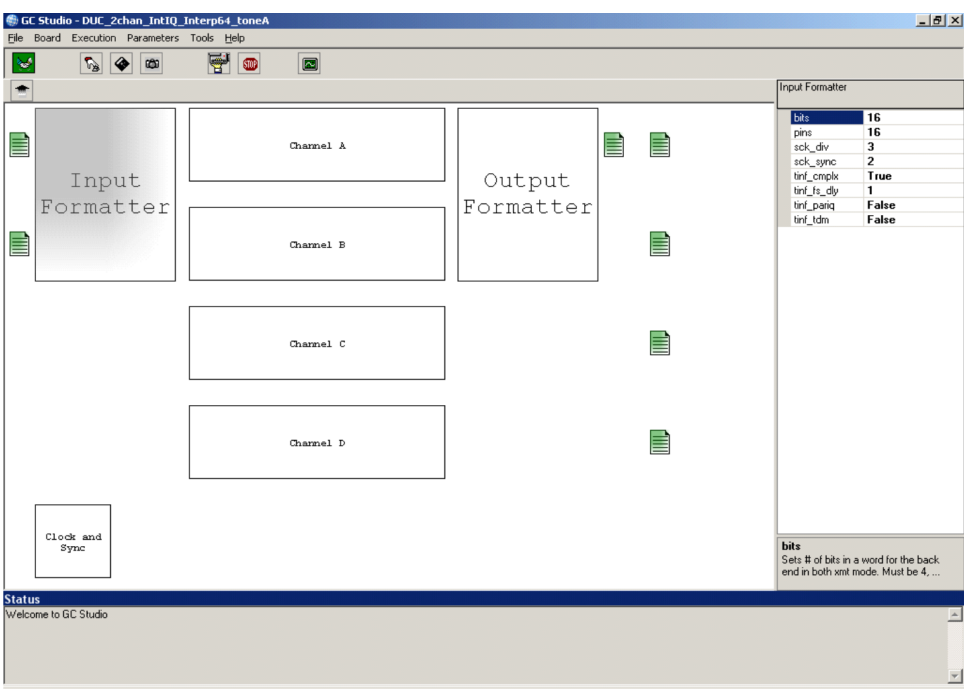

**Figure 51. GC Studio DUC Input Formatter Variables**

## **2.2.7.5.1 DUC Special Parameter Control for Input Memory**

The DUC Input customer logic is required to provide data based on synchronization with the GC5016 Frame Strobe (FS) signal. The GC101 does not synchronize in this method, but offsets the input data. In DUC experiments the user must determine the proper offset value (starting with 0 and being as large as  $($ cic\_int  $*$  fir\_int) – 1 delays.

An Fs/8 (8 complex values for <sup>a</sup> cosine wave) tone is used to calibrate the offset. See [Figure](#page-56-0) 52 to select the Fs Delay, and [Figure](#page-57-0) 53 for the data entry.

<span id="page-56-0"></span>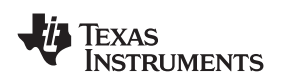

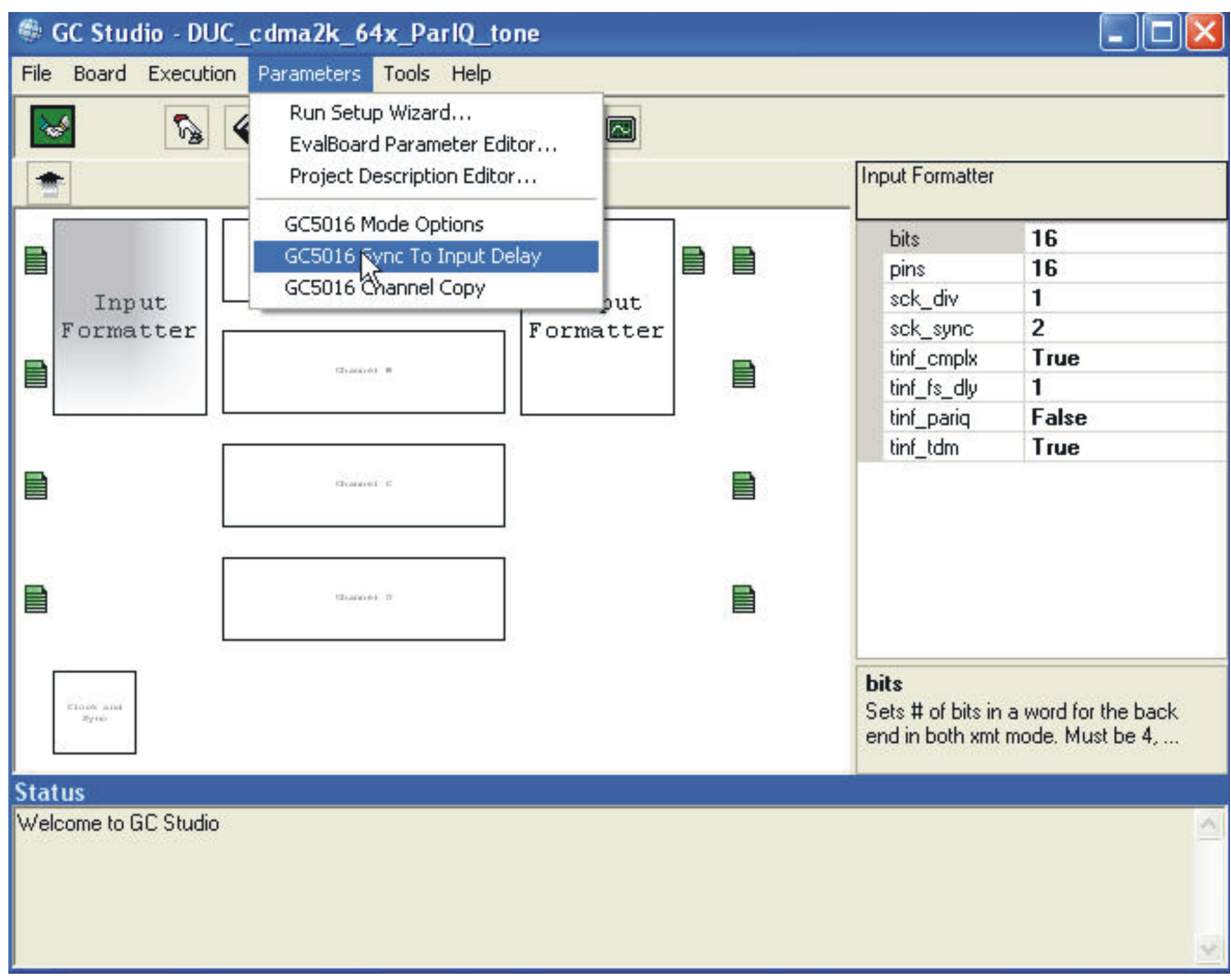

**Figure 52. GC Studio**

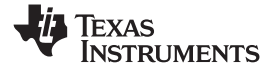

<span id="page-57-0"></span>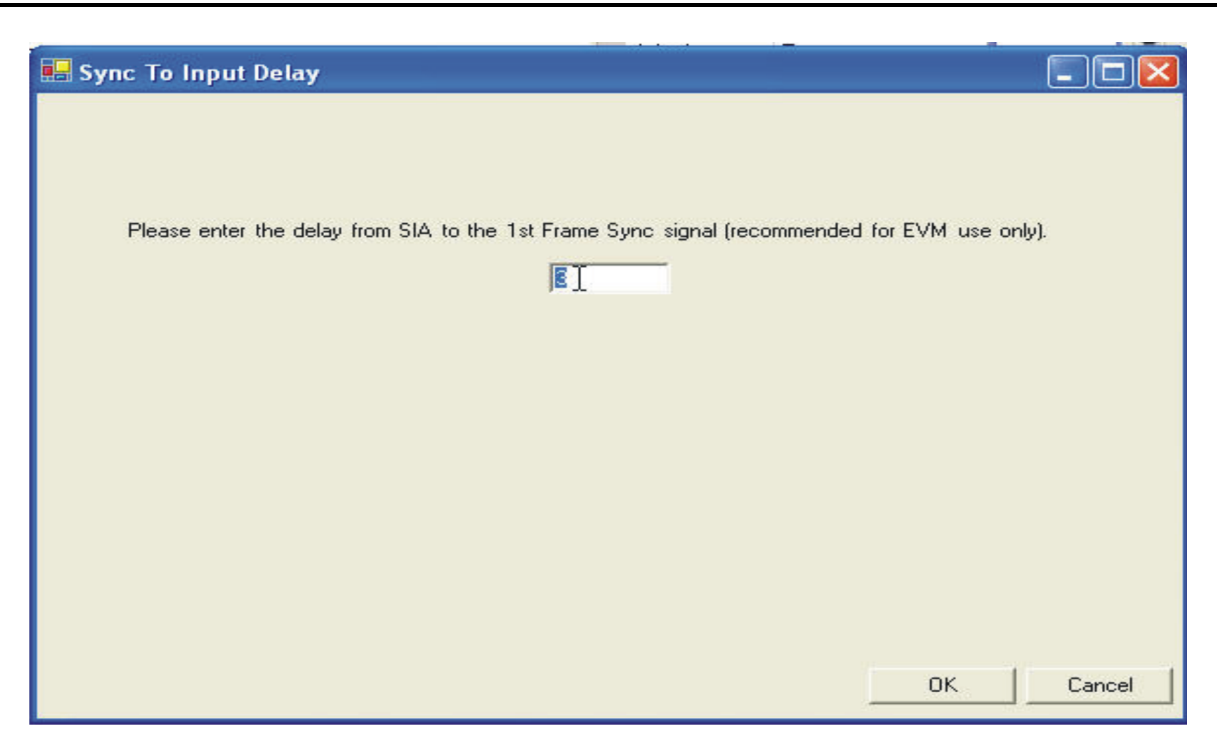

**Figure 53. GC Studio Clock and Sync Variables**

The DUC delay is an important adjustment for DUC input experiments. The input data can have spectrum reversals, and improper I and Q data to specific channels if the adjustment is not correct. The delay adjustment is affected by the DUC 4 channel or splitIQ mode, the pfir\_int, cic\_int, number of PFIR taps, DUC input mode, sck\_div, and tinf\_fs\_dly.

**Note:** The data pattern can be found in several of the DUC experiments, as an Fs8\_2048.dat file.

[Figure](#page-58-0) 54 shows the results of the channel A tone calibration project, under the DUC\_2chan\_IntIQ\_Interp64 folder. It is important to have a tone output at Fmixer + (Fck/(cic\_int  $\times$  fir\_int  $\times$ 8)). Having <sup>a</sup> single tone output indicates that the delay parameter is aligned for this experiment.

<span id="page-58-0"></span>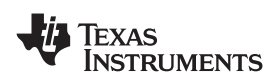

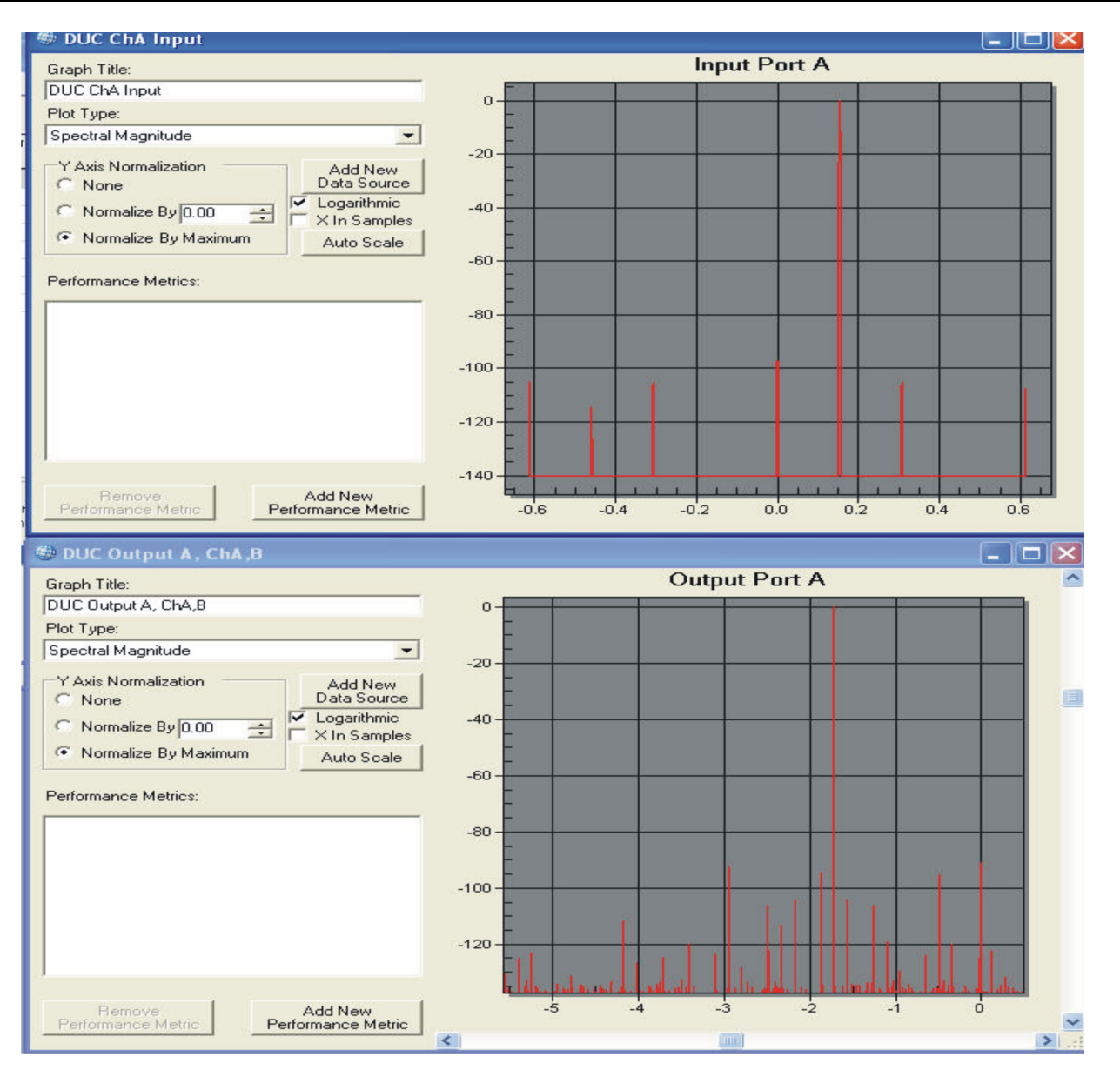

**Figure 54. GC Studio DUC Fs/8 Tone Input for Delay Calibration**

## *2.2.7.6 Clock and Sync*

The Clock and Sync section has two variables, shown in [Figure](#page-59-0) 55. The fck is the main Clock rate for the GC5016. The sync\_mode is initially used to set the sync\_index values for the different sections of the GC5016 synced sections.

The Fck or Ck is the desired clock rate of the GC5016. It does not need to be the same as the GC101 clocking, unless external data input or output is needed.

The common sync\_mode values are:

- •0 – used for SIA external or memory synchronization.
- 9 used for One Shot Pulse start.

The GC101 memory has <sup>a</sup> special delay memory control which is used to offset the Input data.

If the interleaved IQ or TDM IQ input modes are used, the 0 sync\_mode is required. Parallel IQ input modes can use the sync  $mode = 9$ .

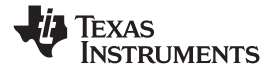

<span id="page-59-0"></span>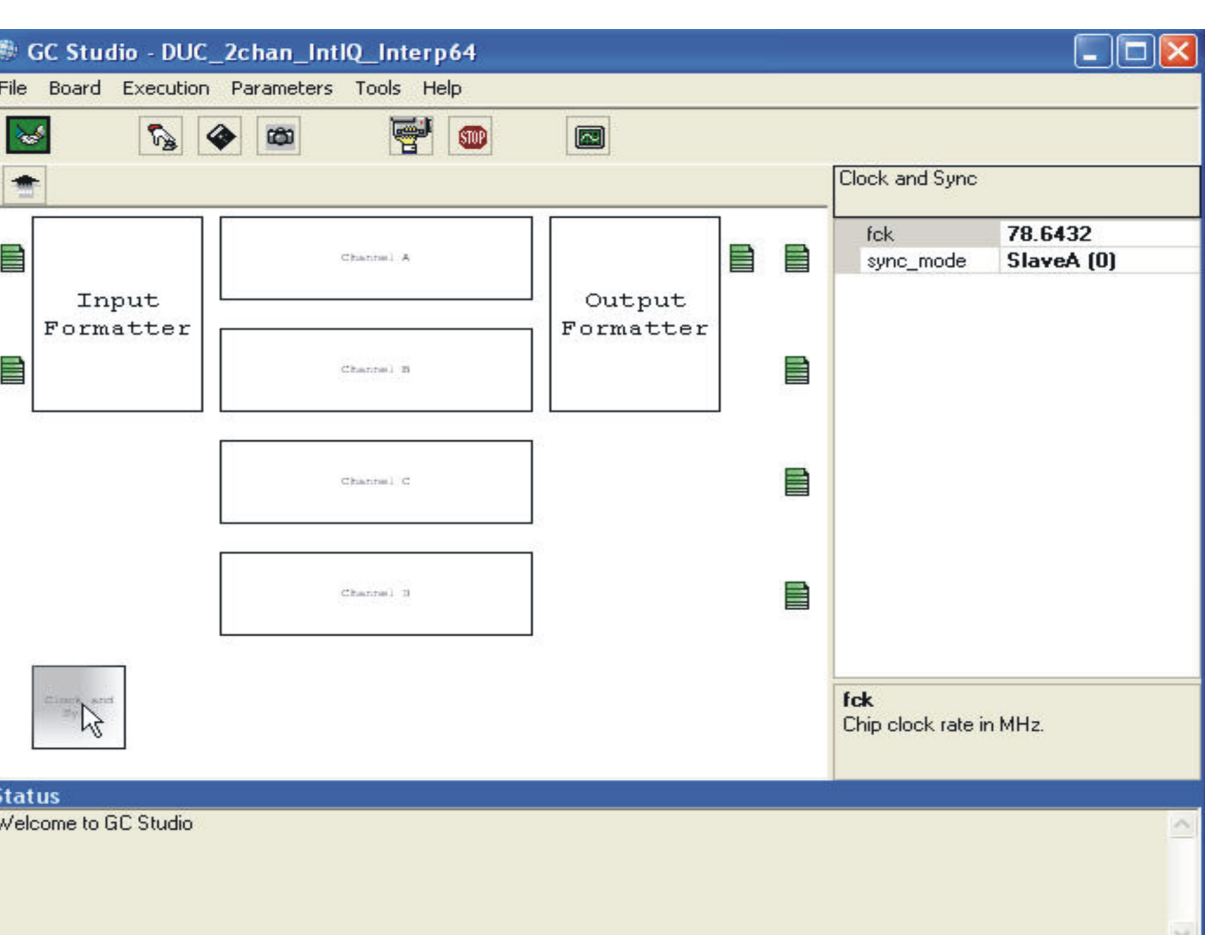

**Figure 55. GC Studio Clock and Sync Variables**

## *2.2.7.7 DUC Channel Display Screen*

[Figure](#page-60-0) 56, shows the DUC channel display. Select the proper channel, and double click on the box. The detailed DUC Channel Display is shown in [Figure](#page-61-0) 57.

There are several programming variables displayed:

- Overall\_gain used for the engineering gain calculation. These include gain, PFIR shift, cic\_shift, and complex mixer related to the output formatter (sum shift). There is <sup>a</sup> DUC Overall gain application note. The overall gain is adjusted for <sup>a</sup> combination of the number of channels, desired peak level, and desired stop band rejection. See application note *GC5016 DUC Mode Gain by CMD5016* (TI literature numbers SLWA032 and SLWA033) for more information.
- •Tinf\_src – this is typically <sup>a</sup> 2 for modulated inputs. It can be set to 0 for diagnostic inputs.
- Tx\_pat\_gen the Tx pattern generator is used for testing when the DUC input is not used. Normally this has <sup>a</sup> value of 0, but can be set to <sup>a</sup> constant for tone output testing, to check the DUC -> DAC connections.

Programming the detailed sections involves selecting the Box, and clicking. This accesses the channel specific Complex Mixer, CIC, PFIR, or Gain functions. Use the Up Arrow in the upper left corner to go back to the GC5016 view.

<span id="page-60-0"></span>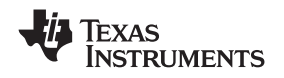

**Note:** Overall gain, has <sup>a</sup> manually adjusted sum\_shift in the output formatter. The output formatter default value should be set to 4. The gain value can be =~ 1/numchannels summed together. The A and B output ports can use the sum\_chainA and sum\_chainB in the GC5016. The sum\_shift can be adjusted over the range of 0-7. DUC output ports C and D have <sup>a</sup> fixed scale, equivalent to <sup>a</sup> sum\_shift of 4, for <sup>a</sup> single channel output.

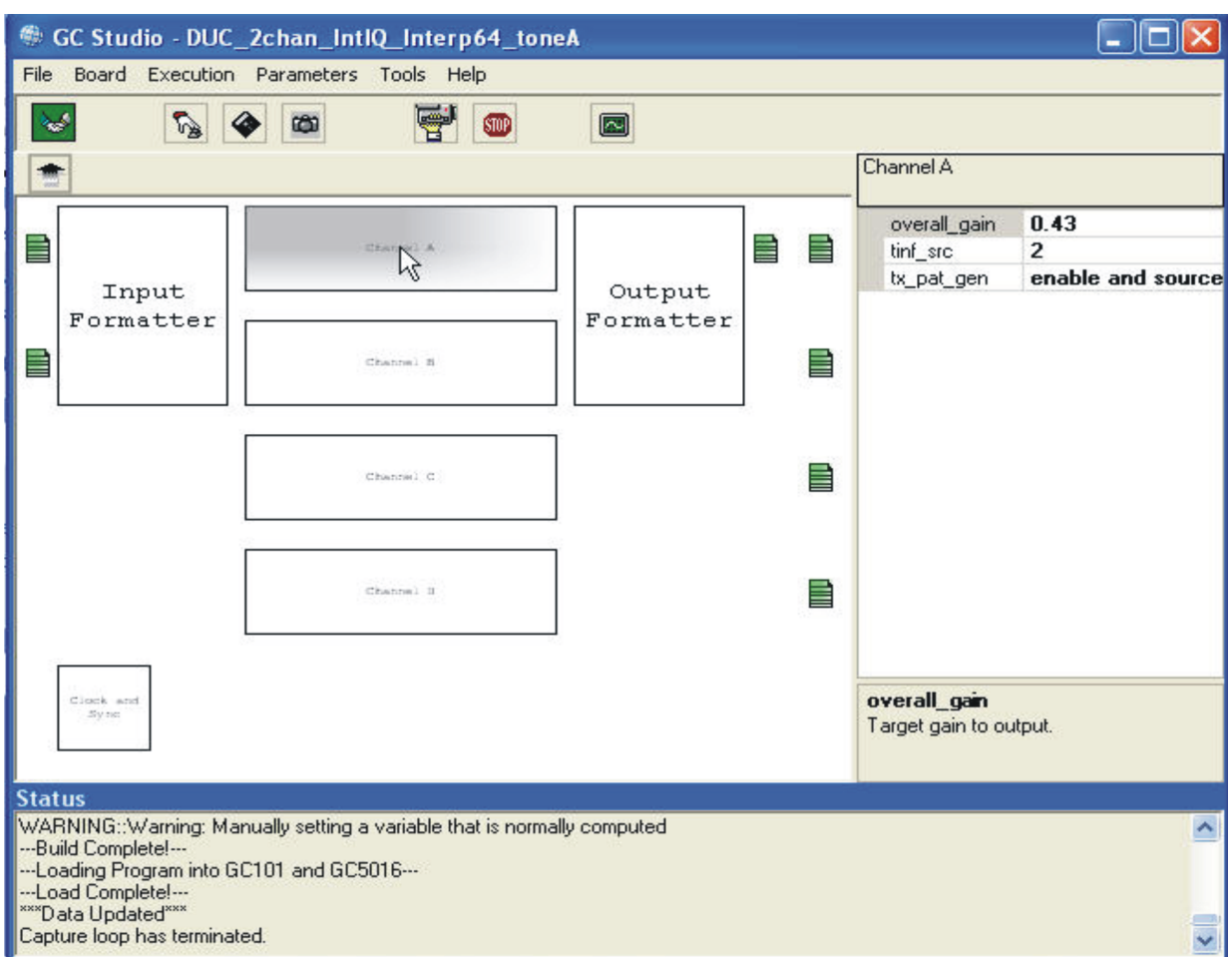

**Figure 56. GC Studio DUC — Selecting <sup>a</sup> DUC Channel**

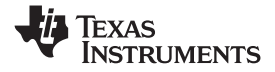

<span id="page-61-0"></span>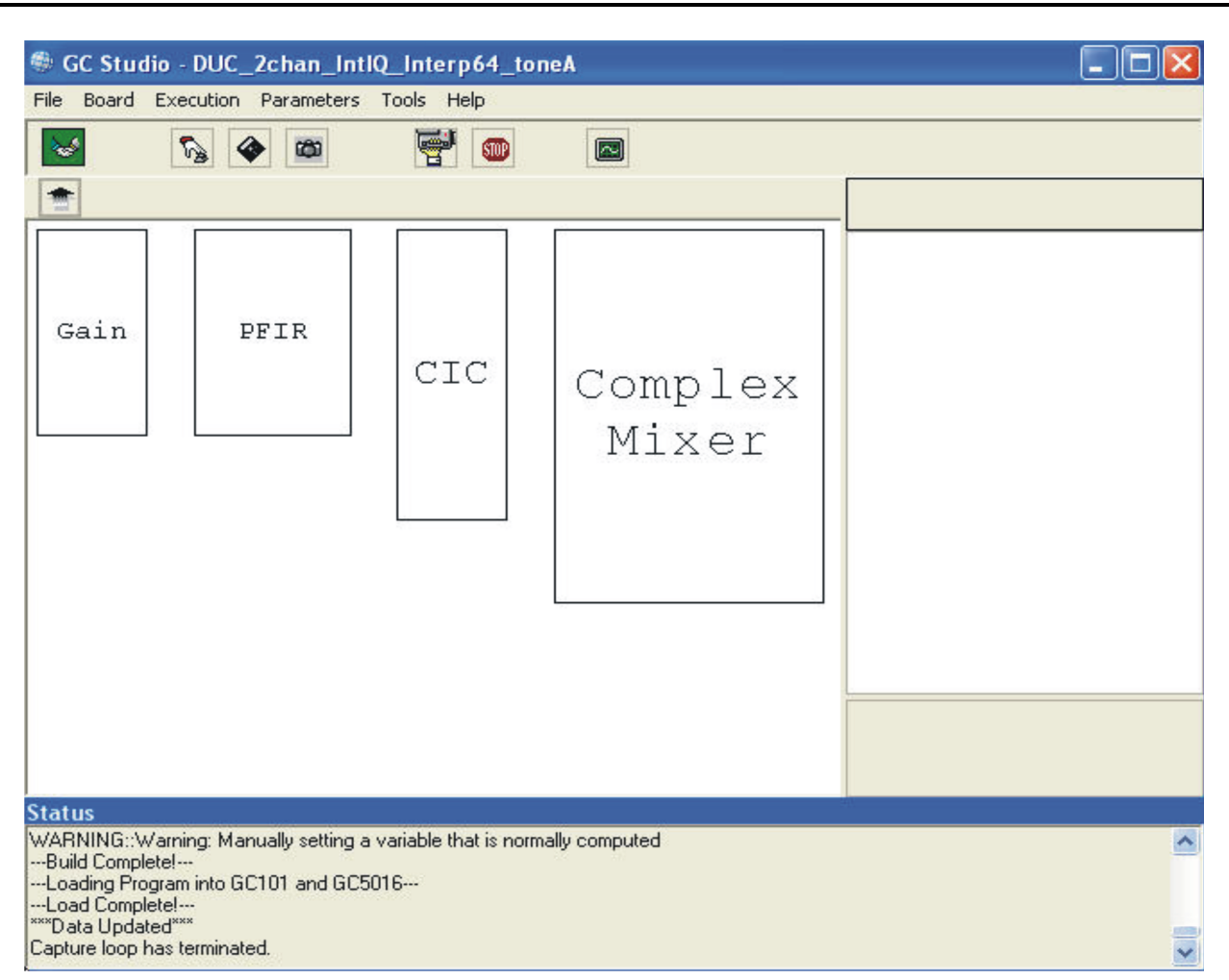

**Figure 57. GC Studio DUC – Detailed DUC Channel View**

# *2.2.7.8 DUC Gain Section*

The DUC Gain section was selected, by double clicking the Gain Box, on the DUC detailed channel display (See [Figure](#page-62-0) 58). The variables shown in the right section are controlled in this section.

- • Gain\_rnd – indicates the number of bits to round off the bottom of the 20 bit input. This is typically left as 2, because the PFIR has an 18 bit input.
- Gain\_sync this control can be set to 7, always update, or for synchronous updates for multiple channels. The 4-OS, 3-SIB, or 2-SIA are the other usable choices, and controls the synchronization between updating the internal gain block from the microprocessor gain registers.

When this section's variables have been updated, you can click on another section, or use the Up arrow to go back to the GC5016 view screen.

<span id="page-62-0"></span>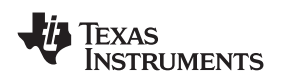

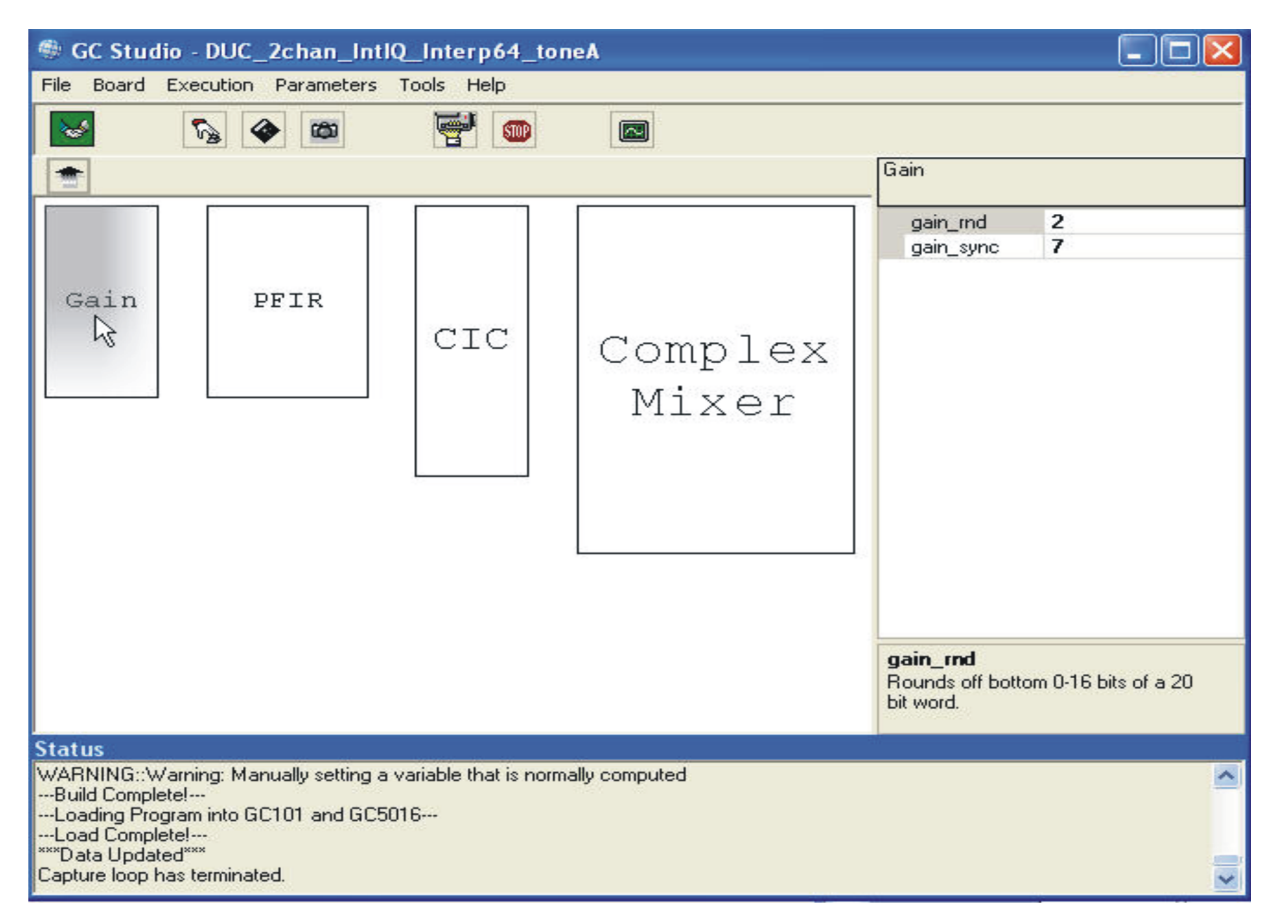

**Figure 58. GC Studio DUC — Detailed DUC Gain**

# *2.2.7.9 DUC PFIR (Programmable Finite Impulse Response Interpolation Filter)*

The GC5016 PFIR has several internal sections, memory, 16 multiply accumulate sections, <sup>a</sup> sum chain, forward and reverse delay lines, Address Generators, and State Machine Controls. These are programmed through cmd5016. The higher level commands that are used to program the PFIR are shown in [Figure](#page-63-0) 59. There is a general equation for the number of PFIR taps in the GC5016 datasheet. The experiment folder has <sup>a</sup> .ANL file that can be viewed with <sup>a</sup> text editor. Near the bottom is the information about the number of PFIR taps allowed.

The number of PFIR taps can be initially programmed as <sup>a</sup> 31 tap, center tap 32767, all other taps 0. The .ANL file can be checked and then the final PFIR taps can be generated. There is <sup>a</sup> matlab tool (available from your Field Application Engineer) for generating the PFIR filter coefficients. Manually generating <sup>a</sup> PFIR filter, there are 3 taps for the CIC correction [-.17,1,-.17] that are convolved with the user filter. If the cic\_int is 1, the CIC correction is not needed.

- •Bypass  $Fix -$  variable that is normally set to false.
- •Fir\_cmplx – set to 1 in 4-channel mode, it is set to 0 in splitIQ mode.
- Fir coef variable that allows a view of the PFIR coefficients, or a method to load the coefficients from <sup>a</sup> single column of 16 bit 2s complement coefficients (See [Figure](#page-47-0) 42 and [Figure](#page-48-0) 43).
- Fir\_int interpolation counter value <sup>+</sup> 1 that determines the PFIR\_interp.
- •Fir  $diff - set to false.$
- •Fir  $nchan - set to 1$ .
- Fir\_sync sync source for PFIR which is normally set to 2.

The PFIR has odd symmetry only for fir int of 1 or 2. In some cases the splitIQ mode is needed in the DUC mode, due to needing more taps to meet <sup>a</sup> spectrum mask and the desired stop band rejection.

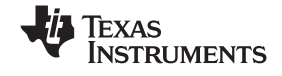

<span id="page-63-0"></span>Section 2.2.5.13 has more details on selecting the variable fir\_coef, to enter or view the PFIR coefficients. This section for the DDC or DUC mode works identically.

When this section's variables have been updated, you can click on another section, or use the Up arrow to go back to the GC5016 view screen.

**Note:** If the DUC input sample rate is 2 samples per symbol or higher, the pfir\_int of 1 or 2 can be used. If the DUC input sample rate is 1 sample per symbol, the pfir\_interp is usually set to 3.

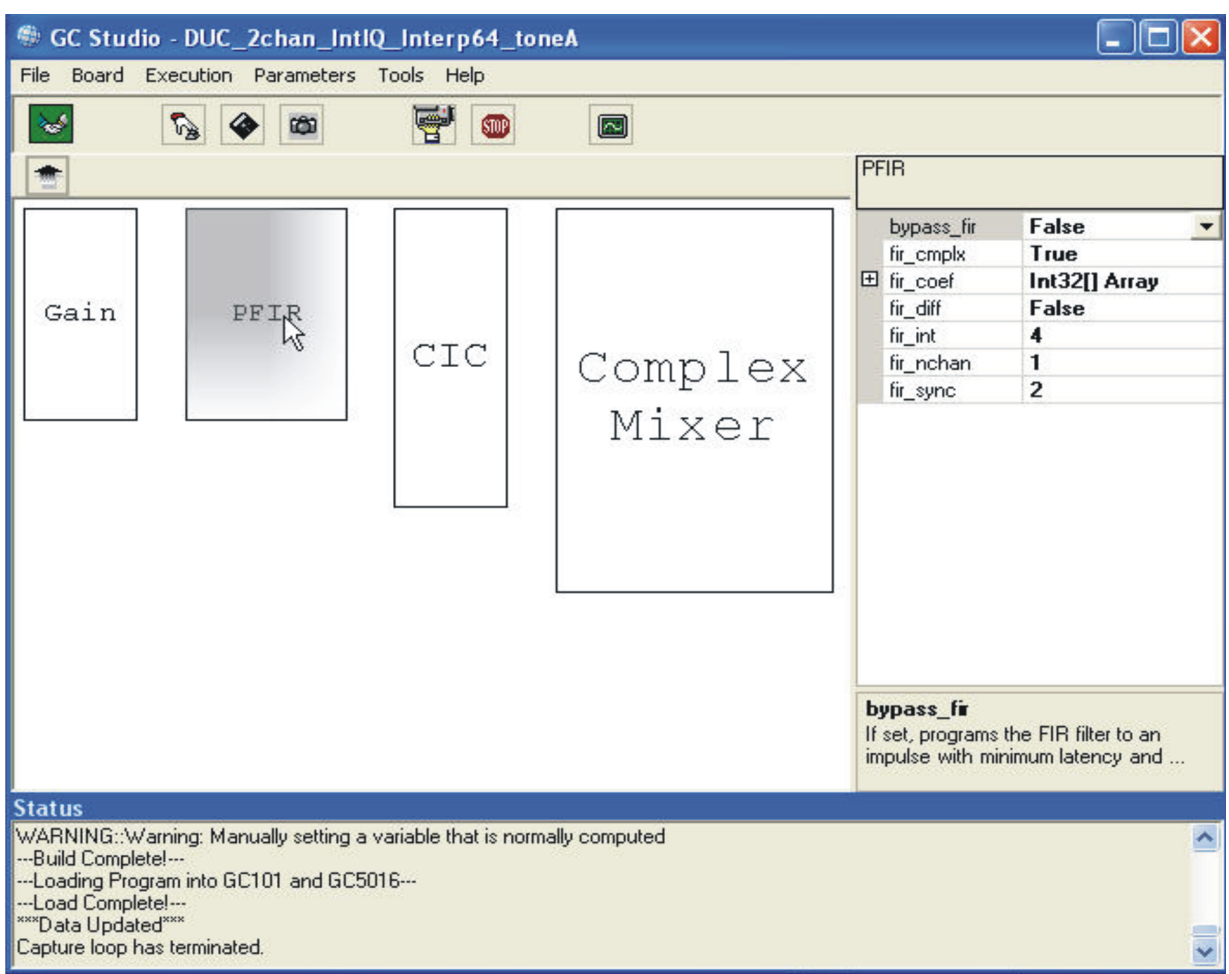

**Figure 59. GC Studio DUC – Detailed DUC PFIR Section**

## *2.2.7.10 DUC CIC Section*

The CIC (Cascade Integrator Comb) is the second stage interpolation filter in the GC5016. Click on the CIC block to view the parameters that are available to set, as shown in [Figure](#page-64-0) 60. The CIC is <sup>a</sup> 5 or 6 stage CIC in the DUC mode. The current implementation is 6 stage only in the GC Studio software. The 6 stage CIC is normally used, the 5 stage is only used for high DUC interpolations ( $>= 600$ ).

In the four channel configuration, the CIC must interpolate by at least 2. In the splitIQ configuration, setting cic\_int <sup>=</sup> 1 is used to bypass the CIC effectively. In the 4 channel mode, the CIC operates on I and Q data on alternate cycles. In the splitIQ mode, the CIC in each DUC channel, only operates on I or Q exclusively.

The cic sync controls the sync value to initialize the interpolation counter ( cic interpolation phase). The flush sync is used to zero the CIC accumulator.

• Cic\_bypass – not normally used. Set to false.

<span id="page-64-0"></span>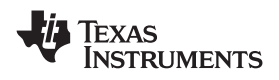

- •Cic\_int – cic\_interpolation value, normally  $2 - 222$ . The value can be 1 in splitIQ mode.
- • Cic\_sync – sync value source for the cic interpolation counter. Normally set to the startup sync or external sync source. Set to 4 for One Shot. Set to 2 for SIA 2. Set to 3 for SIB.
- •Flush sync – sync value source for the cic accumulator zero. Normally set to the startup sync or external sync source. Set to 4 for One Shot. Set to 2 for SIA 2. Set to 3 for SIB.

When this section's variables have been updated, you can click on another section, or use the Up arrow to go back to the GC5016 view screen.

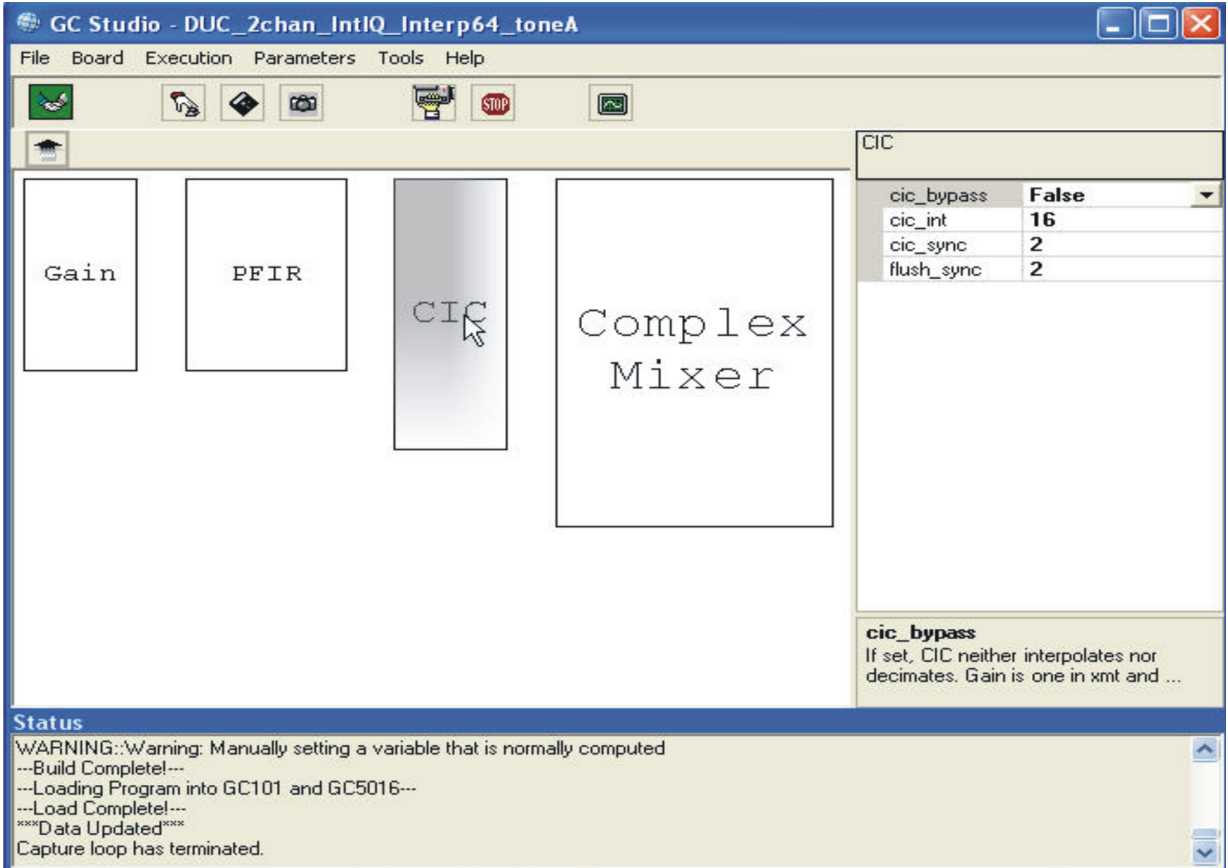

**Figure 60. GC Studio DUC — Detailed DUC CIC Section**

# *2.2.7.11 DUC Complex Mixer Section*

The DUC Complex mixer is selected in [Figure](#page-65-0) 61. The DUC selects a Complex signal from the corresponding CIC channel, or for splitIQ mode, can combine the I and Q from separate channels. The splitiqAB and splitiqCD engineering variables determine the mixer mode.

- Bypass\_Mix normally set to false that is used for DDC input testing.
- Dith\_sync controls the dither phase value. Dith\_sync is set to the startup-sync source, or external sync. If no dithering is desired, Dith\_synth is set to 7.
- Freq The mixer frequency in MHz. It is set to <sup>a</sup> negative frequency for odd Nyquist zones to translate <sup>a</sup> positive IF frequency to 0. It is set to <sup>a</sup> positive frequency for even Nyquist zones to translate <sup>a</sup> negative IF frequency and flip the spectrum.
- Nco sync This control is used to reset the NCO phase accumulator. This causes a phase disturbance, and is normally done with the startup sync source.

When this section's variables have been updated, you can click on another section, or use the Up arrow to go back to the GC5016 view screen.

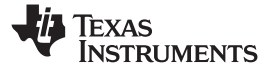

<span id="page-65-0"></span>**Note:** nco\_sync and dith\_sync are set to external synchronization if repeatable and deterministic phase outputs are required. The value of 4 for One shot, can be used to properly initialize, but the relationship of the absolute phase of the accumulator is not known.

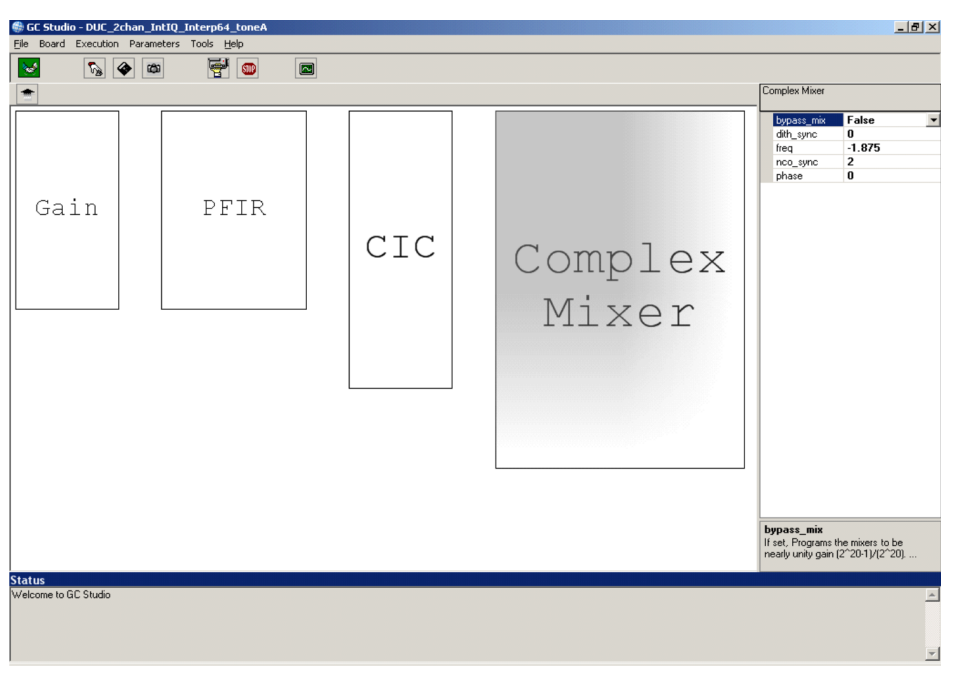

**Figure 61. Studio DUC — Detailed DUC Complex Mixer Section**

# *2.2.7.12 DUC Output Formatter Section*

The GC5016 has several DUC output modes. These are described both in the GC5016 datasheet and in the GC5016 IO Mode Application note. There are output modes that are not usable for the GC101 and GC5016 daughtercard, due to the number of IO pins needed. The GC5016 daughtercard switches 3 and 4 are used to select which pair of output ports are monitored by the GC101 Output memory. 3(ON) and 4(OFF) is for channels A and B. 3(OFF) and 4(ON) is for channels C and D.

The DUC Output modes supported are:

| Table +. Doo output modes                   |             |           |          |           |            |  |  |
|---------------------------------------------|-------------|-----------|----------|-----------|------------|--|--|
| <b>DUC OUTPUT MODE</b>                      | tout cmplex | tout rate | tout res | tout nsig | tout sumin |  |  |
| 2 channel 16 bit real output                |             |           |          | 4. 2      |            |  |  |
| 2 channel 16 bit interleaved complex output |             |           |          | 4.2       |            |  |  |
| 2 channel 16 bit parallel complex output    |             |           |          | 4.2       |            |  |  |
| 1 channel 16 bit real output                |             |           |          |           |            |  |  |
| 1 channel 16 bit interleaved complex output |             |           |          |           |            |  |  |
| 1 channel 16 bit parallel complex output    |             |           |          |           |            |  |  |

**Table 4. DUC Output Modes**

The Output Formatter variables include the Sum\_shift gain variable for the sum\_tree A and B logic, as shown in [Figure](#page-66-0) 62.

- •Sum\_shift – power of 2 shift for the sum tree A and B DUC output.
- •Tout\_cmplx – DUC output is complex.
- •Tout\_nsig – number of DUC outputs that are summed onto an output port.
- •Tout rate – indicates interleaved (0), full rate(1), or double rate(2).
- •Tout\_res – indicates 16(0) or 22(1) bit output. 16-bit mode is supported in software.

<span id="page-66-0"></span>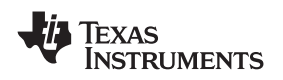

- •Tout\_sumin – converts the C and D outputs to sum input ports. Not supported in software.
- •Toutf\_offsetbin – changes the numeric output for some DACs, normally 0.

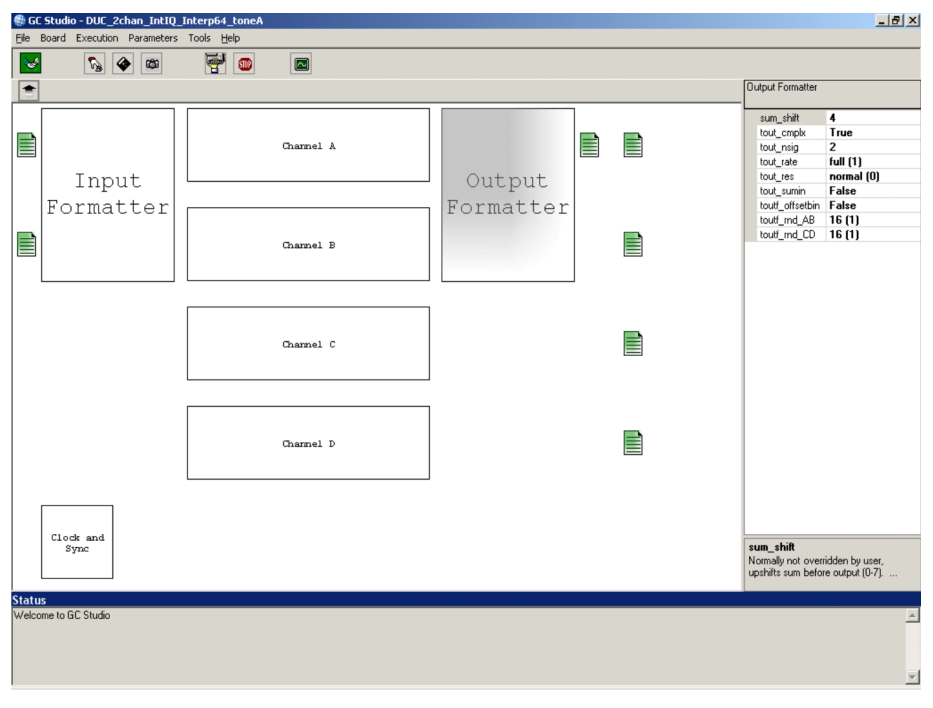

**Figure 62. GC Studio DUC — Output Formatter section**

# *2.2.7.13 DUC Output Save to File*

The DUC output can be saved to <sup>a</sup> decimal column (real) or two column (complex) file. Selecting the green box next the desired channel (the example shows the A output only), displays <sup>a</sup> parameter on the right hand parameter box. Using the browse box, allows the user to select or browse for an output file. The data is saved for each data run as shown in [Figure](#page-67-0) 63.

**Note:** Under the Tools -> Option -> Debug -> Dump Contents of Response Memory, <sup>a</sup> hexadecimal output file can be generated for checking output file conversion features.

Parameter Channel Copy can be used to copy the designed channel A, to B, C, and D as appropriate. Parameters <sup>→</sup> GC5016 Channel Copy

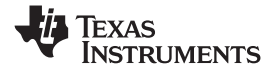

<span id="page-67-0"></span>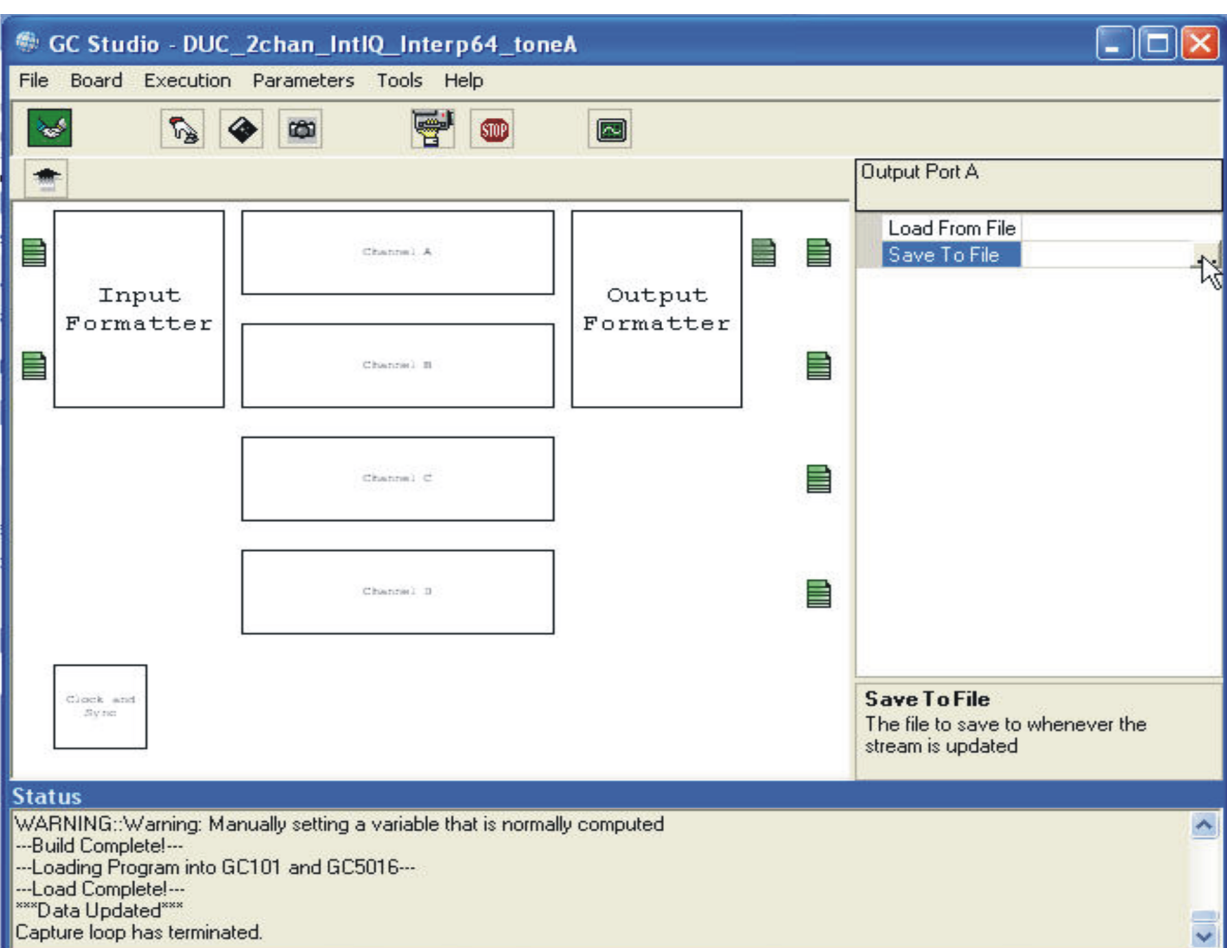

**Figure 63. GC Studio DUC — Write Output Memory to File**

## **2.2.8 GC5016 Top Panel for Transceiver GC Studio Experiments**

GC5016 configurations that are used for the Transceiver mode use both the DDC and DUC modes. Channels A and B must be in the Transmit mode. Channels C and D must be in the Receive mode.

Each experiment can only perform DDC or DUC stimulus and monitoring one at <sup>a</sup> time. You can have the two sets of GC5016 menu entries. These are identical to those described in sections 2.2.5 and 2.2.6.

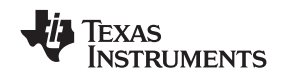

# **2.2.9 GC5016 Programming Cross-reference in GC Studio Experiments**

This section has <sup>a</sup> list of all of the GC5016 programming variables used in the DDC and DUC programming. The variable description is repeated here as <sup>a</sup> summary of the text descriptions.

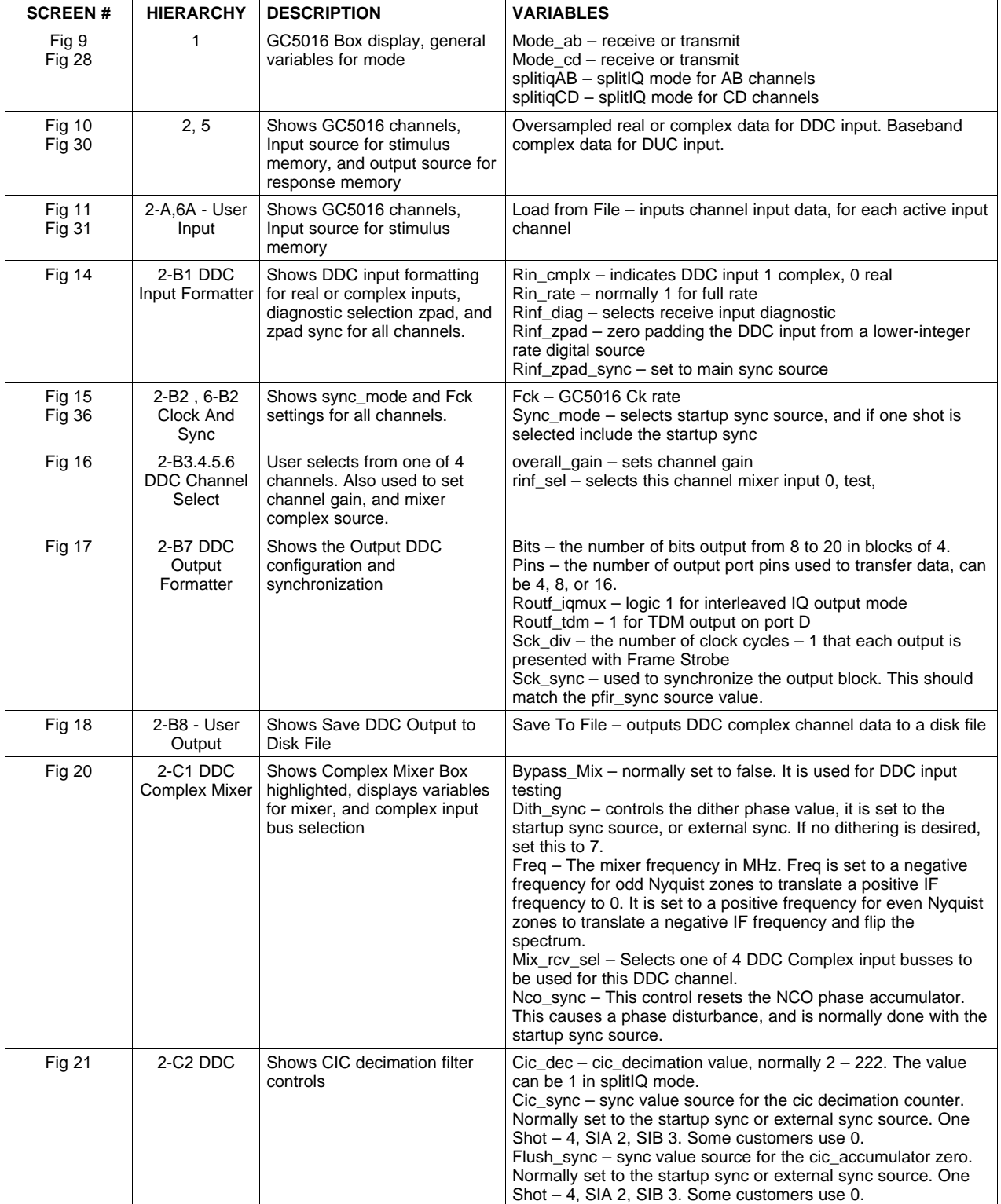

# **Table 5. GC Studio GC5016 Figure and Variable Programming**

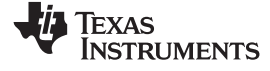

| <b>SCREEN#</b> | <b>HIERARCHY</b> | <b>DESCRIPTION</b>                                                                            | <b>VARIABLES</b>                                                                                                    |
|----------------|------------------|-----------------------------------------------------------------------------------------------|----------------------------------------------------------------------------------------------------|
| <b>Fig 22</b>  | 2-C3 DDC         | Shows PFIR decimation filter<br>controls                                                      | Bypass_Fir - variable normally set to false.<br>Fir_cmplx - set to 1 in 4-channel mode, set to 0 in splitIQ mode<br>Fir_coef – variable that allows a view of the PFIR coefficients,<br>or a method to load the coefficients from a single column of 16<br>bit 2s complement coefficients. (See Figure 42 and Figure 43)<br>Fir_dec – decimation counter value $+$ 1, that determines the<br>PFIR_dec<br>Fir_diff - set to false<br>Fir_nchan - set to 1                                                                                                    |
| <b>Fig 24</b>  | $3 - 1$          | PFIR Coefficient Integer<br>Display                                                           | The user pastes decimal coefficients from Excel into the left<br>array of coefficients.                                                                                                    |
| <b>Fig 26</b>  | $4 - 1$          | PFIR Coefficients Load from<br>file                                                           | The user selects a file that contains the decimal coefficients.                                                                                                    |
| <b>Fig 27</b>  | 2-C4 DDC         | Shows manual gain, AGC, and<br>power meter control                                            | Agc_cf – signal crest factor, also used to adjust final signal level<br>Agc_freeze – signal is true to stop agc gain adaption<br>Agc_hold – holds the current agc value, to allow microprocessor<br>bus to read agc value<br>Agc_mode – different settings for lower level agc commands<br>(see application note)<br>Agc_tc – attack and decay time for settings gain fraction for<br>accumulator update<br>Gain_rnd – selects DDC output bits = $20 - gain$ rnd<br>Gain_sync – set to 7 for manual gain, set to sync source for<br>manual gain with sync. or AGC<br>Pwr_mtr_on – set to 1 for power meter, currently the other<br>power meter variables are not set                                                                                                    |
| <b>Fig 32</b>  | 6-B1             | DUC Input Formatter -<br>controls for the DUC complex<br>input data                           | Bits – the DUC has a 20-bit input bus internally. The number of<br>input bits is scaled to align the MSB (most significant bit).<br>Normally 8- or 16-bit inputs are used.<br>Pins – the DUC input has a 16-bit input for each DUC port. If<br>less than 16 bits are used, the channel can multiplex the upper<br>and lower sections. Normally 8 or 16 pins are specified.<br>Sck_div – The Ck clock samples the DUC input. The sck_div<br>stretches the input a number of Ck clocks. In parallel IQ modes,<br>the sck_div can be set to the pfir_int. In interleaved IQ or TDM<br>modes, the Sck_div and bits/pins ratio must have enough data<br>cycles to input the DUC data within the interpolation number of<br>clocks.<br>Tinf_cmplx – indicates the input is complex on the DUC input<br>port. This is only set to 0 for split IQ modes.<br>Tinf_fs_dly - this control provides a delay on sampling the DUC<br>input data, in divided input clocks. This is adjustable, but is<br>mostly set to 1.<br>Tinf parig – this variable is used for the special 8bits I, 8bits Q<br>special input mode<br>Tinf_tdm – this variable is used for the common interpolation<br>TDM mode, where the input data is multiplexed onto port A. |
| <b>Fig 37</b>  | 6-B3,4,5,6       | Allows DUC channel selection.<br>Also used to set channel gain,<br>transmit input test source | Overall_gain – engineering gain calculation. These include gain,<br>PFIR shift, cic_shift, and related to the output formatter (sum<br>shift). There is a DUC Overall gain application note. The overall<br>gain is adjusted for a combination of the number of channels,<br>desired peak level, and desired stop band rejection.<br>Tinf_src - typically a 2 for modulated inputs. It can be set to 0<br>for diagnostic inputs.<br>Tx_pat_gen - the Tx pattern generator is used for testing, when<br>the DUC input is not used. Normally this has a value of 0, but<br>can be set to a constant for tone output testing, to check the<br>DUC -> DAC connections.                                                                                                    |

**Table 5. GC Studio GC5016 Figure and Variable Programming (continued)**

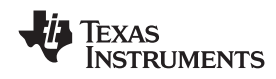

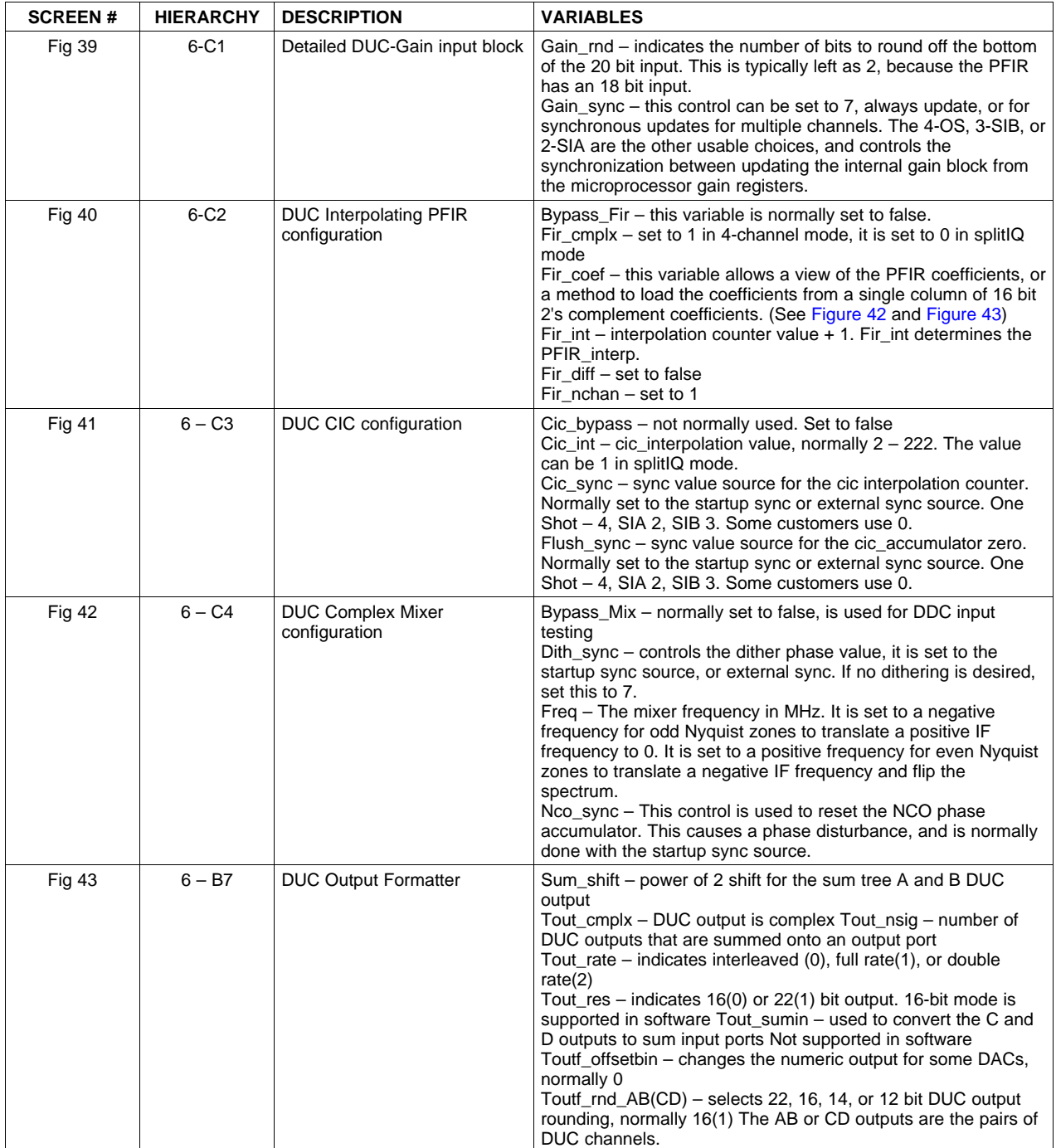

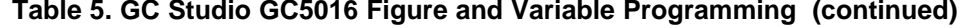

# **3 Creating <sup>a</sup> GC5016 Experiment with GC Studio**

Creating <sup>a</sup> GC Studio GC5016 project requires some pre-planning, follow the desired PFIR and CIC ratios, then performing final filter generation and gain adjustment.

There are two suggested methods for creating <sup>a</sup> project:

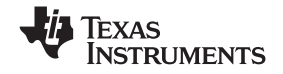

### *Creating <sup>a</sup> GC5016 Experiment with GC Studio* www.ti.com

- $\bullet$  Open an existing project that is close to the desired configuration, and save the project to <sup>a</sup> new folder location. Begin the project editing between this section, and the DDC and DUC sections.
- • Create <sup>a</sup> new project, and then continue developing the project with the DDC or DUC sections as appropriate.
- *3.1 Creating <sup>a</sup> new GC Studio Project*
- **3.1.1 Start GC Studio, from the File menu, select <sup>a</sup> new project.**
- **3.1.2 Under the Choose <sup>a</sup> Project Location, select <sup>a</sup> Project Folder using the Choose Box**

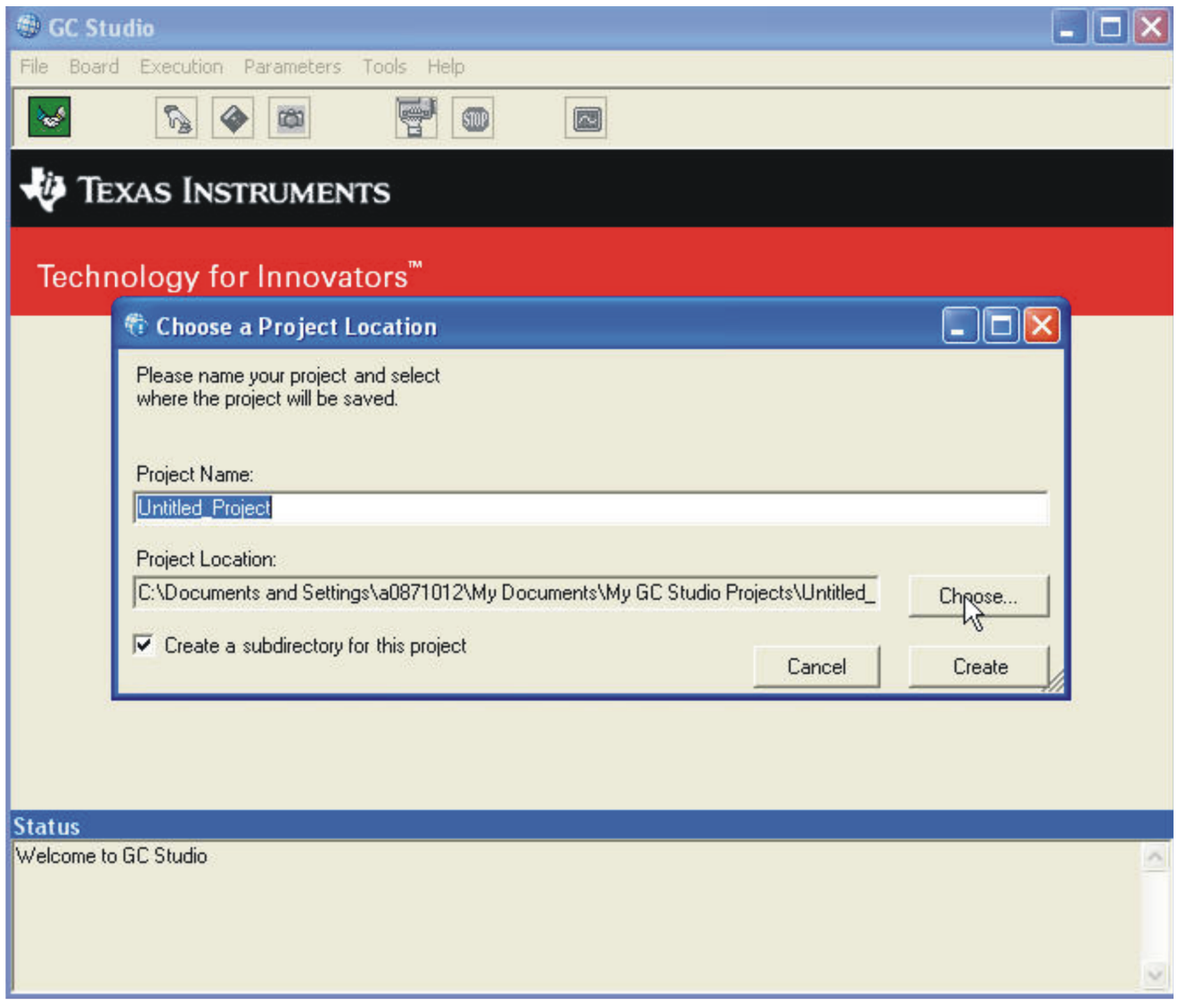

**Figure 64. GC Studio GC5016 Choose New Project Location**
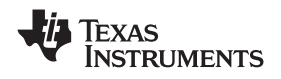

### **3.1.3 Navigate to the Desired Folder Location or Create Your Own Location**

**Note:** Place the new experiments in different folder / different file names from the supplied experiments. In this manner, the GC Studio software experiments that are re-installed will not overwrite the new projects.

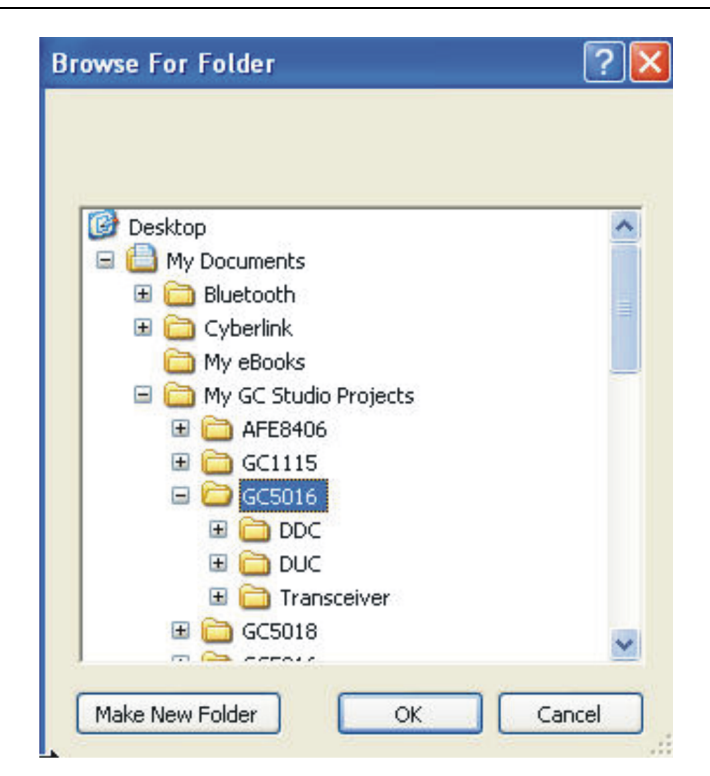

**Figure 65. GC Studio GC5016 Folder Locations**

Once the folder has been created (Make new Folder) or selected, the project name is entered. If the 'Create <sup>a</sup> subdirectory for this project' is selected, the project is saved to <sup>a</sup> folder with the project name.

Then select Create.

# **3.1.4 Select the GC5016 Plug-in and click OK**

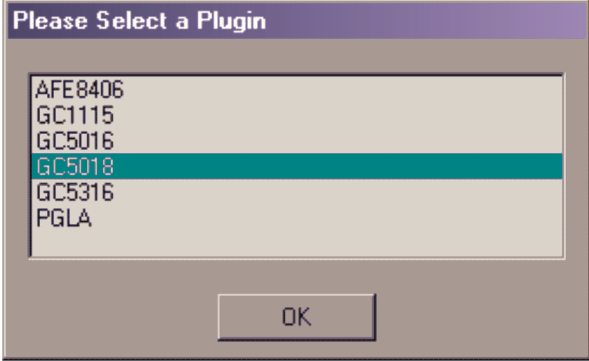

**Figure 66. GC Studio GC5016 Plug in Selection**

Using the wizard style interface, setup the GC101 evaluation board, then click Next.

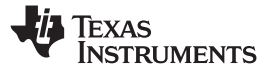

#### **3.1.5 the GC101 Stimulus Memory, Response Memory, and Clock Parameters**

#### *3.1.5.1 Stimulus Memory*

The stimulus memory provides the Input data and sync for the GC5016 plug in board. If the experiment data comes from a(an) input file(s), set the Mode to Source, as shown in [Figure](#page-74-0) 67.

The data path should be selected to "Memory to Daughtercard".

The memory length needs to be selected for proper time framing, and based on the input data provided. The Memory Length must be modulo 4, and be  $\lt = 2^{20}$ -4 values.

The Bank Skew controls are described in the GC101 User's Guide, and can be adjusted to allow for higher speed or special external data clock skew. In most cases, at 60 MHz, the values of 4 are the default.

The different banks are used to control the timing for:

- 1. Digital Input, InputFPGA
- 2. Input SRAM
- 3. DIMM (daughterboard) clock
- 4. DIMM Input Register, and clock to Output Clk PLL
- Sync Source this control is used to start the Stimulus memory. Force is the default value.
- • External Sync Source – this applies to the Sync source, On-Board indicates that the sync comes from the stimulus memory. SMA and Digital Input connector are different hardware connections if an external sync source is used.
	- **Note:** If the input data selected has less samples than the memory size, the input is repeated.
	- **Note:** If an ADC input or other digital input is used, the Data Path is changed to "External In to Memory to Daughtercard". The Mode can also be changed to "Capture".

<span id="page-74-0"></span>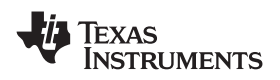

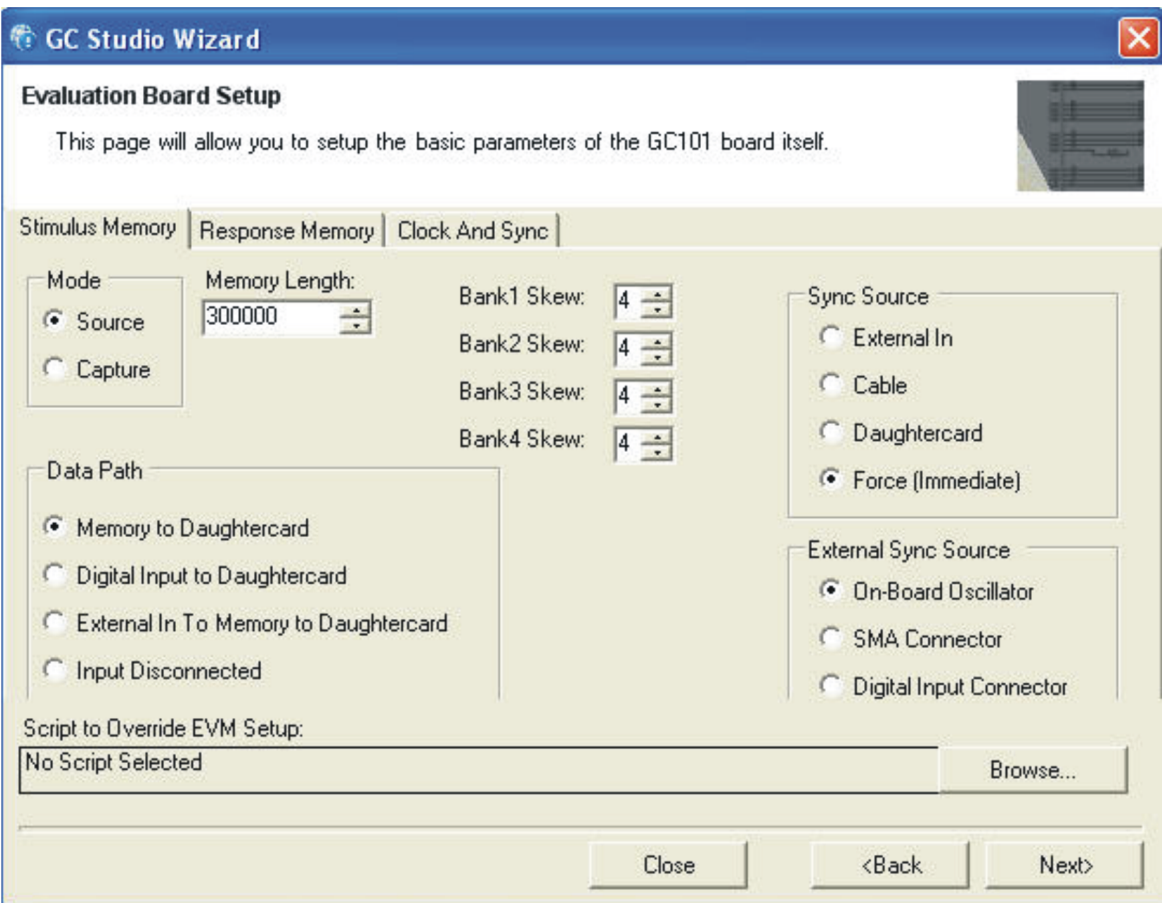

**Figure 67. Stimulus Memory Selections**

# *3.1.5.2 Response Memory*

The GC5016 DDC or DUC output is available for capture from the selected ports (based on DIP switches 1,2,3,4). The Response Memory is typically capturing this output data once. The settings used by the Response Memory is shown in [Figure](#page-75-0) 68.

The Response Memory for the GC5016 uses the Capture Mode only. The data path for the GC5016 experiments uses the default daughtercard to Memory to Digital Out. The Sync Source for all of the standard experiments uses the Sync Source set to Stimulus memory.

The Memory Length needs to be <sup>a</sup> modulo 4 number, that captures the desired output frame and startup transient.

The Bank Skew controls are described in the GC101 Hardware User's Guide and can be adjusted to allow for higher speed or special external clock skew. In most cases, at 60MHz, the values of 4 are the default.

The different banks are used to control the timing for:

- 1. Output FPGA, registers after DIMM
- 2. Digital Output registers
- 3. Digital Output clock
- 4. Capture SRAM

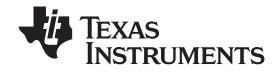

<span id="page-75-0"></span>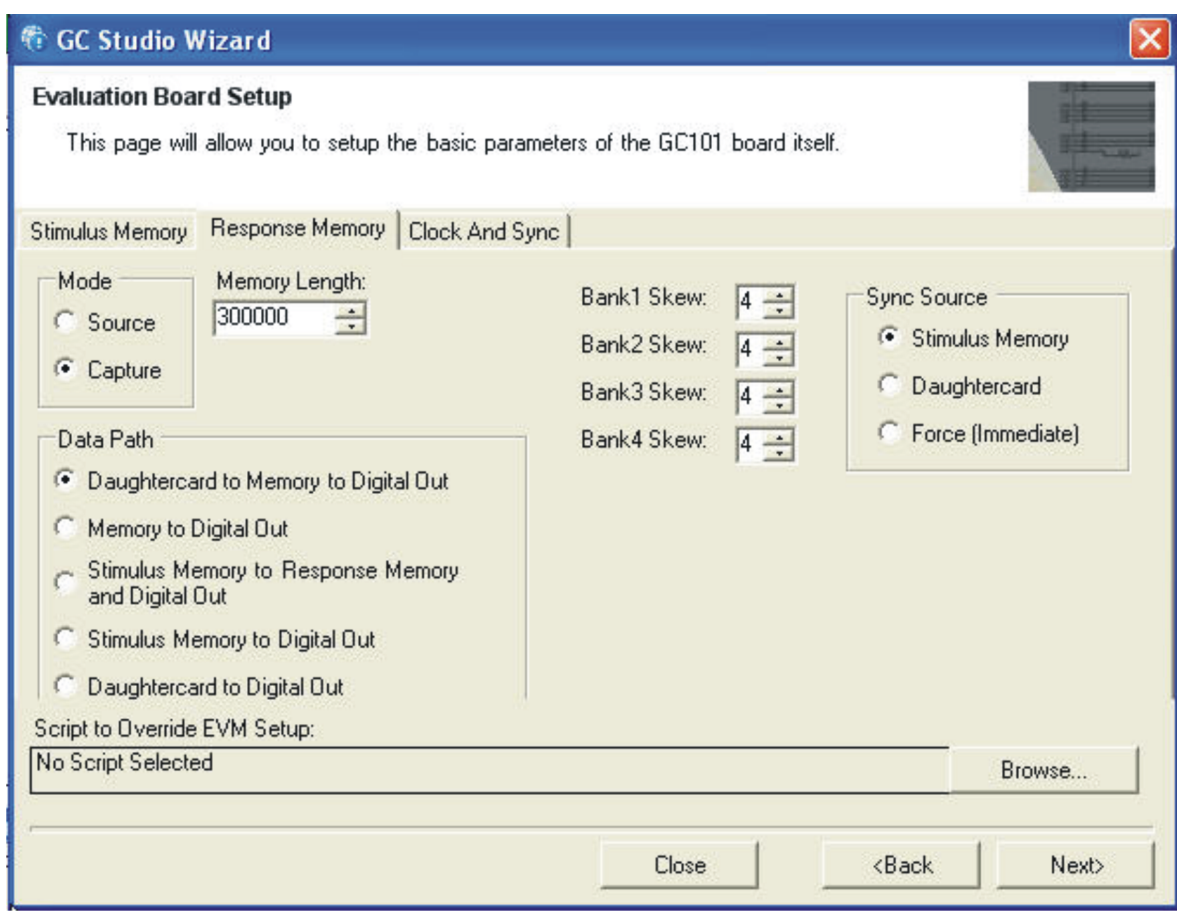

**Figure 68. Response Memory Selections**

#### *3.1.5.3 Clock and Sync*

The clock and sync section can be set for <sup>a</sup> variety of configurations (See [Figure](#page-76-0) 69):

- Internal Clock
- External Clock from ADC, external data
- External Clock, output data to DAC

The Internal Clock mode operates the stimulus memory, daughtercard, and response memory at <sup>a</sup> clock rate that doesn't need to match the customer target clock rate.

In the standard internal clock mode, the Clock and Sync values are set to:

- •Onboard Oscillator
- •Input Clock Frequency (matches oscillator in socket) – 10MHz
- Use Analog PLL (if Input Clock Frequency is 10-27MHz)
- Multiplier selected to 6
- •Response Memory set to Stimulus Clock
- In the External Clock from ADC, external data mode, the Clock and Sync values are set to:
- •ENC clock from Digital Input Connector or SMA clock from external clock source
- Input Clock Frequency matches input clock rate
- Use Analog PLL is unchecked, and Multiplier is set to 1

<span id="page-76-0"></span>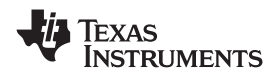

# *3.1.5.4 Response Memory set to Stimulus Clock*

**Note:** The Stimulus Clock Skew needs to be adjusted to meet the external data setup and hold time relative to the bank 1 timing and external clock.

In the External Clock, output data to DAC mode, the Clock and Sync values are set to:

- •SMA clock from external clock source
- Input Clock Frequency matches input clock rate
- Use Analog PLL is unchecked, and Multiplier is set to 1
- • Response Memory set to Stimulus Clock
	- **Note:** The Stimulus Clock and Response Clock need to be adjusted to meet the external data Digital output timing relative to the DAC clock signal.

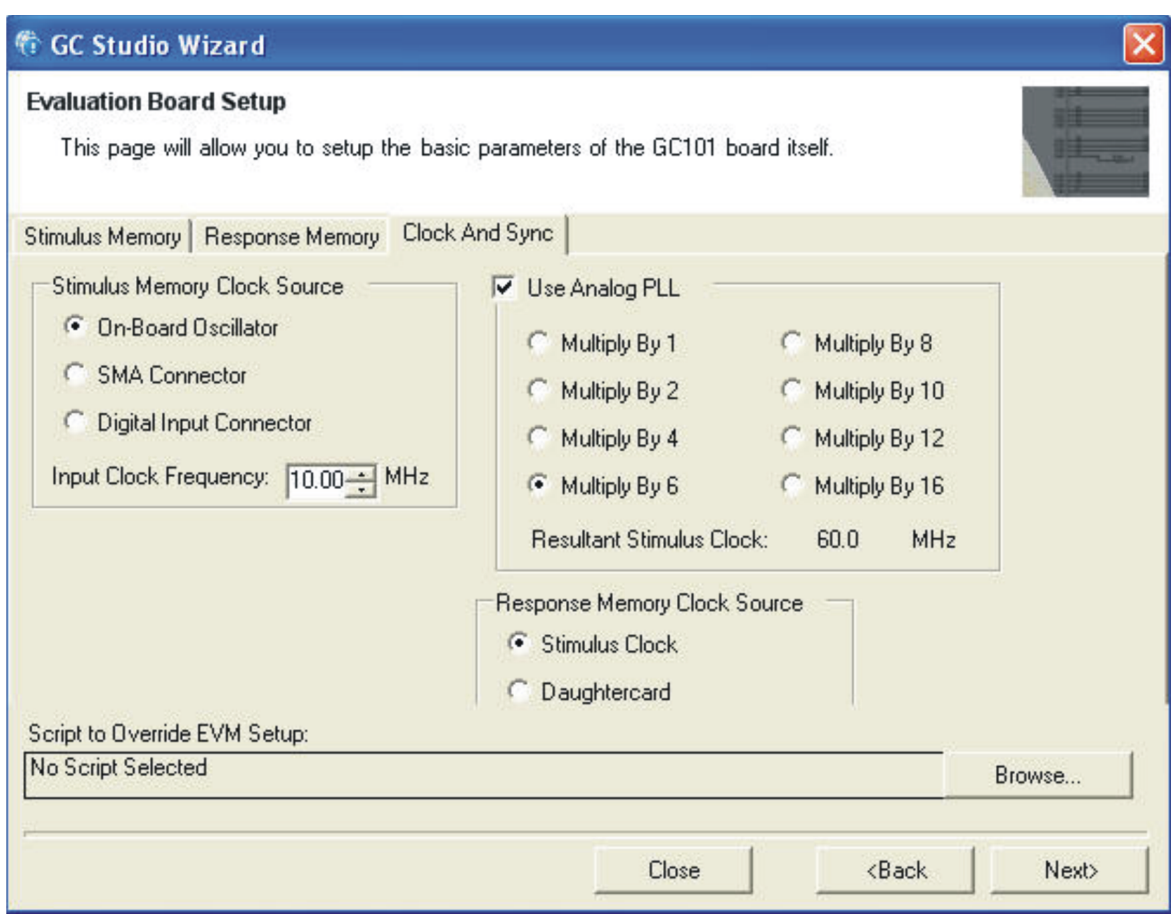

**Figure 69. GC101 Clock and Sync Selection**

After selecting the Stimulus, Response, and GC101 Clock and Sync selections, click Next.

# **3.1.6 GC5016 Channel Mode Options**

The continuing Wizard setup of the channel or the Parameters GC5016 Device Mode is used to set The top level GC5016 settings, and configures the GC Studio top level software.

The channel pairs A & B, and C & D can be separately configured for Receive or Transmit. There are three normal options:

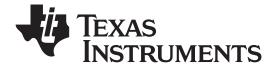

- 4 channel Receiver  $\rightarrow$  AB RECEIVE, CD RECEIVE
- 4 channel Transmitter  $\rightarrow$  AB TRANSMIT, CD TRANSMIT
- 2 channel Transceiver  $\rightarrow$  AB TRANSMIT, CD RECEIVE

The SplitIQ configuration combines the PFIRs of the two channels AB or CD.

These configuration items must be done before configuring the individual channel options for the GC5016.

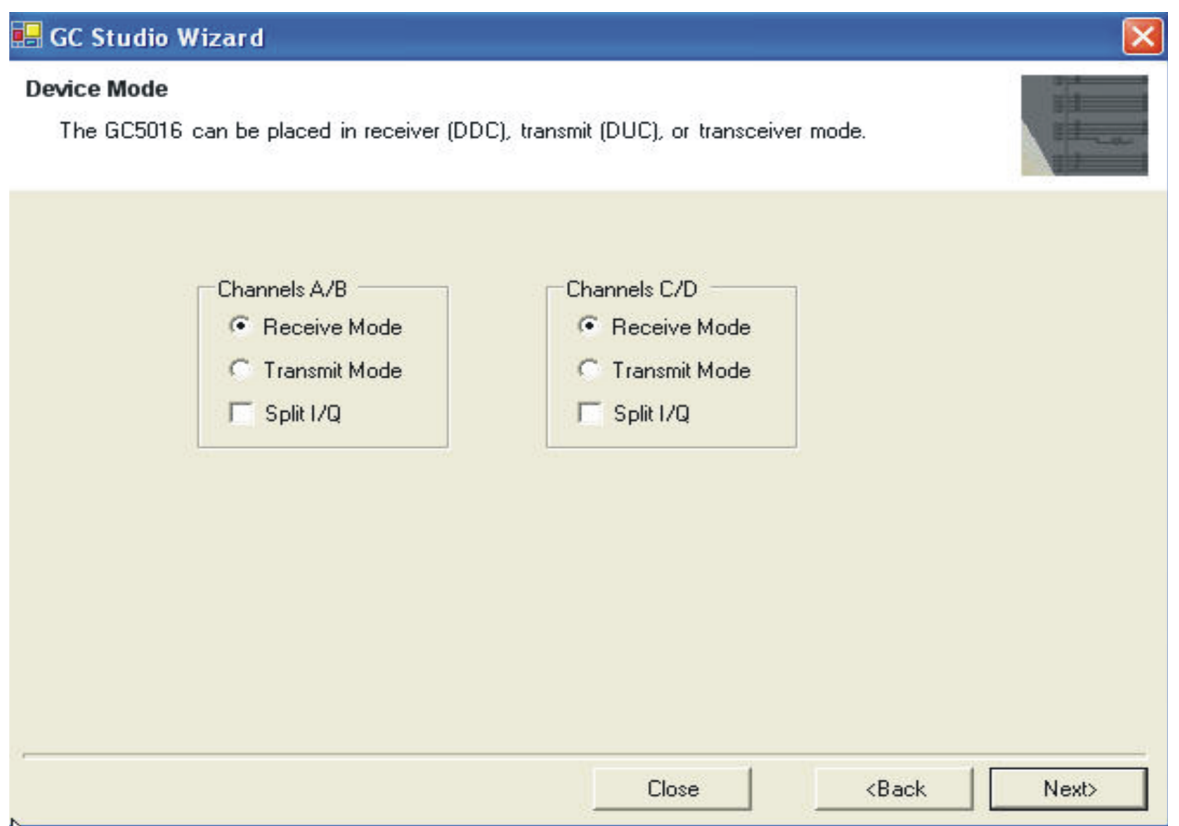

**Figure 70. GC Studio and GC5016 Device Mode**

# **3.1.7 GC Studio Sync to Input Delay**

The Sync to Input Delay can be left as the default setting until the other channel items are specified. This delay is only used with Interleaved IQ or TDM IQ DUC inputs, to calibrate the data delay. This is further described in the DUC Input section.

This control delays the data by <sup>a</sup> listed number of Ck clocks after the synchronization. This control must be configured after the user channel and data configuration, to get the correct data at <sup>a</sup> specific time.

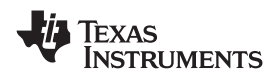

#### www.ti.com *Creating <sup>a</sup> GC5016 Experiment with GC Studio*

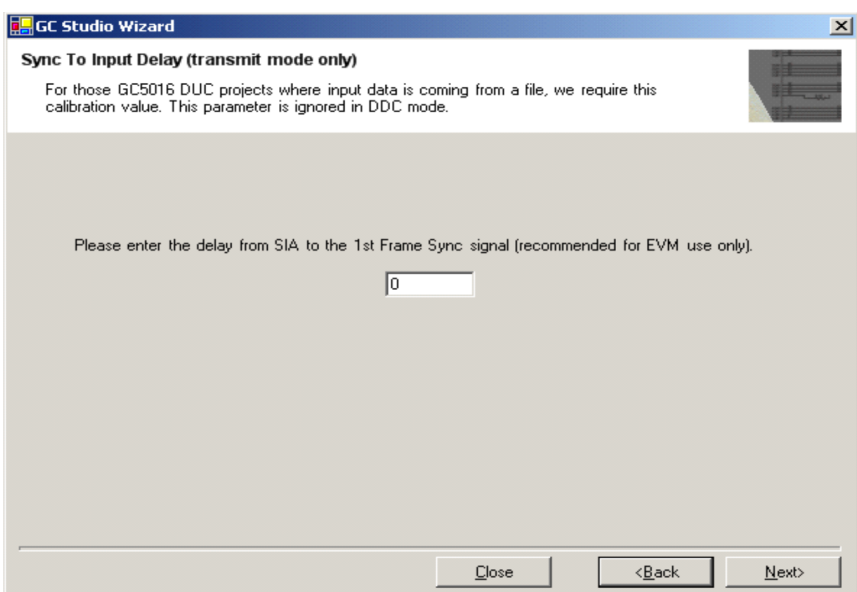

**Figure 71. 53 GC Studio and GC5016 Device Mode**

# **3.1.8 GC Studio Channel Copy**

The GC Studio software can copy the settings of one channel to another. This minimizes errors when making the DDC or DUC channels the same. There are limitations for Transceiver configurations. This screen is used after the first channel is configured, in creating <sup>a</sup> project.

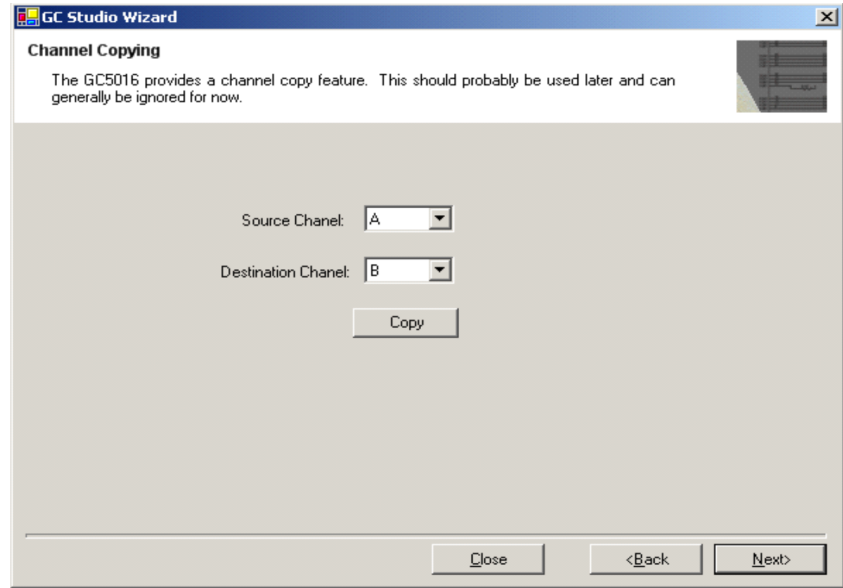

**Figure 72. GC Studio and GC5016 Device Mode**

### **3.1.9 GC5016 Input File, GC5016 configuration, GC5016 Output configurations**

Section 2.2.5 can be followed to setup <sup>a</sup> DDC configuration. Section 2.2.6 can be followed to setup <sup>a</sup> DUC configuration. The Guide for using CMD5016, its examples, and other GC Studio projects are good references to assist the user with testing the GC5016.

# **EXAS INSTRUMENTS**

# *3.2 GC5016 Projects included in the GC Studio Release*

The following example projects are included in the GC Studio Release:

### **3.2.1 DDC Experiments**

- DDC\_4chan\_sinein\_tdmAGC\_out This experiment uses <sup>a</sup> fixed gain and AGC gain for <sup>a</sup> slowly changing sine wave input, to show the changes in output amplitude.
- DDC\_cdma2k\_64x example CDMA 64x input 2x output multi-carrier 4-channel DDC example, TDM output mode, includes fixed gain and AGC
- DDC\_dec60\_step used for determining the latency through the DDC channel, measured From the input offset zero crossing, to the DDC output zero crossing.
- • DDC\_diagconst\_in\DDC\_intIQ\_20bits\_8pins\_7sck\_div – DDC internal tone, tests IQ output mode. 8 data pins, Frame Strobe and channel clock are used to output 20bitsI and 20 bit Q data, minimum decimation of 6.
- DDC\_diagconst\_in\DDC\_SplitIQ\_ParIQ\_16bits\_16pins\_0sck\_div DDC internal tone, test parallel IQ output, 32 data pins, Frame Strobe, and channel clock are used to output 16bits I and 16bits Q data, minimum decimation of 1.
- DDC\_diagconst\_in\DDC\_SplitIQ\_TDMIQ\_16Bits\_16Pins\_0sck\_div DDC internal tone, test TDM IQ output, 16 data pins, Frame Strobe, and channel clock are used to output two channels of 16bits I and 16bits Q data, minimum decimation of 4.
- • DDC\_diagconst\_in\DDC\_SplitIQ\_TDMIQ\_20Bits\_8Pins\_0sck\_div – DDC internal tone, test TDM IQ output, 8 data pins, Frame Strobe, and channel clock are used to output two channels of 20bits I and 20bits Q data, minimum decimation of 12.
- DDC\_diagconst\_in\TDMIQ\_16Bits\_16Pins\_0sck\_div DDC internal tone, test TDM IQ output, 16 Data pins, Frame Strobe, and channel clock are used to output 4 channels of 16bits I and 16 bits of Q, minimum decimation of 8.
- • DDC\_diagconst\_in\DDC\_TDMIQ\_20Bits\_8Pins\_0sck\_div - DDC internal tone, test TDM IQ output, 8 Data pins, Frame Strobe, and channel clock are used to output 4 channels of 20bits I and 20bits of Q, minimum decimation of 24.
- •DDC\_realin\_intig20 – Real A input, two tone, 4 DDC channels using interleaved IQ outputs.
- DDC\_umtsrcv\_32x Real A, 4 carrier UMTS input, TDM DDC output, fixed and AGC gain modes, 2x output.
- • gc5016\_ddc\_splitiq\_ofdm10x – 2 DDC splitIQ channels with parallel IQ output. 11.52MHz BW, 10MHz Wimax channels.
- •RxSplitIQ 100 dec2 – Complex Input DDC, CIC is bypassed, PFIR decimates by 2. Parallel Complex Output.
- DDC\_4carTDSCDMA multi-carrier DDC 4-channel, 1 Real input, TDM output

# **3.2.2 DUC Experiments**

- DUC\_2chan\_ParIQout\_IntIQ\_Interp64 DUC experiment supports Interleaved IQ input for ChA,B; and Interleaved IQ Output Multi-carrier on Channel A, Interpolation of 64.
- •DUC\_diagconstin\ DUC\_IntIQAB\_16Bits\_16Pins – 4 channel tone diagnostic input, each carrier has a separate output
- DUC\_diagconstin\ DUC\_ParIQAB\_16Bits\_16Pins 4 channel tone diagnostic input, all 4 carriers are summed to one output. Parallel IQ output mode.
- DUC\_diagconstin\ DUC\_RealAB\_16Bits\_16Pins 4 channel tone diagnostic input, carriers A and B output on portA, carriers C and D output on port B. Real output mode.
- DUC\_QAM256\_8I8Q\_4ch2Out\_RealOut 4 channel DUC, 2channel A , 2 channel B real output. 5.36Mbaud IQ input, 8bit parallel I and Q.
- UMTS\_4car\_ParIQout\_TDMIn\_32x 4 channel DUC, TDM input, 3 active carriers UMTS/WCDMA Parallel IQ output
- gc5016\_duc\_splitiq\_ofdm10x\_0IF 2 splitIQ channel DUC, parallel IQ input, parallel IQ output 10MHz Wimax OFDM

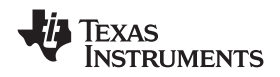

- •DUC\_SplitIQ\_Int4 – SplitIQ Interpolate by 4, Parallel IQ Output – illustrates 22MHz BW channel.
- •DUC\_4carTDSCDMA – 4 carrier TDSCDMA, TDM input, Complex Output
- •CDMA\_2chan\_ParIQout\_IntIQin\_64x\_latencytest - step response latency test from DUC input to output

# *3.3 GC Studio References*

For more information on GC Studio, see the GC Studio User's Manual included with the software distribution. GC Studio also contains <sup>a</sup> powerful scripting language, the SCR GC101 Language Reference, also included in the software distribution, for expert users.

Selecting Help  $\rightarrow$  User's Manuals in the GC Studio menu to access these documents.

Other References include:

- •GC5016 Data Sheet ([SLWS142](http://www-s.ti.com/sc/techlit/SLWS142))
- •Using CMD5016 Programming guide and examples
- •GC5016 IO Application Note ([SWLA037](http://www-s.ti.com/sc/techlit/SWLA037))
- GC5016 DUC Gain Application Note [\(SLWA033](http://www-s.ti.com/sc/techlit/SLWA033))
- GC5016 AGC DDC Application Note ([SLWA032](http://www-s.ti.com/sc/techlit/SLWA032))
- •GC5016 DDC Block Diagram with programming variables
- GC5016 DUC Block Diagram with programming variables
- GC101 EVM Hardware Description ([SLWU018\)](http://www-s.ti.com/sc/techlit/SLWU018)
- GC101 Rev C Schematic Diagram
- GC5016 Daughtercard Description ([SLWU019\)](http://www-s.ti.com/sc/techlit/SLWU019)
- GC5016 Rev B Schematic Diagram

# **4 Physical Description**

This section describes the physical characteristics and PCB layout of the EVM and lists the components used on the module.

# *4.1 PCB Layout*

The EVM is constructed on <sup>a</sup> 6-layer, 2.6-inch <sup>x</sup> 5.25-inch, 0.05-inch thick PCB using FR-4 material. Figure 73 through [Figure](#page-83-0) 78 show the PCB layout for the EVM.

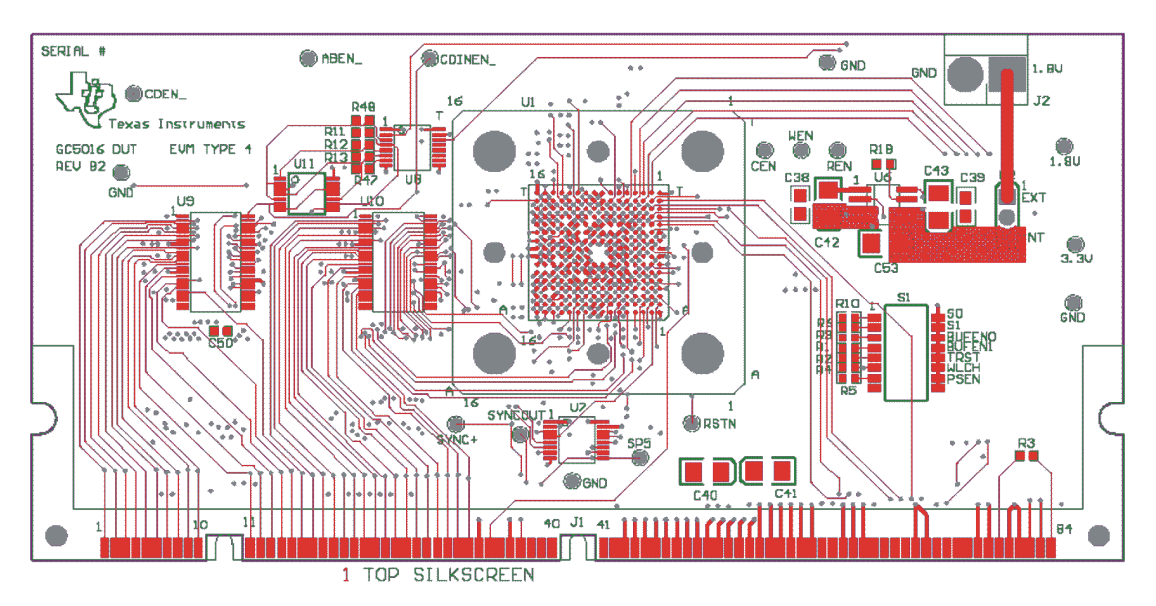

**Figure 73. Top Layer 1**

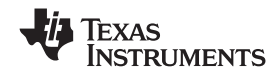

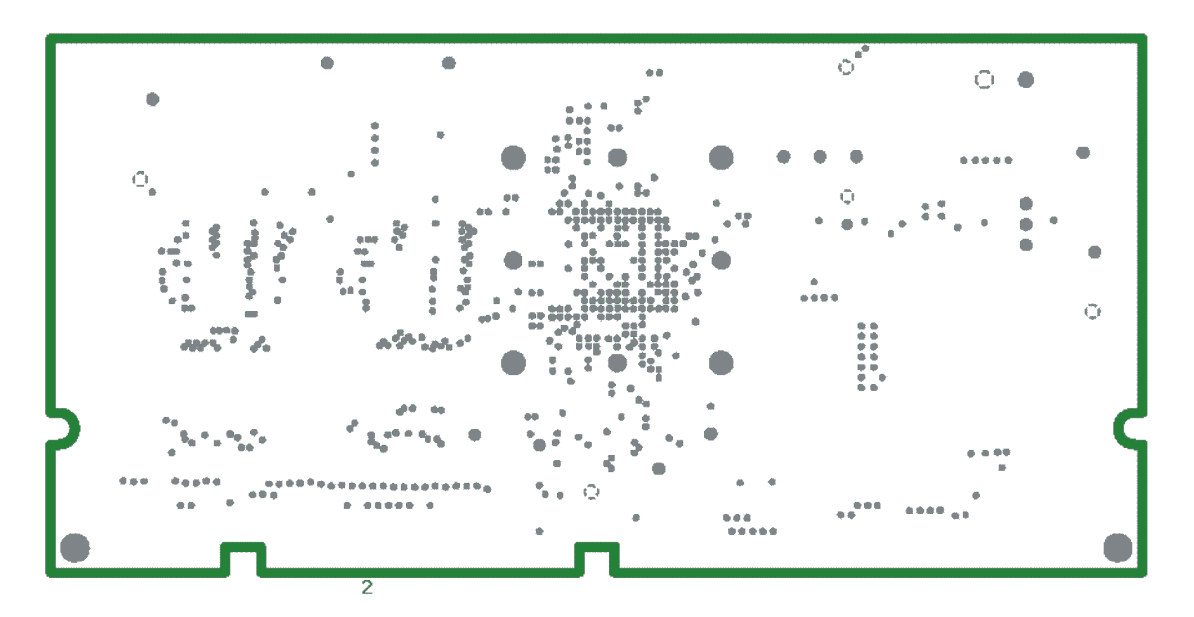

**Figure 74. Ground Plane Layer 2**

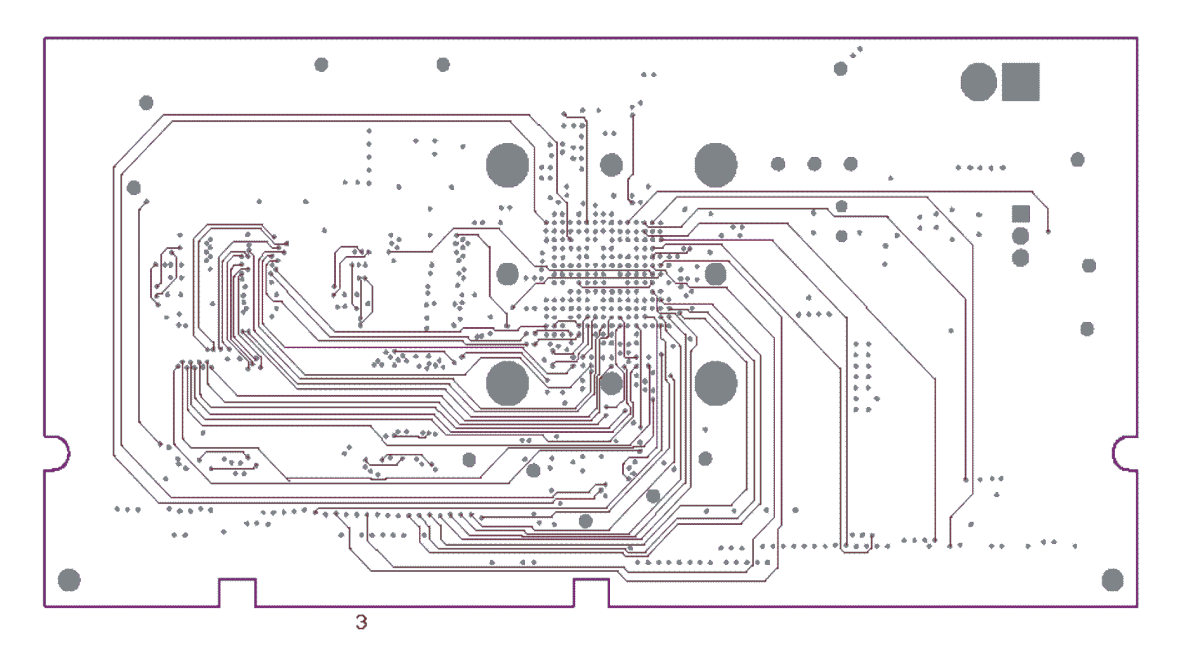

**Figure 75. Signal Layer 3**

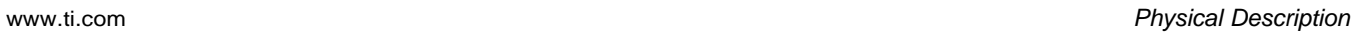

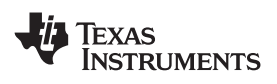

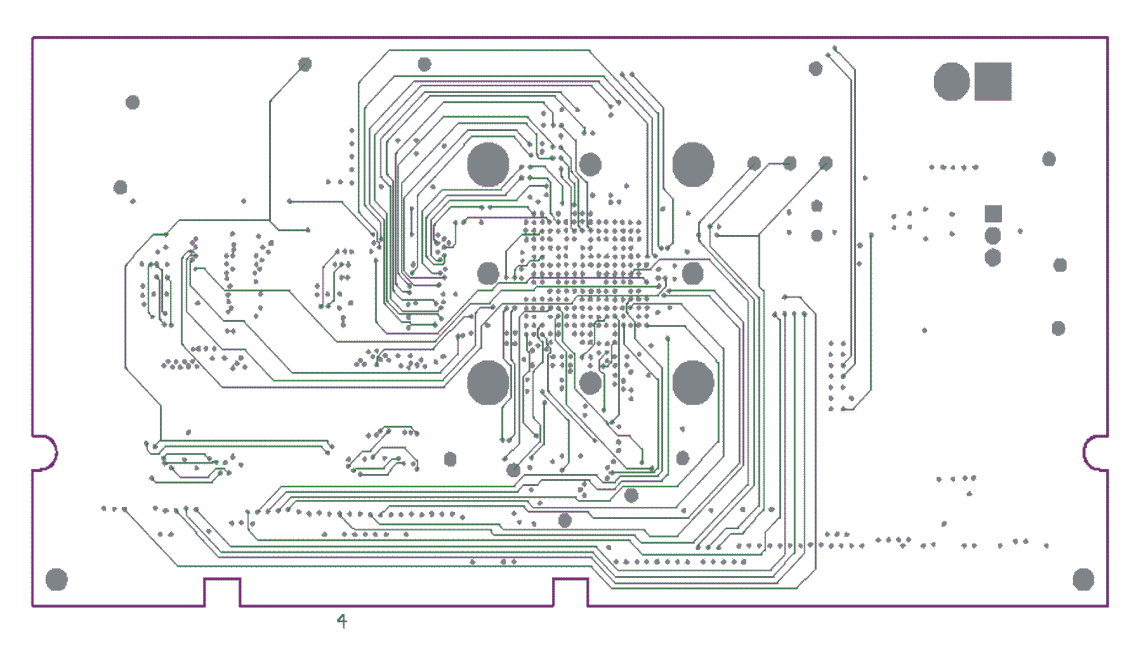

**Figure 76. Signal Layer 4**

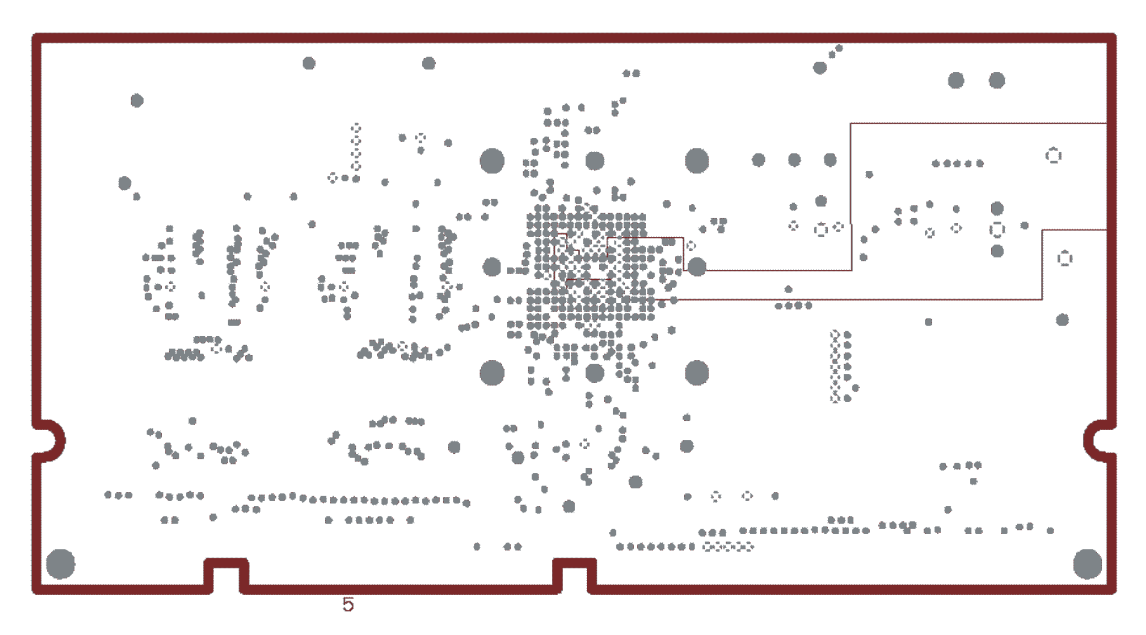

**Figure 77. Power Plane Layer 5**

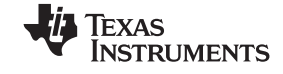

<span id="page-83-0"></span>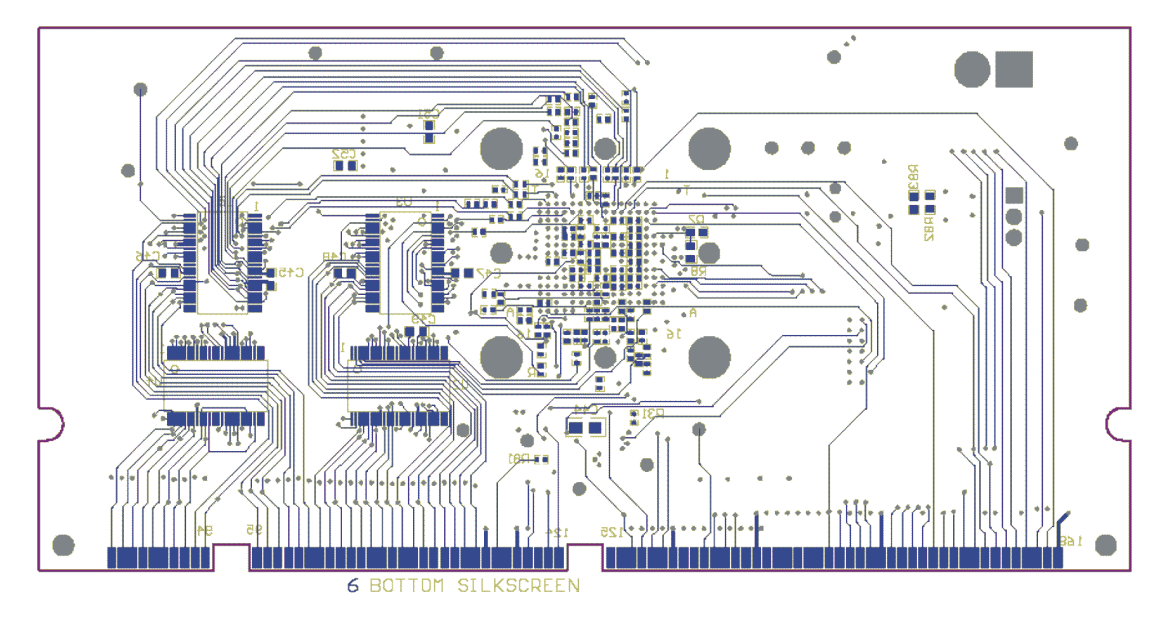

**Figure 78. Bottom Layer 6**

# *4.2 Parts List*

Table 6 lists the parts used in constructing the EVM.

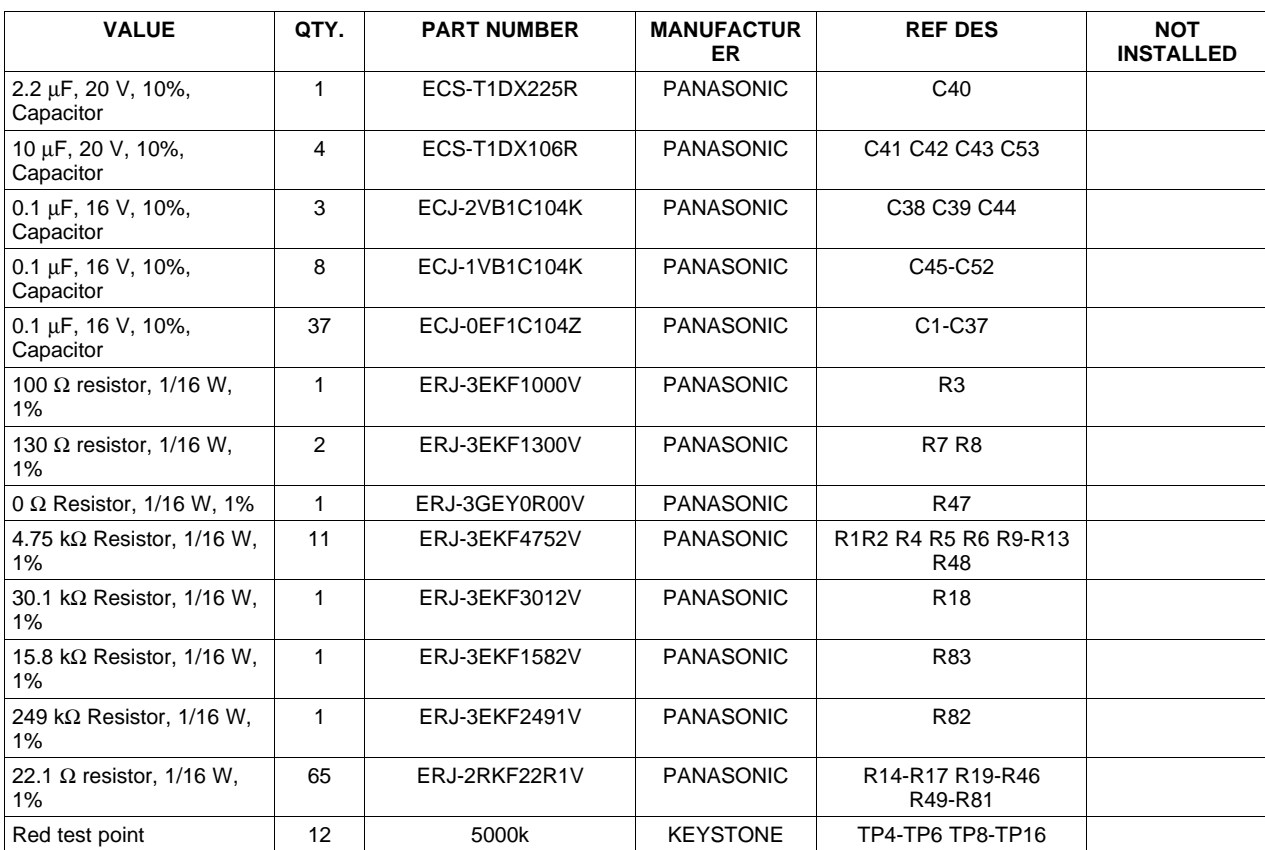

# **Table 6. Bill of Materials for GC5016 EVM**

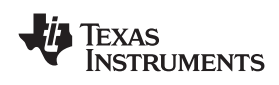

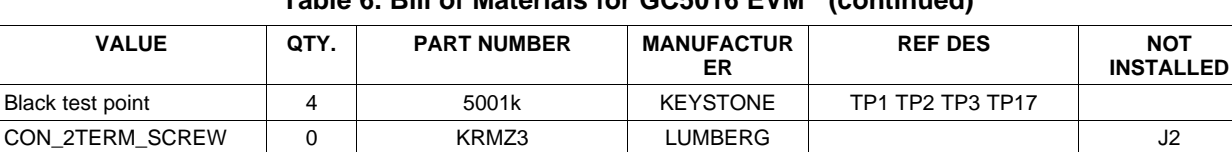

Instruments

Instruments

Instruments

Instruments

Instruments

Switch\_8pos\_smt | 1 | DHS8S | APEM | S1 GC5016\_PBGA | 1 | GC5016-PB | Texas | U1

SN74CBTLV16210 6 SN74CBTLV16210GR Texas U2-U5 U9 U10

SN74CBTLV3253 2 SN74CBTLV3253PWR Texas U7 U8

SN74LVC08 1 | SN74LVC08APWR | Texas | U11

TPS76801Q | 1 | TPS76801QD | Texas | U6

# **Table 6. Bill of Materials for GC5016 EVM (continued)**

# *4.3 Schematics*

This section contains the schematics for the EVM.

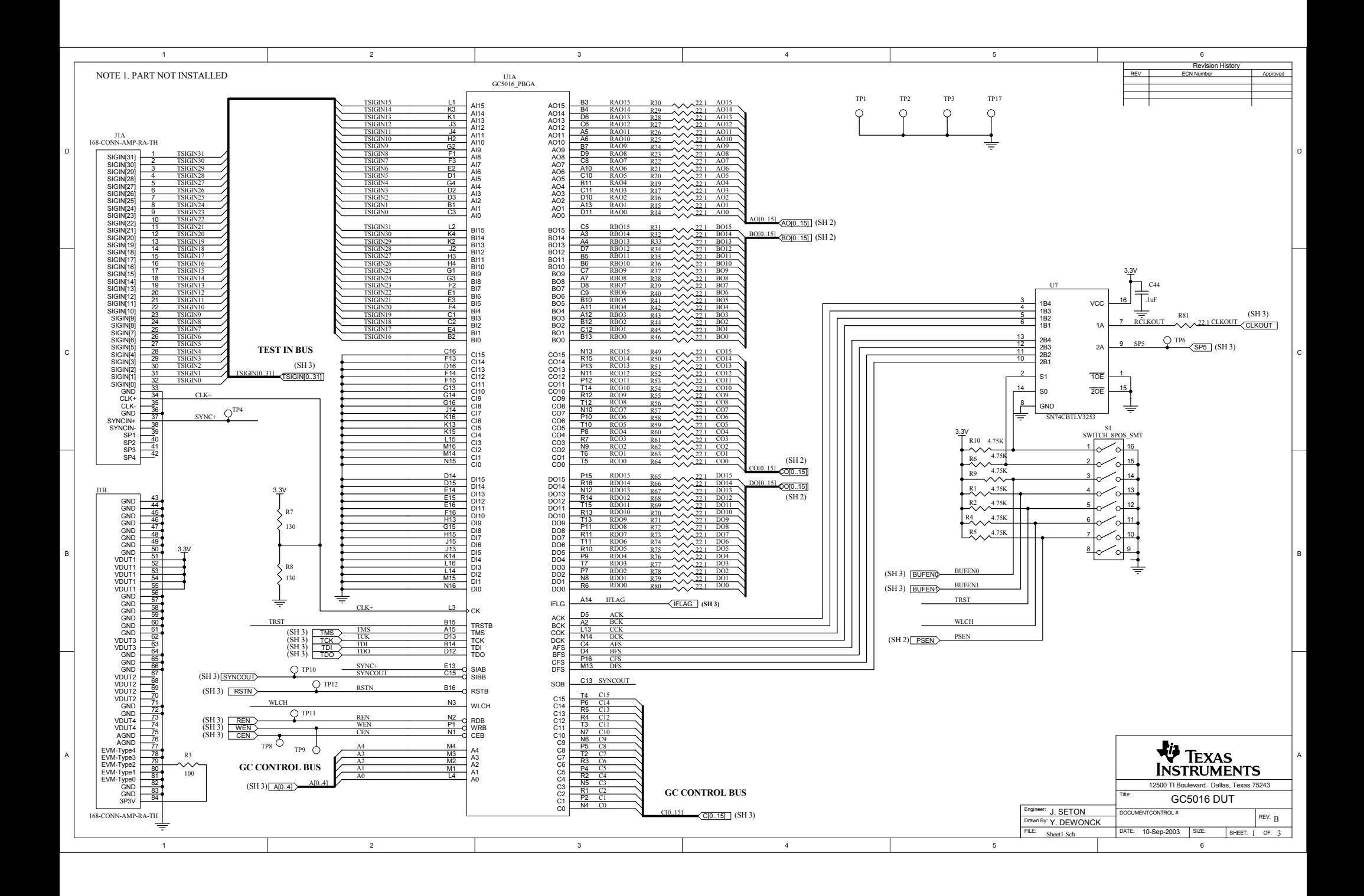

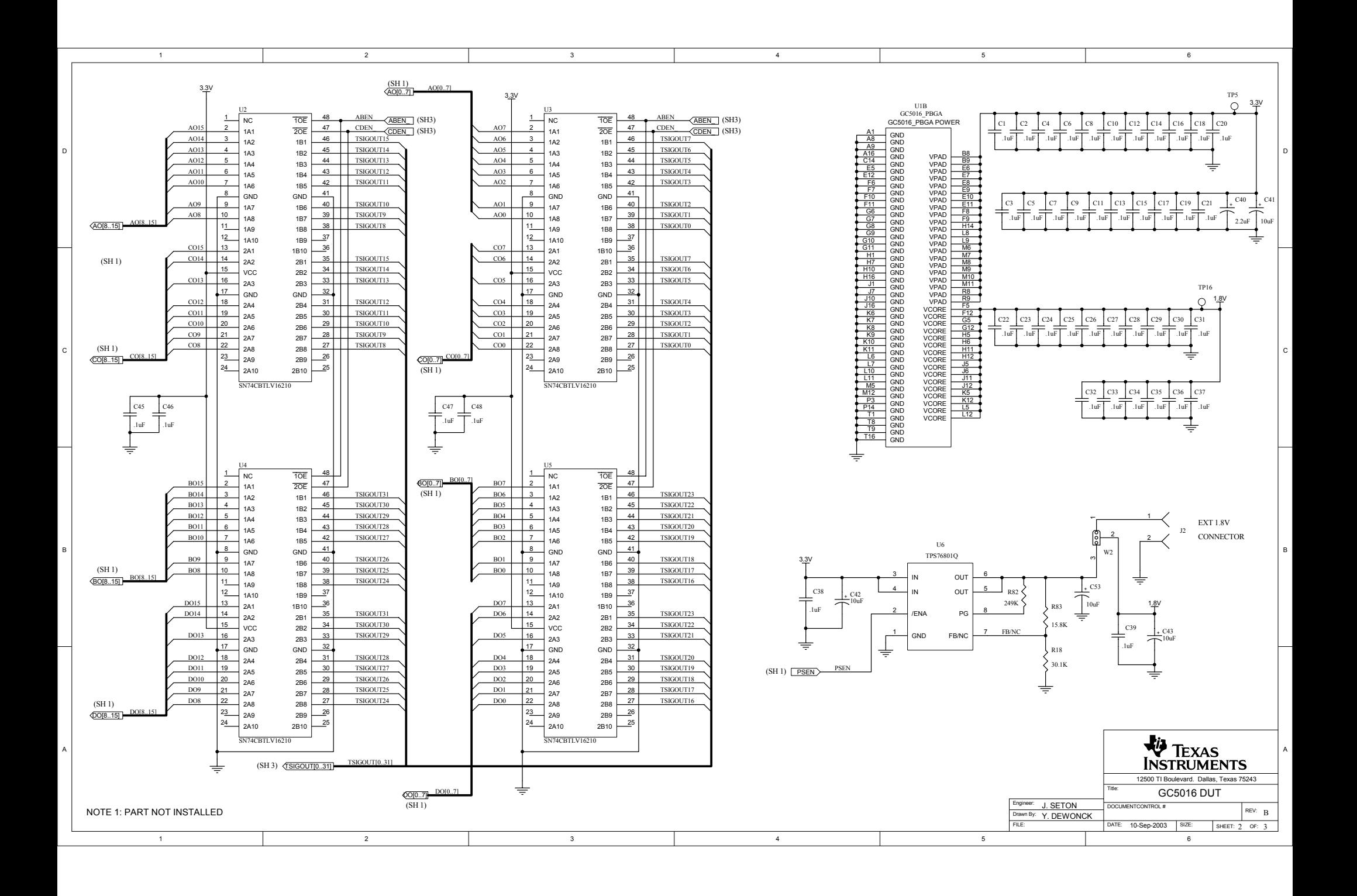

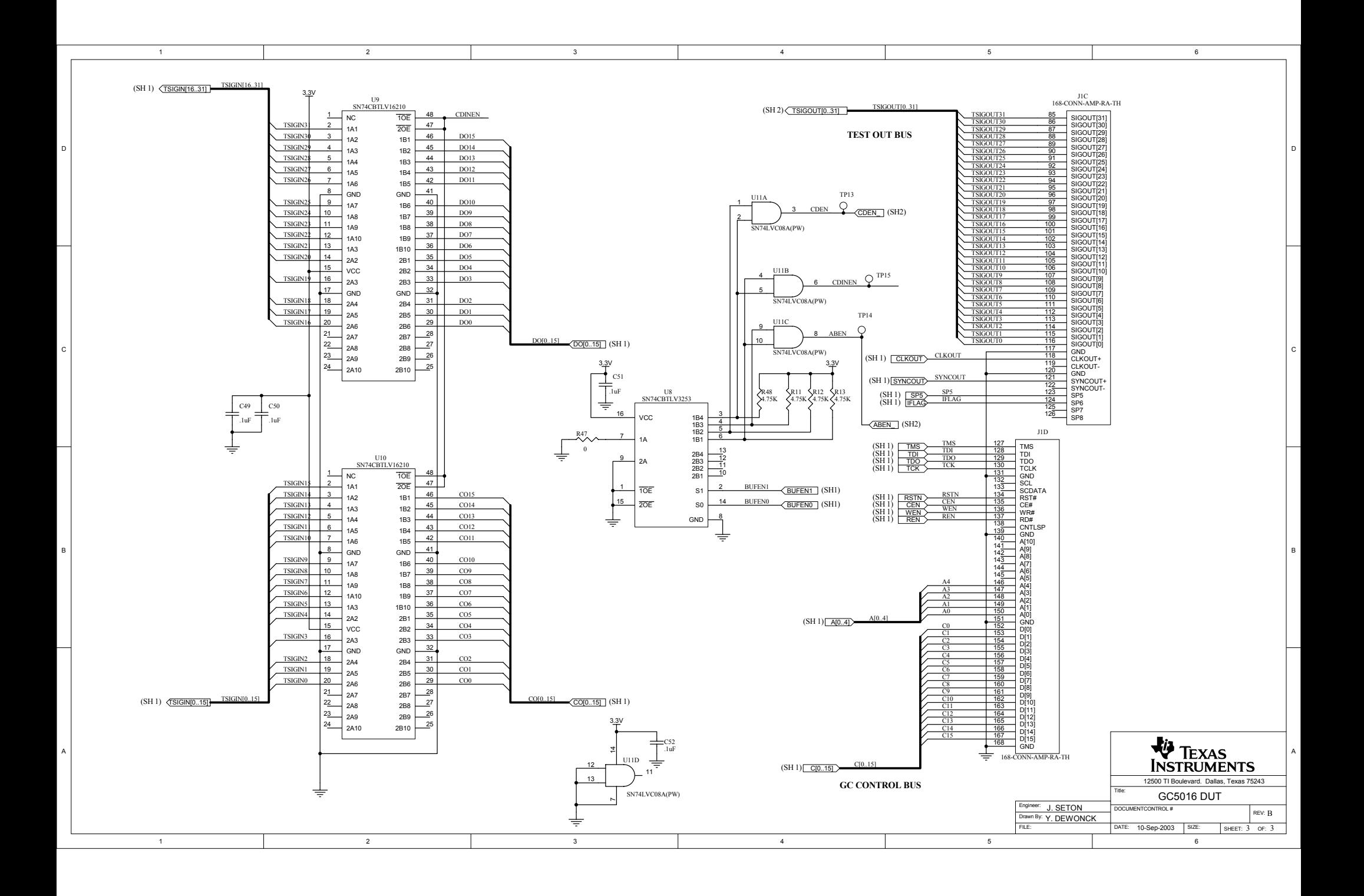

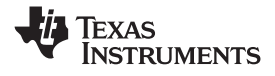

# **EVALUATION BOARD/KIT IMPORTANT NOTICE**

Texas Instruments (TI) provides the enclosed product(s) under the following conditions:

This evaluation board/kit is intended for use for **ENGINEERING DEVELOPMENT, DEMONSTRATION, OR EVALUATION**

**PURPOSES ONLY** and is not considered by TI to be <sup>a</sup> finished end-product fit for general consumer use. Persons handling the product(s) must have electronics training and observe good engineering practice standards. As such, the goods being provided are not intended to be complete in terms of required design-, marketing-, and/or manufacturing-related protective considerations, including product safety and environmental measures typically found in end products that incorporate such semiconductor components or circuit boards. This evaluation board/kit does not fall within the scope of the European Union directives regarding electromagnetic compatibility, restricted substances (RoHS), recycling (WEEE), FCC, CE or UL, and therefore may not meet the technical requirements of these directives or other related directives.

Should this evaluation board/kit not meet the specifications indicated in the User's Guide, the board/kit may be returned within 30 days from the date of delivery for <sup>a</sup> full refund. THE FOREGOING WARRANTY IS THE EXCLUSIVE WARRANTY MADE BY SELLER TO BUYER AND IS IN LIEU OF ALL OTHER WARRANTIES, EXPRESSED, IMPLIED, OR STATUTORY, INCLUDING ANY WARRANTY OF MERCHANTABILITY OR FITNESS FOR ANY PARTICULAR PURPOSE.

The user assumes all responsibility and liability for proper and safe handling of the goods. Further, the user indemnifies TI from all claims arising from the handling or use of the goods. Due to the open construction of the product, it is the user's responsibility to take any and all appropriate precautions with regard to electrostatic discharge.

EXCEPT TO THE EXTENT OF THE INDEMNITY SET FORTH ABOVE, NEITHER PARTY SHALL BE LIABLE TO THE OTHER FOR ANY INDIRECT, SPECIAL, INCIDENTAL, OR CONSEQUENTIAL DAMAGES.

TI currently deals with <sup>a</sup> variety of customers for products, and therefore our arrangement with the user **is not exclusive.**

TI assumes **no liability for applications assistance, customer product design, software performance, or infringement of patents or services described herein.**

Please read the User's Guide and, specifically, the Warnings and Restrictions notice in the User's Guide prior to handling the product. This notice contains important safety information about temperatures and voltages. For additional information on TI's environmental and/or safety programs, please contact the TI application engineer or visit [www.ti.com/esh](http://www.ti.com/esh).

No license is granted under any patent right or other intellectual property right of TI covering or relating to any machine, process, or combination in which such TI products or services might be or are used.

# **FCC Warning**

This evaluation board/kit is intended for use for **ENGINEERING DEVELOPMENT, DEMONSTRATION, OR EVALUATION PURPOSES ONLY** and is not considered by TI to be <sup>a</sup> finished end-product fit for general consumer use. It generates, uses, and can radiate radio frequency energy and has not been tested for compliance with the limits of computing devices pursuant to part 15 of FCC rules, which are designed to provide reasonable protection against radio frequency interference. Operation of this equipment in other environments may cause interference with radio communications, in which case the user at his own expense will be required to take whatever measures may be required to correct this interference.

> Mailing Address: Texas Instruments, Post Office Box 655303, Dallas, Texas 75265 Copyright © 2008, Texas Instruments Incorporated

#### **IMPORTANT NOTICE**

Texas Instruments Incorporated and its subsidiaries (TI) reserve the right to make corrections, modifications, enhancements, improvements, and other changes to its products and services at any time and to discontinue any product or service without notice. Customers should obtain the latest relevant information before placing orders and should verify that such information is current and complete. All products are sold subject to TI's terms and conditions of sale supplied at the time of order acknowledgment.

TI warrants performance of its hardware products to the specifications applicable at the time of sale in accordance with TI's standard warranty. Testing and other quality control techniques are used to the extent TI deems necessary to support this warranty. Except where mandated by government requirements, testing of all parameters of each product is not necessarily performed.

TI assumes no liability for applications assistance or customer product design. Customers are responsible for their products and applications using TI components. To minimize the risks associated with customer products and applications, customers should provide adequate design and operating safeguards.

TI does not warrant or represent that any license, either express or implied, is granted under any TI patent right, copyright, mask work right, or other TI intellectual property right relating to any combination, machine, or process in which TI products or services are used. Information published by TI regarding third-party products or services does not constitute <sup>a</sup> license from TI to use such products or services or <sup>a</sup> warranty or endorsement thereof. Use of such information may require <sup>a</sup> license from <sup>a</sup> third party under the patents or other intellectual property of the third party, or <sup>a</sup> license from TI under the patents or other intellectual property of TI.

Reproduction of TI information in TI data books or data sheets is permissible only if reproduction is without alteration and is accompanied by all associated warranties, conditions, limitations, and notices. Reproduction of this information with alteration is an unfair and deceptive business practice. TI is not responsible or liable for such altered documentation. Information of third parties may be subject to additional restrictions.

Resale of TI products or services with statements different from or beyond the parameters stated by TI for that product or service voids all express and any implied warranties for the associated TI product or service and is an unfair and deceptive business practice. TI is not responsible or liable for any such statements.

TI products are not authorized for use in safety-critical applications (such as life support) where <sup>a</sup> failure of the TI product would reasonably be expected to cause severe personal injury or death, unless officers of the parties have executed an agreement specifically governing such use. Buyers represent that they have all necessary expertise in the safety and regulatory ramifications of their applications, and acknowledge and agree that they are solely responsible for all legal, regulatory and safety-related requirements concerning their products and any use of TI products in such safety-critical applications, notwithstanding any applications-related information or support that may be provided by TI. Further, Buyers must fully indemnify TI and its representatives against any damages arising out of the use of TI products in such safety-critical applications.

TI products are neither designed nor intended for use in military/aerospace applications or environments unless the TI products are specifically designated by TI as military-grade or "enhanced plastic." Only products designated by TI as military-grade meet military specifications. Buyers acknowledge and agree that any such use of TI products which TI has not designated as military-grade is solely at the Buyer's risk, and that they are solely responsible for compliance with all legal and regulatory requirements in connection with such use.

TI products are neither designed nor intended for use in automotive applications or environments unless the specific TI products are designated by TI as compliant with ISO/TS 16949 requirements. Buyers acknowledge and agree that, if they use any non-designated products in automotive applications, TI will not be responsible for any failure to meet such requirements.

Following are URLs where you can obtain information on other Texas Instruments products and application solutions:

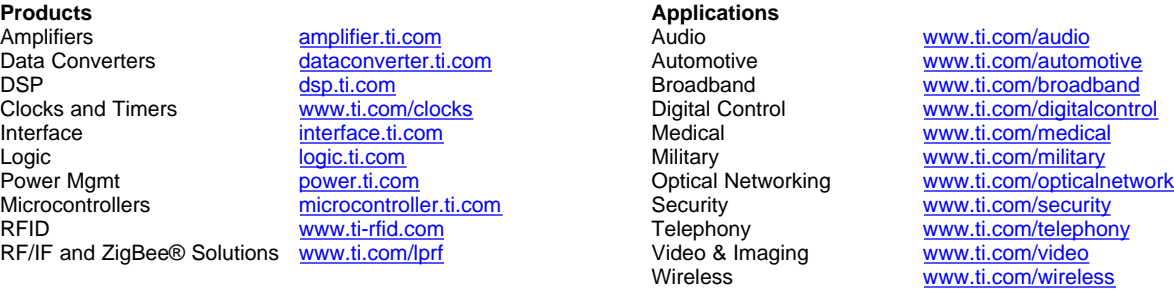

Mailing Address: Texas Instruments, Post Office Box 655303, Dallas, Texas 75265 Copyright © 2008, Texas Instruments Incorporated